# TAP2

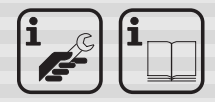

Heizungsregler für *SUPRAPELLETS* KRP ..

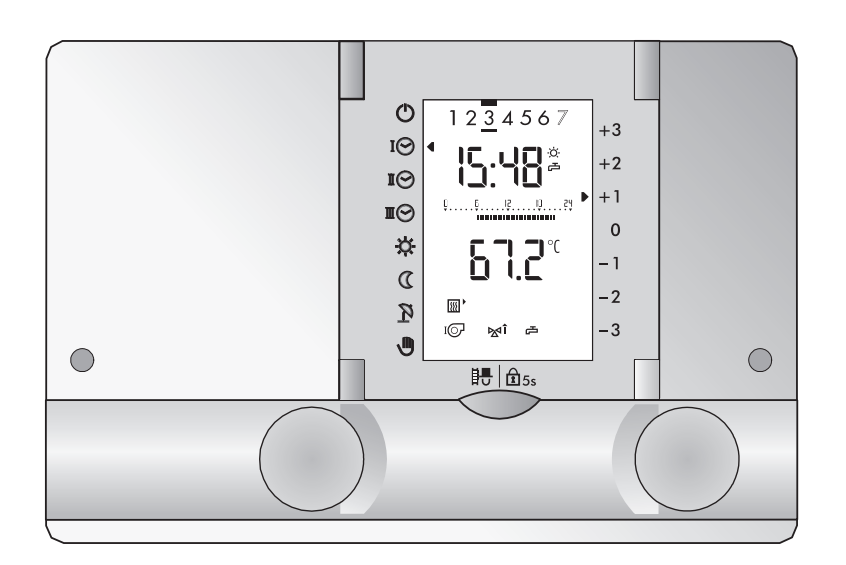

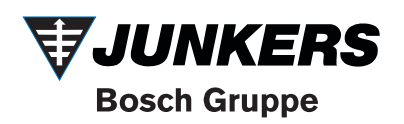

Sehr geehrte Leserin, sehr geehrter Leser.

Dieser Heizungsregler ist ein modernes Gerät mit Funktionen, um eine Heizungsanlage optimal zu betreiben und ein Höchstmaß an Komfort zu bieten.

Die meisten der notwendigen Einstellungen werden einmal bei der Inbetriebnahme durch Fachpersonal vorgenommen.

Lassen Sie sich darum als **Benutzer** der Heizungsanlage von dieser ausführlichen Anleitung nicht beeindrucken! Die für Sie bestimmten Informationen zur Bedienung des Reglers sind im vorderen Teil dieser Anleitung zu finden. Sie werden feststellen, dass die Bedienung einfach und logisch ist.

Der hintere Teil, der am Rand mit einem Balken und der Bemerkung "Nur für Fachpersonal" versehen ist, enthält Informationen, die für die Installation und die Inbetriebnahme der Heizungsanlage durch Fachpersonal erforderlich sind.

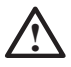

Lesen Sie bitte zuerst die ["Sicherheitsvorschriften" auf Seite 11](#page-10-0).

#### Übersicht der Bedienelemente

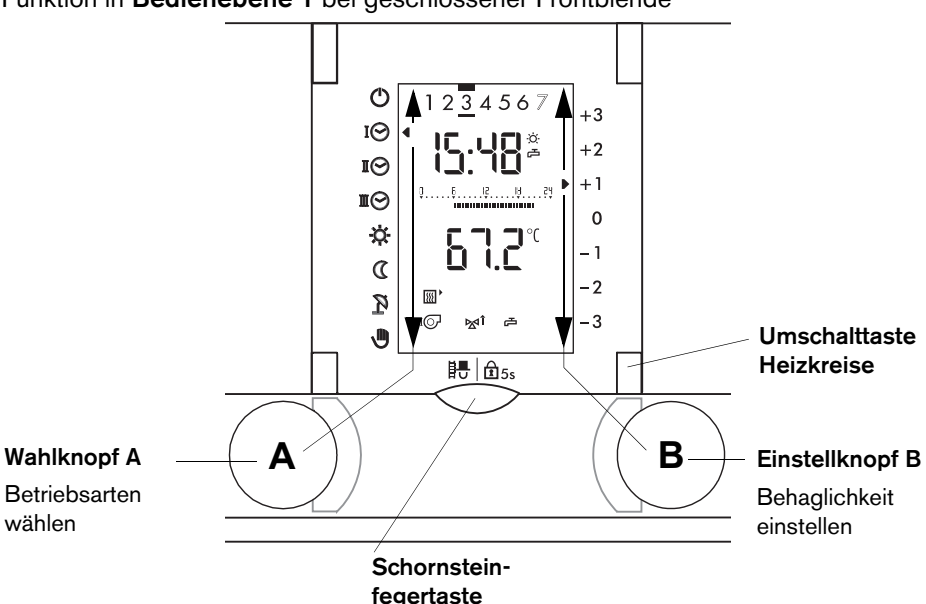

Funktion in Bedienebene 1 bei geschlossener Frontblende

Funktion in Bedienebene 2 bei geöffneter Frontblende

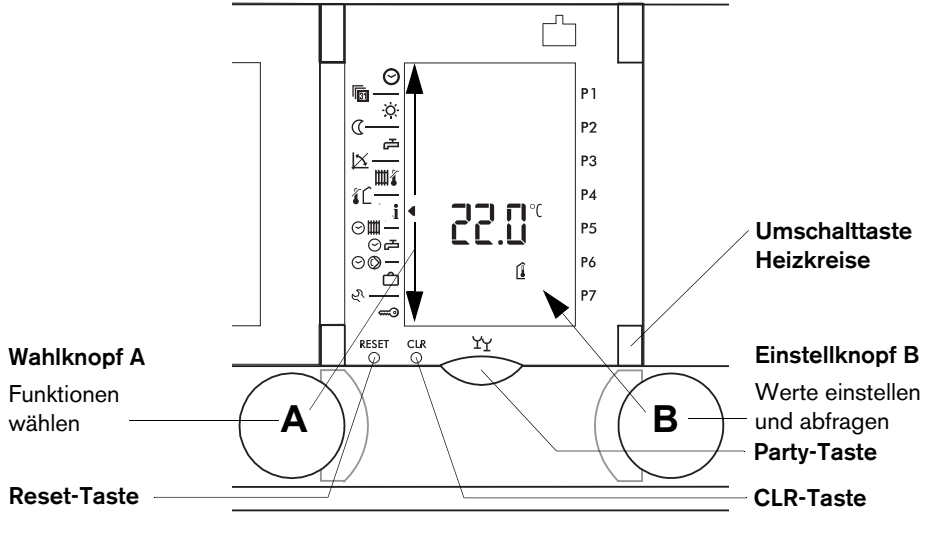

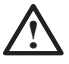

 Die Reset- und CLR-Taste dürfen nur von autorisierten Personen bedient werden!

#### Übersicht der Display-Anzeigen

Die Abbildung zeigt eine typische Anzeige im Heizbetrieb (Bedienebene 1 bei geschlossener Frontblende).

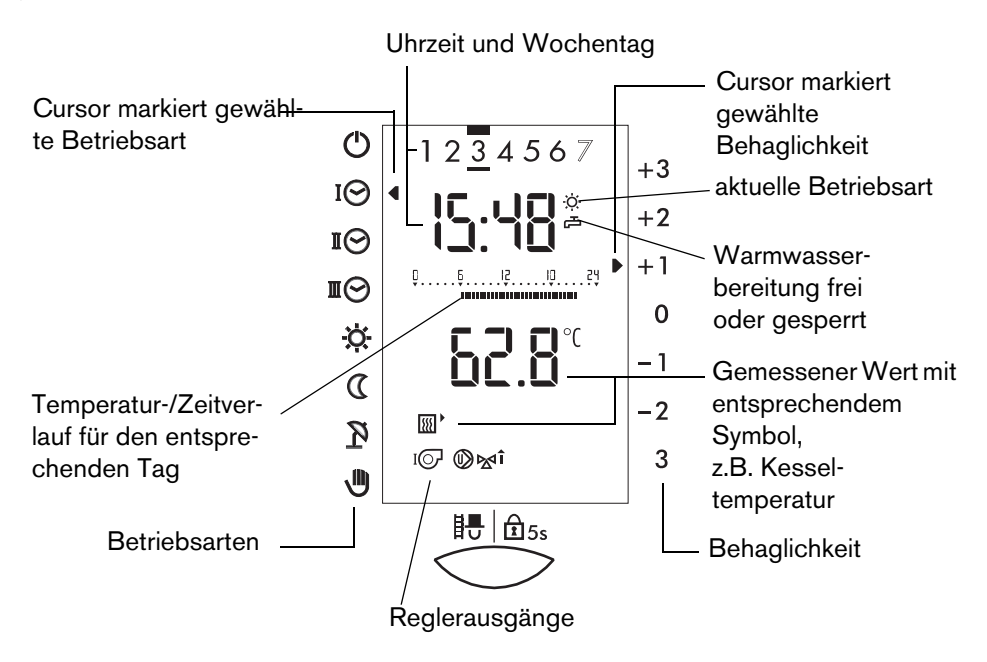

Die Abbildung zeigt eine Anzeige mit sämtlichen Displaysymbolen zwecks Kontrolle (Bedienebene 2 bei geöffneter Frontblende).

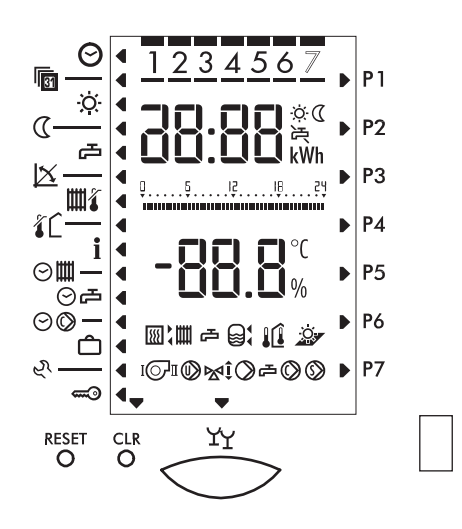

# Inhaltsverzeichnis

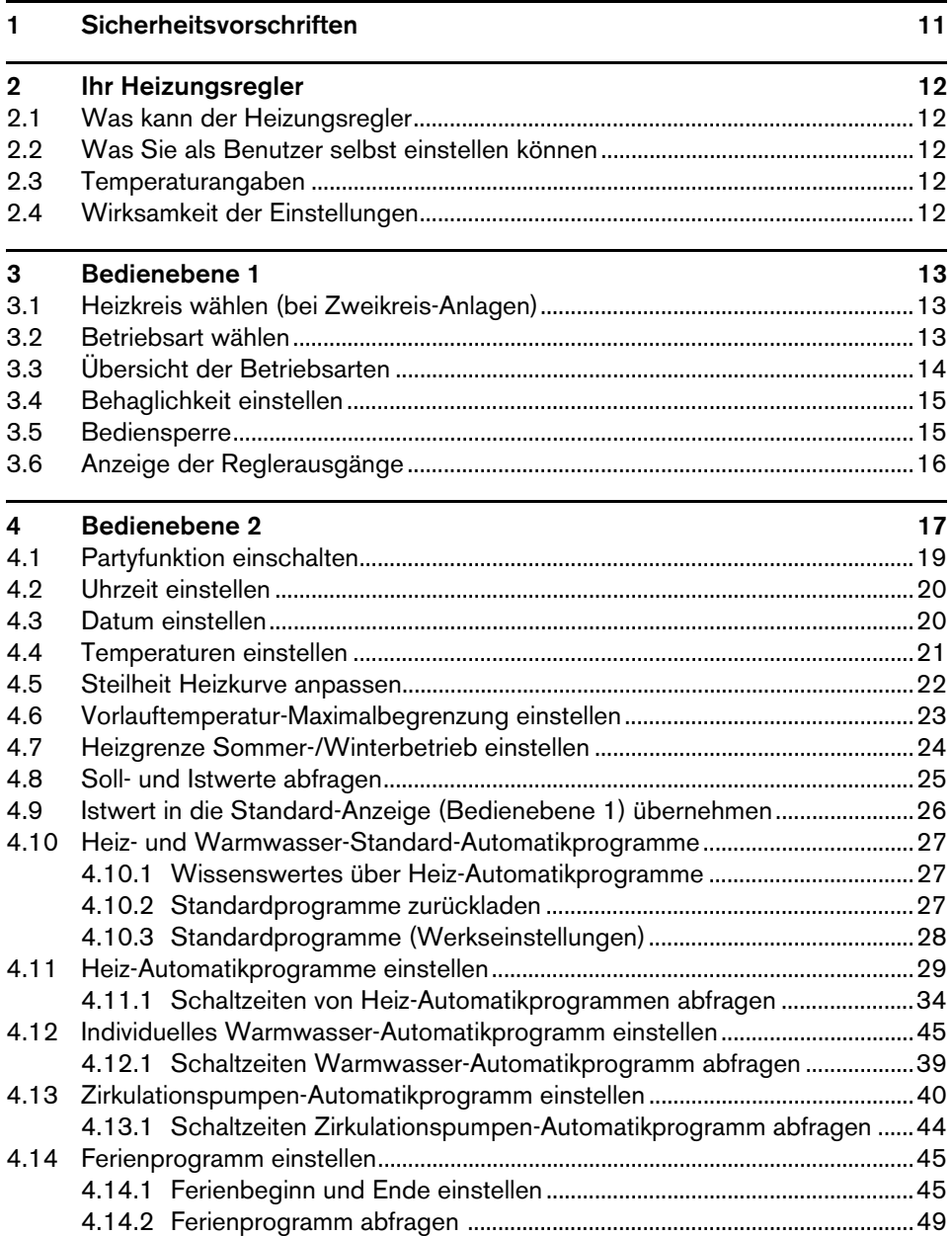

#### **TAP2**

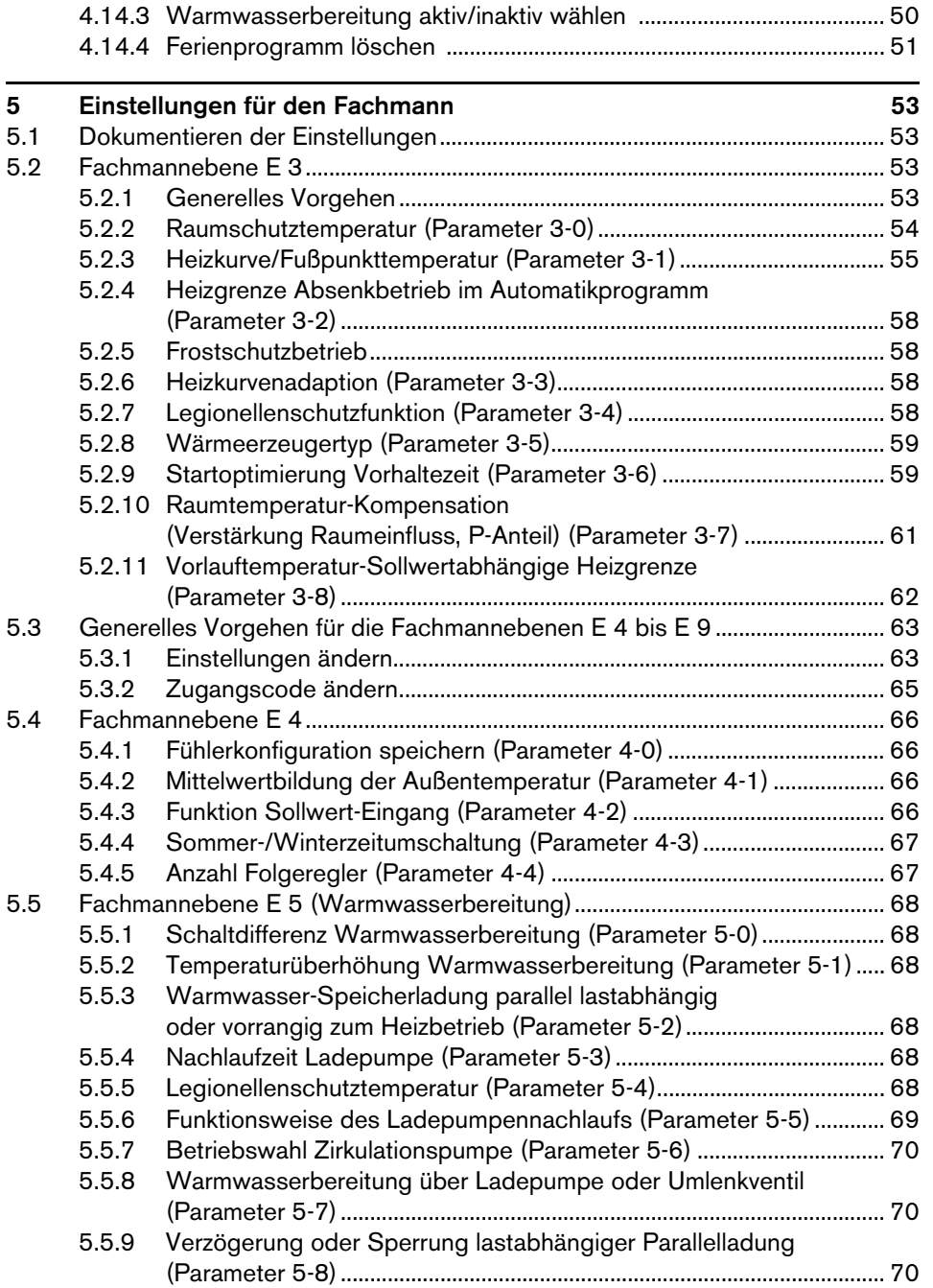

Für den Fachmann

Für den Fachmann

#### **TAP2**

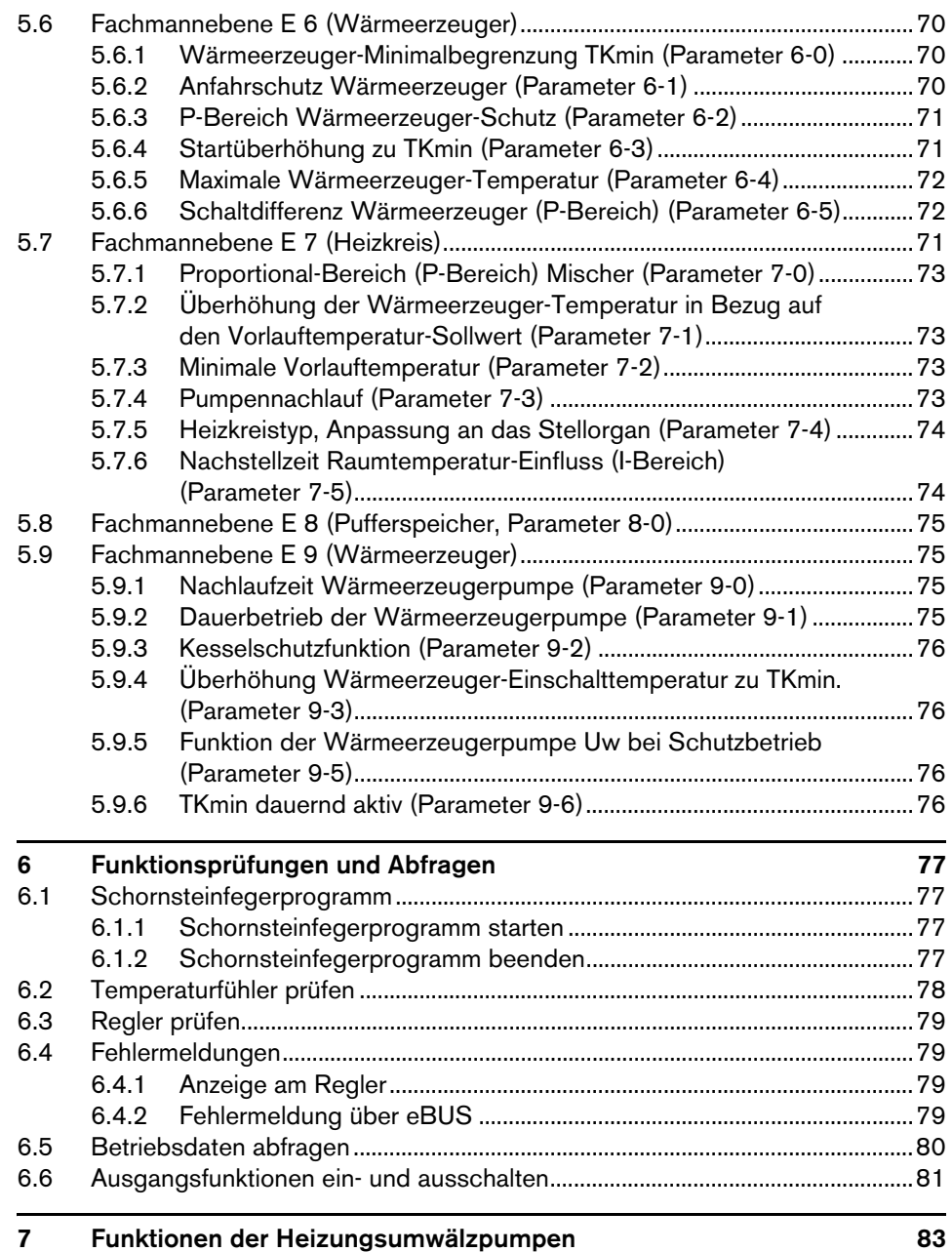

Für den Fachmann

Für den Fachmann

Für den Fachmann

TAP<sub>2</sub>

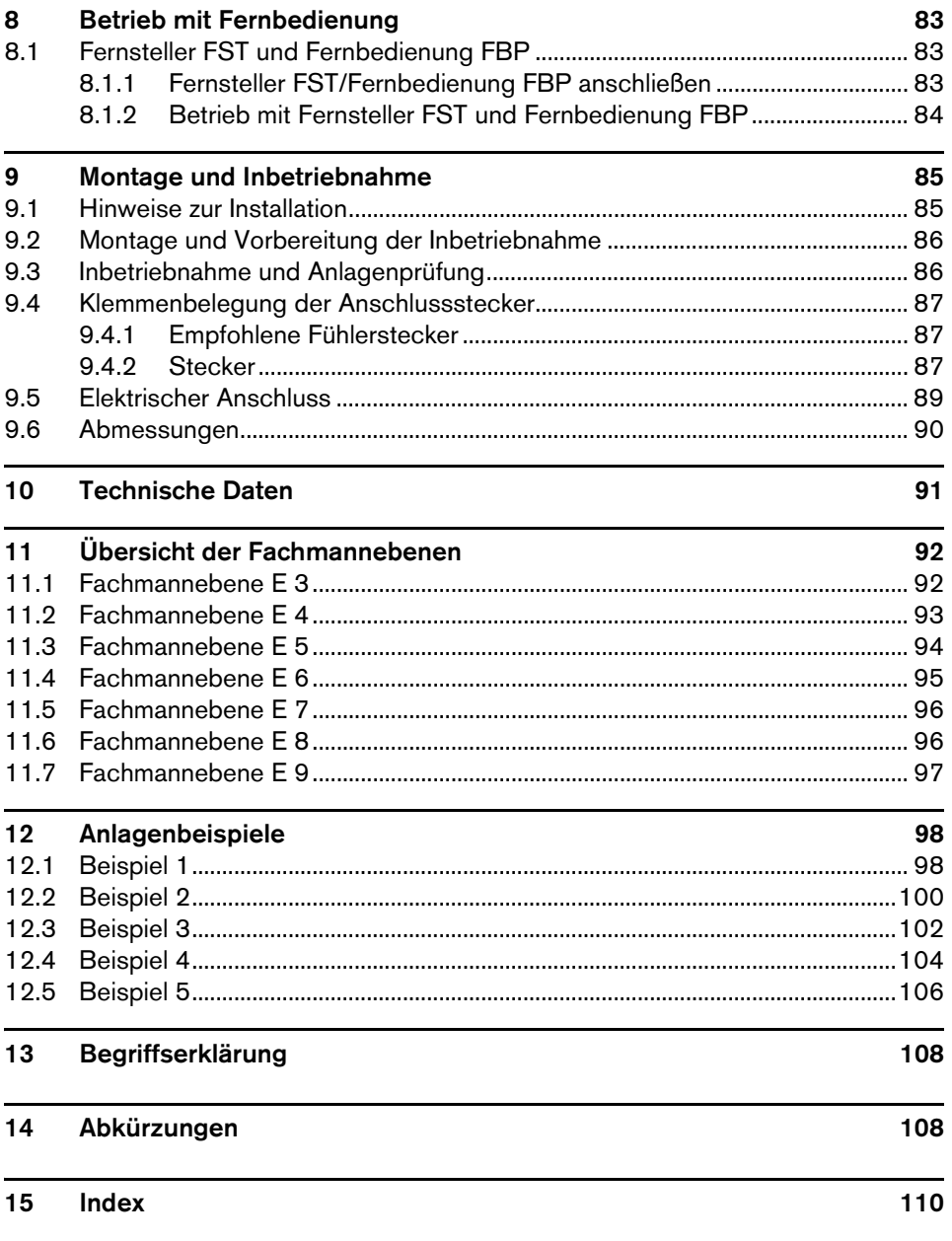

#### **TAP2**

# <span id="page-10-1"></span><span id="page-10-0"></span>1 Sicherheitsvorschriften

#### Bestimmungsgemäße Verwendung

Der vorliegende Heizungsregler ist ein modernes, elektronisches Gerät.

# Das Gerät entspricht folgenden EU-Richtlinien:

- 73/23/EWG "Niederspannungsrichtlinie"
- 89/336/EWG "EMV-Richtlinie", einschließlich Änderungsrichtlinie bis 93/86/EWG

Das Gerät ist für den Einsatz zusammen mit einer Heizungseinrichtung entsprechend den Spezifikationen des System-Anbieters bestimmt.

Anderweitige Verwendung des Gerätes ist nicht zulässig.

#### **Sicherheit**

Dieses Gerät entspricht dem Stand der Technik und den einschlägigen Sicherheitsvorschriften.

#### Gefahr <u>(</u>

Das Gerät wird mit elektrischem Strom betrieben. Unsachgemäße Installation oder unsachgemäße Reparaturversuche können Lebensgefahr durch elektrischen Schlag bewirken. Die Installation und Inbetriebnahme darf nur von Fachpersonal mit ausreichender Qualifikation vorgenommen werden. Das Öffnen des Gerätes und der Zubehörteile ist generell zu unterlassen. Reparaturen dürfen nur vom Hersteller ausgeführt werden.

Hinweise im Text, die durch ein Warnsymbol <u>/!\</u> besonders hervorgehoben sind, müssen unbedingt beachtet werden.

# <span id="page-11-0"></span>2 Ihr Heizungsregler

# <span id="page-11-1"></span>2.1 Was kann der Heizungsregler

Richtig programmiert stellt das Gerät im Zusammenwirken mit einer entsprechenden Heizungseinrichtung sicher, dass während der programmierten Zeiten auf die gewünschten Temperaturen geheizt wird.

## <span id="page-11-2"></span>2.2 Was Sie als Benutzer selbst einstellen können

Sie können am Heizungsregler folgende Einstellungen vornehmen:

- • [3.1 Heizkreis wählen \(bei Zweikreis-Anlagen\), ab Seite 13](#page-12-1)
- • [3.2 Betriebsart wählen, ab Seite 13](#page-12-2)
- • [3.4 Behaglichkeit einstellen, ab Seite 15](#page-14-0)
- • [3.5 Bediensperre, ab Seite 15](#page-14-1)
- • [4.1 Partyfunktion einschalten, ab Seite 19](#page-18-0)
- • [4.2 Uhrzeit einstellen, ab Seite 20](#page-19-0)
- • [4.3 Datum einstellen, ab Seite 20](#page-19-1)
- • [4.4 Temperaturen einstellen, ab Seite 21](#page-20-0)
- • [4.5 Steilheit der Heizkurve anpassen, ab Seite 22](#page-21-0)
- • [4.6 Vorlauftemperatur-Maximalbegrenzung einstellen, ab Seite 23](#page-22-0)
- • [4.7 Heizgrenze Sommer-/Winterbetrieb einstellen, ab Seite 24](#page-23-0)
- • [4.8 Soll- und Istwerte abfragen, ab Seite 25](#page-24-0)
- • [4.11 Heiz-Automatikprogramme einstellen, ab Seite 29](#page-28-0)
- • [4.12 Individuelles Warmwasser-Automatikprogramm einstellen, ab Seite 35](#page-34-0)
- • [4.13 Zirkulationspumpen-Automatikprogramm einstellen, ab Seite 40](#page-39-0)

#### Alle anderen Einstellungen dürfen nur vom Fachmann vorgenommen werden. Unsachgemäße Veränderungen können Fehlverhalten der Heizungseinrichtung zur Folge haben oder die Lebensdauer beeinträchtigen. <u>(</u>

Der Handbuchteil für den Fachmann ist am Rand mit einem Balken deutlich gekennzeichnet.

#### <span id="page-11-3"></span>2.3 Temperaturangaben

Sämtliche Temperaturangaben erfolgen:

- wenn gemessen in °C (Celsius)
- als Temperaturdifferenz in K (Kelvin)

#### <span id="page-11-4"></span>2.4 Wirksamkeit der Einstellungen

- 1. Ebene: Die veränderten Einstellungen sind ab sofort wirksam
- 2. Ebene: Die veränderten Einstellungen sind bei Parameterwechsel oder beim Schließen der Frontblende wirksam

# <span id="page-12-0"></span>3 Bedienebene 1

In Bedienebene 1 (bei geschlossener Frontblende) können Sie die Betriebsart der Heizungsanlage wählen und die "Behaglichkeit" einstellen.

# <span id="page-12-1"></span>3.1 Heizkreis wählen (bei Zweikreis-Anlagen)

Bei Zweikreis-Anlagen gelten die Anzeigen und Einstellungen nur für den jeweils ausgewählten Heizkreis.

Bevor Sie Einstellungen vornehmen können, müssen Sie daher an der Umschalttaste einen Heizkreis auswählen.

Je nach gewähltem Heizkreis leuchtet die Taste grün (= HK1) oder rot (= HK2).

# <span id="page-12-2"></span>3.2 Betriebsart wählen

- 1. Heizkreis wählen.
- 2. Mit Wahlknopf A den Cursor auf die gewünschte Betriebsart stellen. Der Cursor rechts neben dem Symbol zeigt die gewählte Betriebsart.

Im Beispiel Automatikbetrieb I (Übersicht siehe nächste Seite).

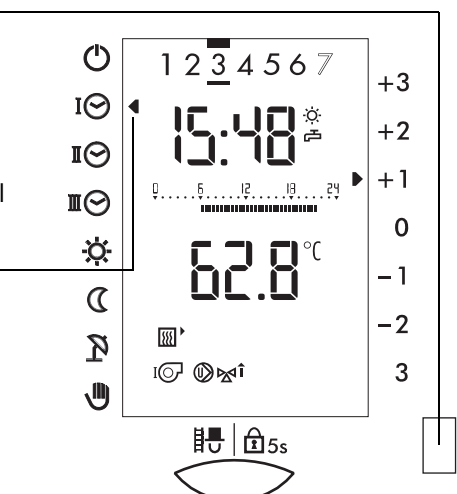

# <span id="page-13-0"></span>3.3 Übersicht der Betriebsarten

Für jeden Heizkreis können folgende Betriebsarten gewählt werden:

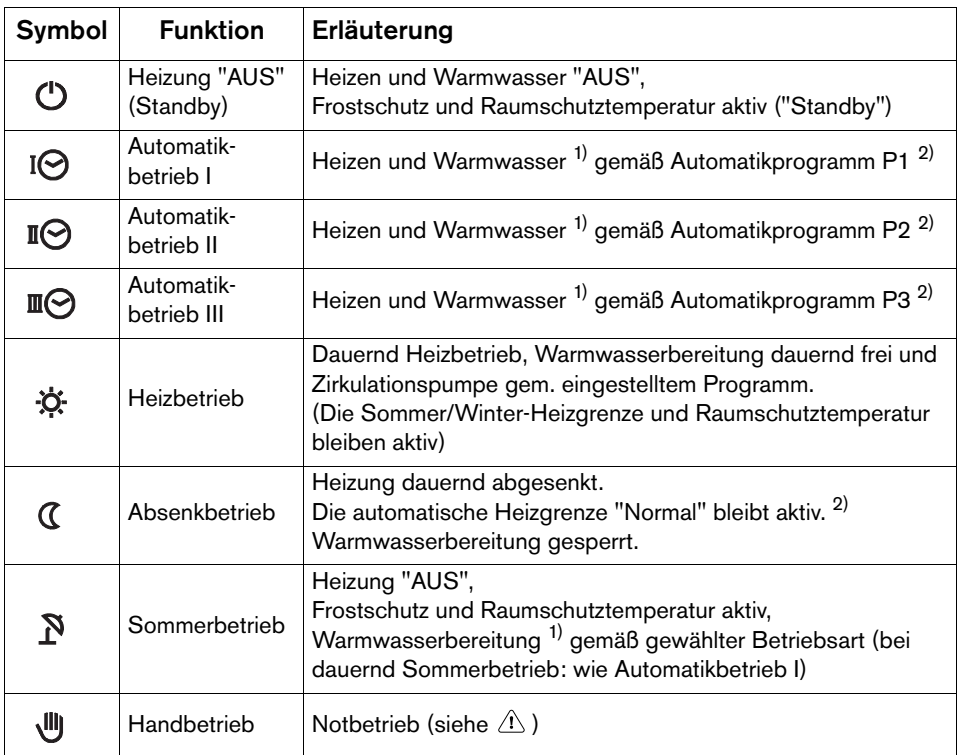

- 1) Zusätzlich kann ein eigenes Warmwasserprogramm definiert sein.
- 2) Die Heizgrenze Absenkbetrieb ist nur während der Absenkphase im Automatikprogramm aktiv.
- Hinweis: Sommer/Winter-Heizgrenze und Raumschutztemperatur bleiben für alle Betriebsarten immer aktiv.

Der Handbetrieb (Notbetrieb) <a>[I]</a> ermöglicht dem Benutzer im Problemfall einen beschränkt geregelten Heizbetrieb mit Warmwasserbereitung. Ein Fachmann ist zu benachrichtigen, um die Ursache des Handbetriebs festzustellen und den Mangel zu beheben.

Der Fachmann kann in dieser Betriebsart die Inbetriebnahme und die Überprüfung der Kesselfunktion im Sommer vornehmen, wenn der Heizbetrieb durch die Heizgrenzenautomatik abgeschaltet ist.

# <span id="page-14-0"></span>3.4 Behaglichkeit einstellen

Die eingestellte Soll-Raumtemperatur für Heiz- und Absenkbetrieb kann um max. 3 °C erhöht oder gesenkt werden. Die eingestellte Behaglichkeit gilt unverändert für alle Heiz-Betriebsarten und ist für jeden Heizkreis individuell einstellbar.

- 1. Heizkreis wählen.
- 2. Mit Einstellknopf B die gewünschte Behaglichkeit einstellen. Im Beispiel  $+1$  °C.

Die Behaglichkeit kann in 0.5 °C-Schritten angepasst werden.

Bsp.: Bei einer Anpassung um +1.5 °C steht ie ein Cursor auf "+1" und "+2".

# <span id="page-14-1"></span>3.5 Bediensperre

Die aktive Bediensperre verhindert unbeabsichtigtes Verändern der Einstellungen.

Die Bediensperre gilt für beide Heizkreise gleichzeitig und schließt alle Funktionen mit Ausnahme des Schornsteinfegerprogramms ein.

#### Bediensperre aktivieren:

Bediensperrtaste so lange drücken, bis das Display kurz "no" zeigt. Die Bediensperre ist aktiviert.

#### Bediensperre deaktivieren:

Bediensperrtaste so lange drücken, bis das Display kurz "yes" zeigt. Die Bediensperre ist deaktiviert.

Hinweis: Das Schornsteinfegerprogramm wird in [Kapitel 6.1](#page-76-4) beschrieben.

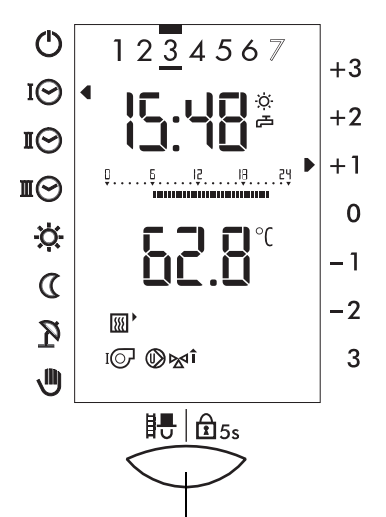

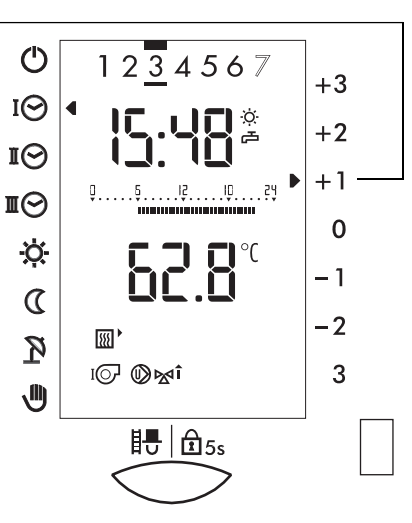

# <span id="page-15-0"></span>3.6 Anzeige der Reglerausgänge

Entsprechend der Betriebsart werden im Display die Ausgangsfunktionen angezeigt, siehe "Übersicht der Display-Anzeigen" auf Seite 5.

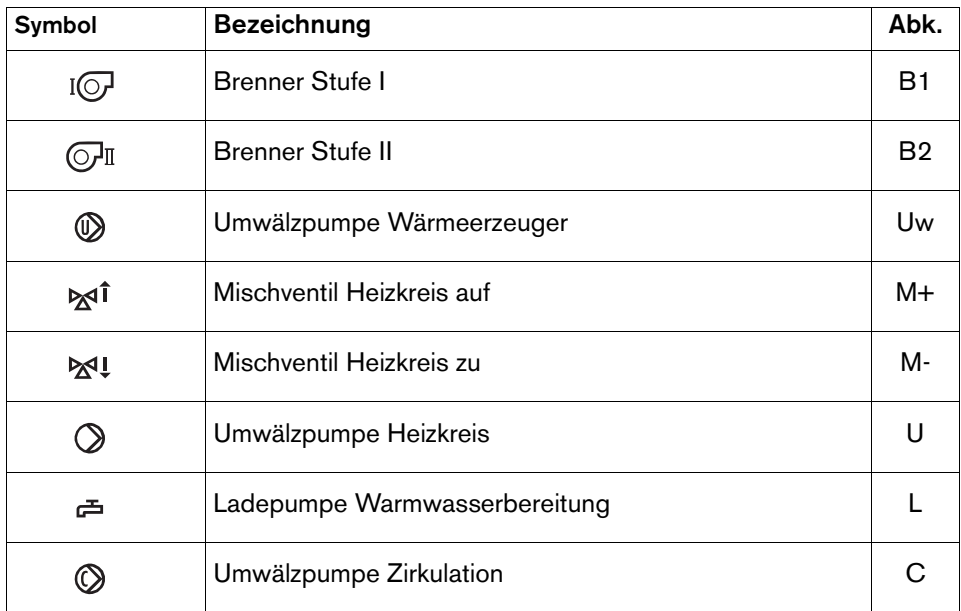

# 4 Bedienebene 2

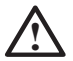

Unsachgemäße Veränderungen können Fehlverhalten der Heizungsanlage oder eine Beeinträchtigung der Lebensdauer zur Folge haben.

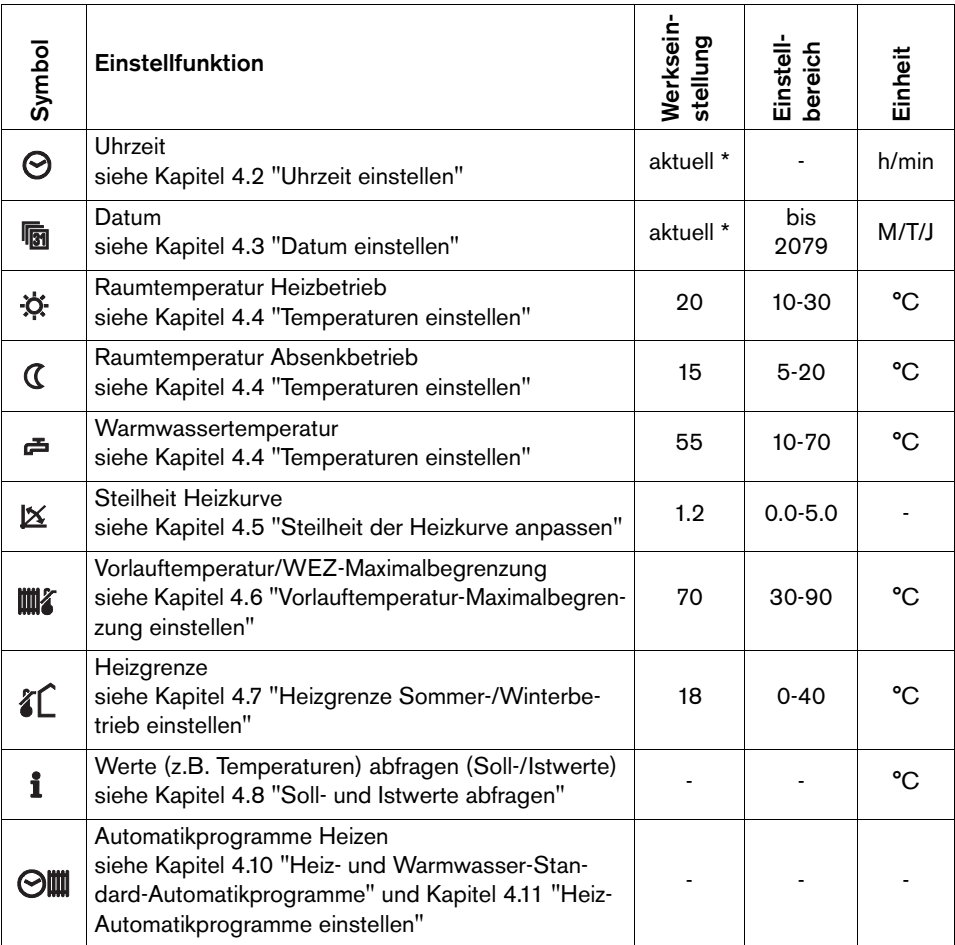

\* Die Gangreserve beträgt 2 Jahre.

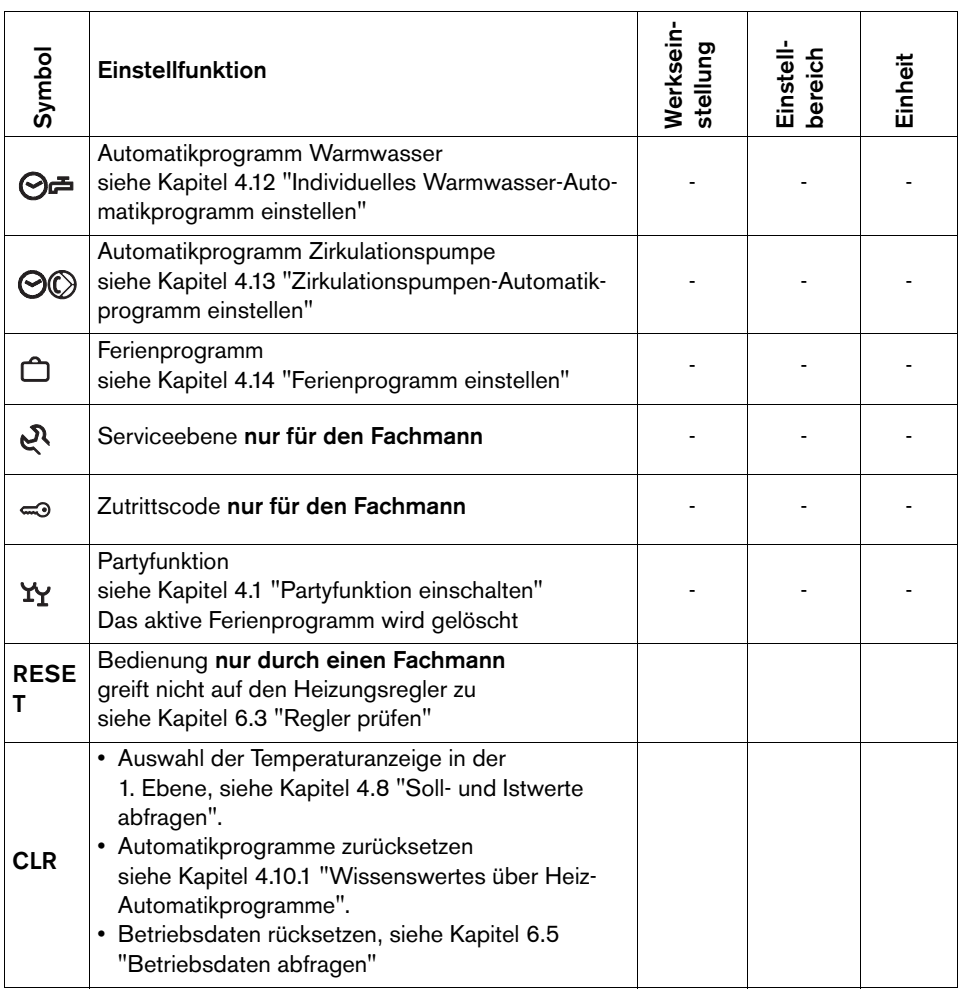

# <span id="page-18-0"></span>4.1 Partyfunktion einschalten

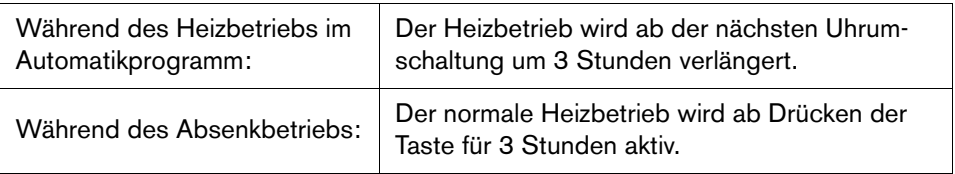

- 1. Frontblende öffnen.
- 2. Heizkreis wählen.

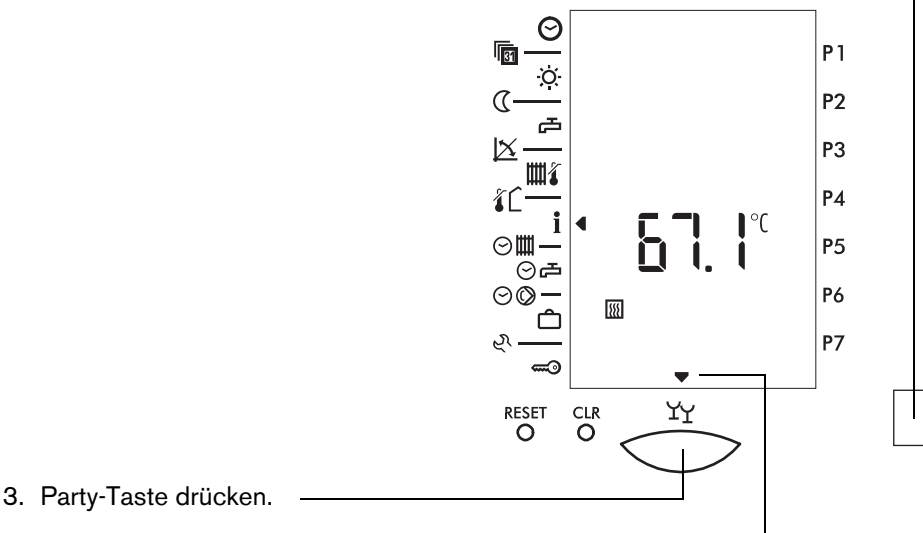

Der Cursor über dem Party-Symbol Y zeigt, dass die Partyfunktion aktiv ist. In Bedienebene 1 blinkt das Symbol der aktuellen Betriebsart (z. B.  $\mathbf{Q}$ .).

Zum vorzeitigen Ausschalten der Partyfunktion: Frontblende öffnen und Party-Taste erneut drücken.

Hinweis: Drücken der Party-Taste löscht ein aktives Ferienprogramm.

# <span id="page-19-0"></span>4.2 Uhrzeit einstellen

- 1. Frontblende öffnen.
- 2. Mit Wahlknopf A den Cursor auf Symbol  $\Theta$  stellen.
- 3. Mit Einstellknopf B die Uhrzeit einstellen (mehrfaches Drehen nach rechts oder links, schnelles Drehen beschleunigt die Einstellung).

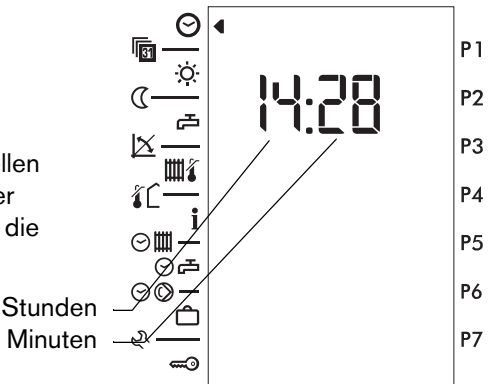

Hinweis: Die Umstellung Sommerzeit/Winterzeit erfolgt automatisch. Die Umstellung erfolgt jeweils am letzten Sonntag im März sowie im Oktober. Wenn der Regler nicht am Netz angeschlossen ist, erfolgt keine Zeitumstellung. Sobald der Regler am Netz angeschlossen wird, erfolgt die Zeitumstellung am folgenden Tag zwischen 2.00 und 3.00 Uhr.

Die automatische Umstellung kann in Parameter 4-3 ausgeschaltet werden (siehe [Kapitel 5.4.4\)](#page-66-2) .

# <span id="page-19-1"></span>4.3 Datum einstellen

Das Kalenderprogramm ist bis zum Jahr 2099 programmiert. Schaltjahre sind darin berücksichtigt.

- 1. Frontblende öffnen.
- 2. Mit Wahlknopf A den Cursor auf Symbol <sup>d</sup> stellen.
- 3. Mit Einstellknopf B das Datum einstellen (mehrfaches Drehen nach rechts oder links, schnelles Drehen beschleunigt die Einstellung).

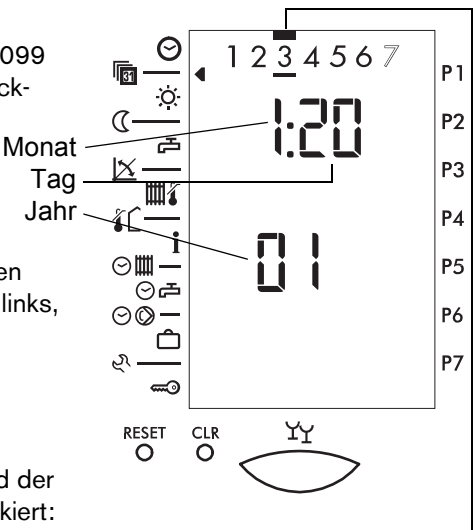

Hinweis: Bei Einstellung des Datums wird der

entsprechende Wochentag markiert:

- $1 =$  Montag,  $2 =$  Dienstag,  $3 =$  Mittwoch,  $4 =$  Donnerstag,
- $5$  = Freitag,  $6$  = Samstag,  $7$  = Sonntag

# <span id="page-20-0"></span>4.4 Temperaturen einstellen

Die hier eingestellten und angezeigten Soll-Raumtemperaturen ※ und @ sind "Grundeinstellungen". Sie werden auf diesen Wert geregelt, wenn die Behaglichkeit (Bedienebene 1) auf 0 steht.

Durch Einstellen der Behaglichkeit kann die Grundeinstellung jederzeit um +/- 3 °C verändert werden.

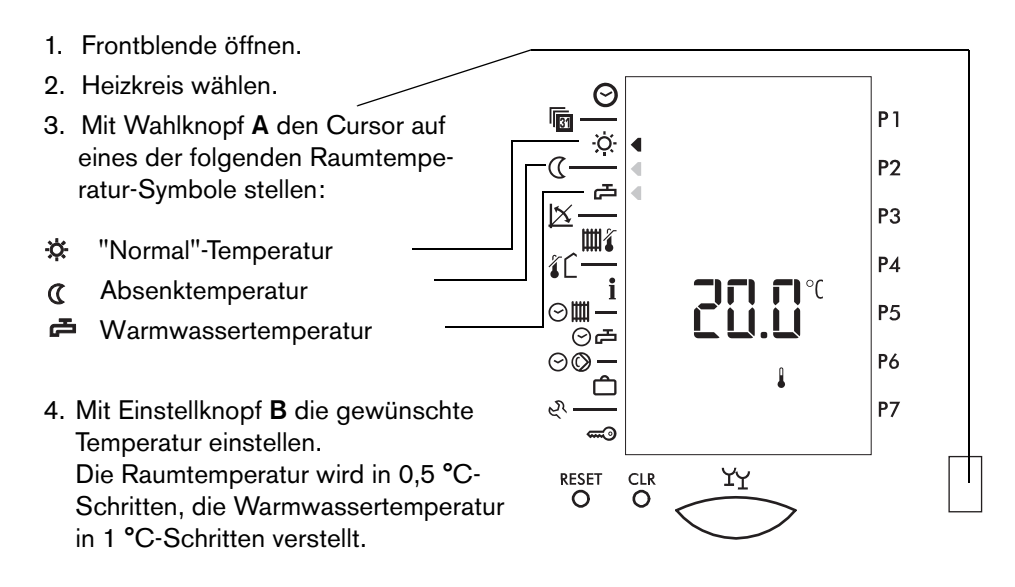

Hinweis: Evtl. vor dem Einstellen der Raumtemperatur die Behaglichkeit auf 0 zurückstellen.

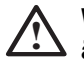

#### Warmwassertemperatur nur in Absprache mit einem Fachmann ändern!

# <span id="page-21-0"></span>4.5 Steilheit der Heizkurve anpassen

Die Grundeinstellung der Heizkurve wird vom Fachmann vorgenommen. Wenn die Raumtemperatur zu niedrig oder zu hoch ist, kann der Benutzer kleinere Anpassungen an der Steilheit der Heizkurve vornehmen (siehe Tabelle).

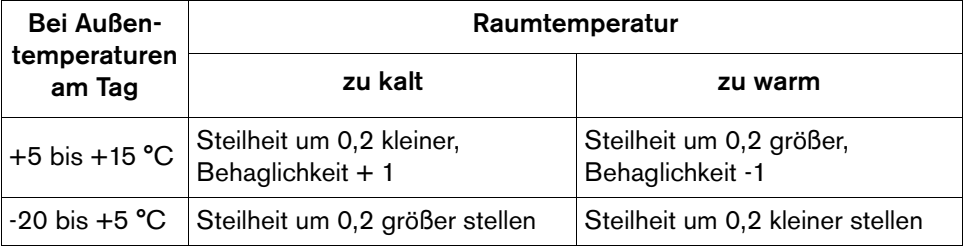

Anlagenbedingt kann es notwendig sein, die Behaglichkeit zu erhöhen oder zu senken, um die in Bedienebene 2 eingestellten Soll-Raumtemperaturen zu erreichen. Der Fachmann kann die Anpassung durch Angleichen der Fußpunkttemperatur (Fixpunkt) in der Serviceebene neutralisieren, so dass die Behaglichkeit wieder auf die neutrale 0-Position zurückgestellt werden kann.

Hinweis: Da das Gebäude Einstellungsänderungen nur langsam verarbeitet, wird empfohlen, pro Tag nur einen Anpassungsschritt vorzunehmen.

- 1. Blende öffnen.
- 2. Heizkreis wählen.
- 3. Mit Wahlknopf A den Cursor auf Symbol  $\boxtimes$  stellen.
- 4. Mit Einstellknopf B die Steilheit der Heizkurve anpassen.

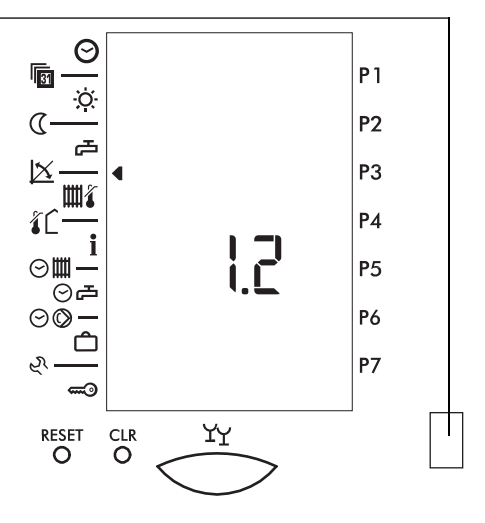

## <span id="page-22-0"></span>4.6 Vorlauftemperatur-Maximalbegrenzung einstellen

Die Heizungs-Vorlauftemperatur wird auf den eingestellten Wert begrenzt.

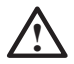

Diese Einstellung dient nicht als Sicherheitsfunktion! Bei einer Fußbodenheizung ist zusätzlich ein Begrenzungsthermostat vorgeschrieben. Einstellung nur in Absprache mit einem Fachmann ändern!

- 1. Frontblende öffnen.
- 2. Heizkreis wählen.
- 3. Mit Wahlknopf A den Cursor auf Symbol **Wi** stellen.
- 4. Mit Einstellknopf B die max. Vorlauftemperatur für den Heizkreis einstellen.

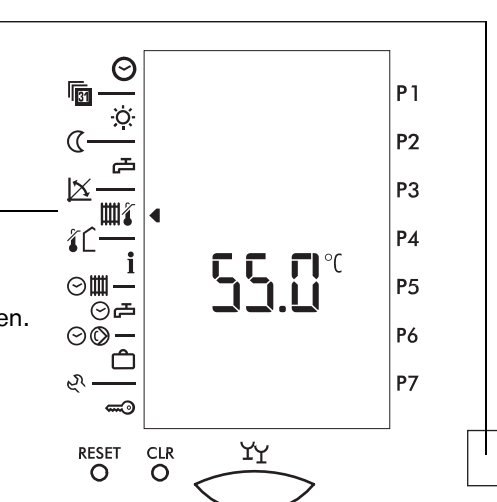

# <span id="page-23-0"></span>4.7 Heizgrenze Sommer-/Winterbetrieb einstellen

Mit dieser Einstellung wird festgelegt, bei welcher gemittelten Außentemperatur der Regler den Heizbetrieb beendet.

Sobald die gemittelte Außentemperatur über den eingestellten Wert ansteigt, wird der Heizbetrieb beendet, die Warmwasserbereitung bleibt jedoch in Betrieb.

- Hinweis: 1) Als Heizgrenze für die Betriebsart "Absenkbetrieb"  $\mathbb G$  gilt der um die Differenz zwischen "Normal- und Absenkbetrieb" reduzierte Einstellwert.
	- 2) Bei Absenkbetrieb im Automatikprogramm  $\Theta$   $\mathfrak C$  gilt nicht die hier eingestellte Heizgrenze, sondern der vom Fachmann eingestellt Wert in Parameter 3-2.

Sobald die gemittelte Außentemperatur um mehr als 2 K unter den eingestellten Wert absinkt, wird der Heizbetrieb wieder aufgenommen.

- 1. Frontblende öffnen.
- 2. Heizkreis wählen.
- 3. Mit Wahlknopf A den Cursor auf Symbol  $IC$  stellen.
- 4. Mit Einstellknopf B die Heizgrenze einstellen.

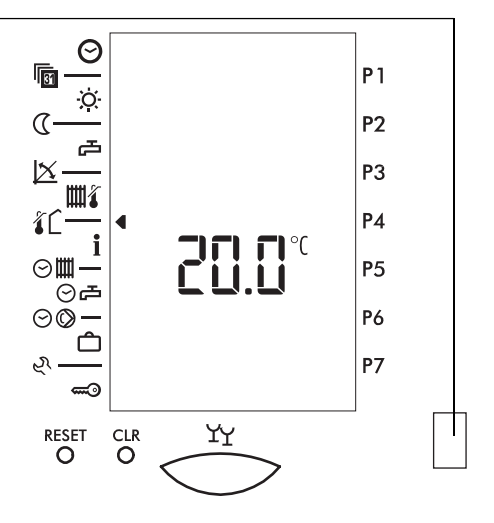

Hinweis: Wenn der Regler trotz Außentemperaturen unter dem eingestellten Sollwert (minus 2 K) nicht auf Heizbetrieb umstellt, kann dies an der Mittelwertbildung der Außentemperatur (siehe [Kapitel 5.4.2\)](#page-65-3) oder an der Vorlauftemperatur-Sollwertabhängigen Heizgrenze (siehe [Kapitel 5.2.11\)](#page-61-1) liegen.

# <span id="page-24-0"></span>4.8 Soll- und Istwerte abfragen  $\frac{1}{2}$

Die vom Regler gemessenen Werte können abgefragt werden. Zur Prüfung der Temperaturfühler ist daher weder der Ausbau des Reglers noch der Einsatz von Mess- oder Prüfgeräten notwendig.

Langsames Drehen des Einstellknopfs B: Anzeige der Istwerte (nur Symbole). Schnelles Drehen des Einstellknopfs B: Anzeige der Soll- und Istwerte.

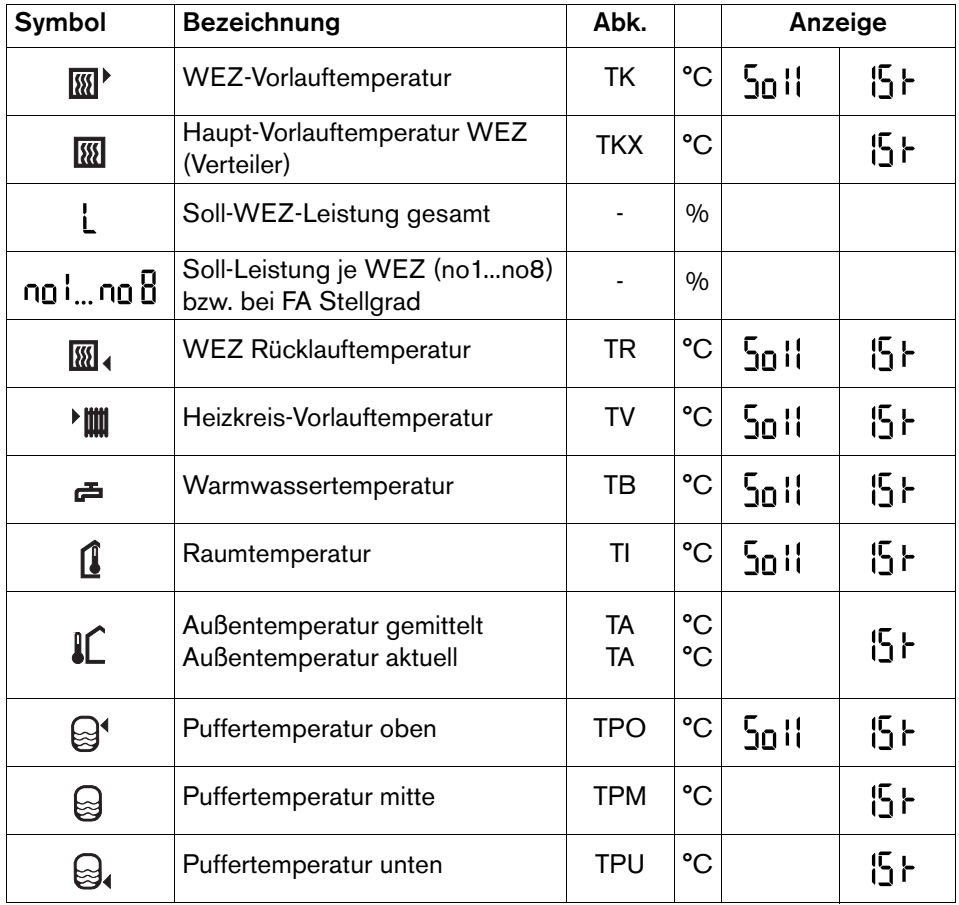

Hinweis: Wenn bei der Inbetriebnahme die Fühlerkonfiguration gespeichert wurde, werden fehlerhafte Fühler mit 120 °C angezeigt (der Außenfühler wird mit 0 °C angezeigt, siehe Kapitel 5.4.1).

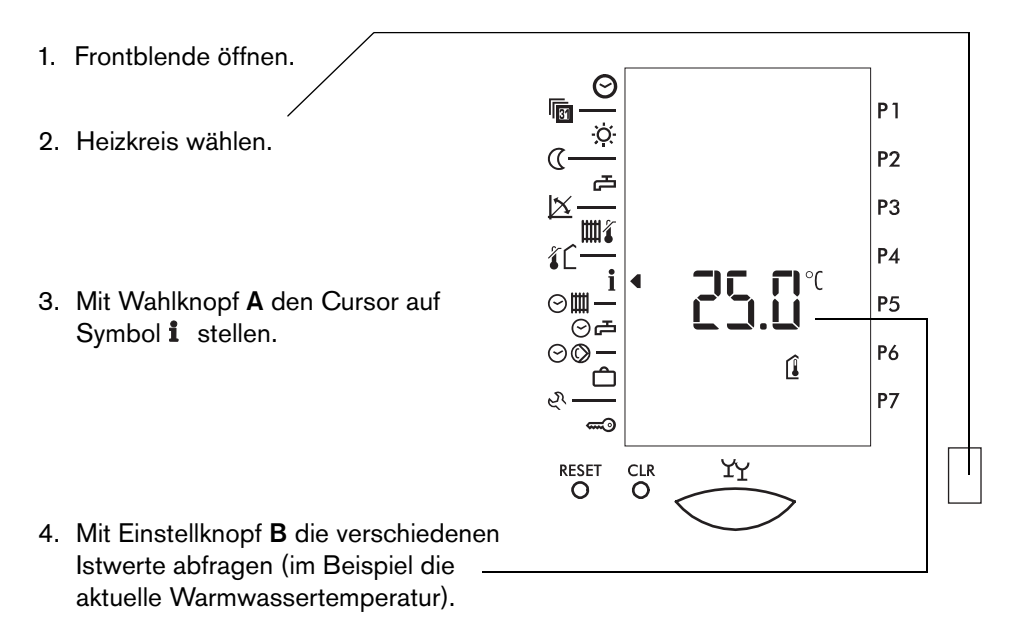

5. Durch schnelles Drehen des Einstellknopfs B werden zusätzlich die Sollwerte angezeigt. Im Display werden die jeweiligen Werte mit dem Zusatz [5] oder gekennzeichnet.

## <span id="page-25-0"></span>4.9 Istwert in die Standardanzeige (Bedienebene 1) übernehmen

- 1. Istwert wie oben erklärt anzeigen.
- 2. Taste CLR mit dünnem Gegenstand drücken (z. B. Stift).
- 3. Frontblende schließen. Der Istwert wird in der Standard-Anzeige angezeigt.

## <span id="page-26-0"></span>4.10 Heiz- und Warmwasser-Standard-Automatikprogramme

#### <span id="page-26-1"></span>4.10.1 Wissenswertes über Heiz-Automatikprogramme

Mit den Automatikprogrammen können Sie Ihre Heizungsanlage (für Raumheizung und Warmwasserbereitung gekoppelt) Ihren Bedürfnissen entsprechend steuern. Für jede der Betriebsarten "Automatik I", "Automatik II" und "Automatik III" kann ein Programm eingegeben werden, das Ihren unterschiedlichen Bedürfnissen entspricht.

Drei Standardprogramme sind werkseitig vorprogrammiert. Wenn ein Standardprogramm Ihren Bedürfnissen entspricht, können Sie es unverändert als aktuelles Programm belassen. Sie können dieses Programm aber auch nach Ihren Vorstellungen verändern und ein eigenes Programm definieren (auch für jeden Wochentag einzeln).

In einem Automatikprogramm sind die Zeiten festgelegt, zu denen die Raum- bzw. die Warmwassertemperatur der Solltemperatur entsprechen soll (Beginn der Warmwasserbereitung jeweils 1 Stunde vorverlegt). In den restlichen Zeiten gilt die Absenktemperatur und die Warmwasserbereitung ist gesperrt. Die Zeiten in einem Automatikprogramm entsprechen den Belegungszeiten der Räume.

Wenn der Regler durch das Heizungsfachpersonal entsprechend programmiert ist, wird der Aufheizbeginn jeweils so vorverlegt, dass die Raumtemperatur zu den programmierten Zeiten annähernd den eingestellten Wert erreicht.

Zusätzlich ist für jeden Heizkreis ein individuelles Warmwasserprogramm einstellbar. Hinweis: Werkseitig ist kein individuelles Warmwasserprogramm eingestellt.

#### Alle Automatikprogramme sind individuell für beide Heizkreise einstellbar. <u>(</u>

#### 4.10.2 Standardprogramme zurückladen

Die werkseitig programmierten Standardprogramme können jederzeit zurückgeladen werden (siehe auch [Kapitel 4.10.3](#page-27-0)).

- 1. Frontblende öffnen.
- 2. Heizkreis wählen.
- 3. Gewünschtes Programm wählen (siehe [Kapitel 4.11,](#page-28-0) Schritt 1. bis 4.).
- 4. Taste CLR mit dünnem Gegenstand drücken (z. B. Stift).

#### <span id="page-27-0"></span>4.10.3 Standardprogramme (Werkseinstellungen)

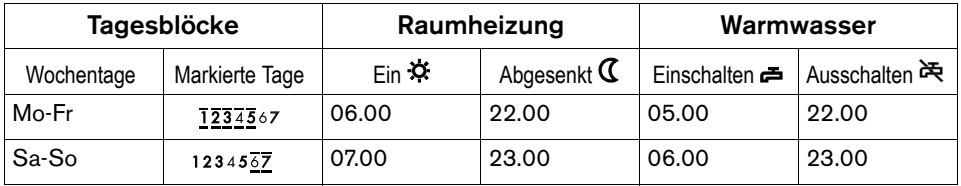

#### P1 = Programm 1, Wohnhaus Normalprogramm

#### P2 = Programm 2, Wohnhaus mit Absenkung während der Arbeitstage

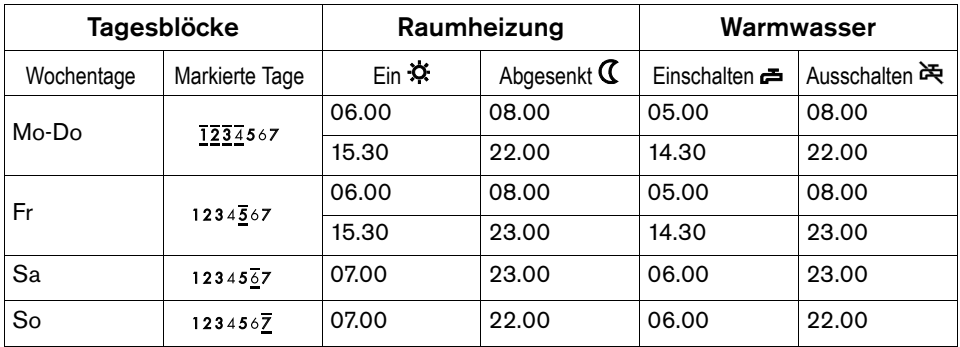

#### P3 = Programm 3, Gewerbe- und Industriegebäude

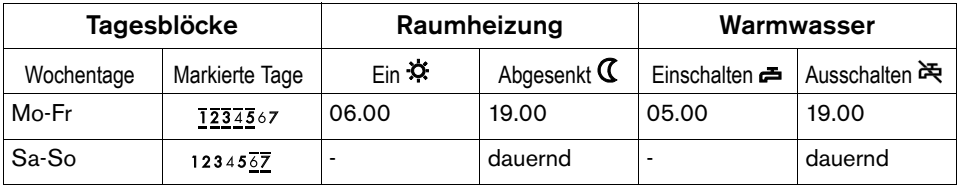

#### Zirkulationspumpenprogramm

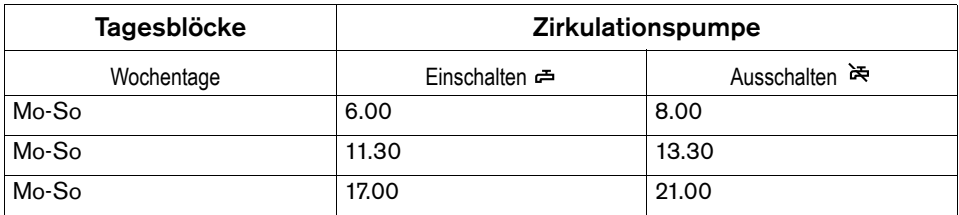

Hinweis: Werkseitig ist kein individuelles Warmwasser-Programm eingestellt.

# <span id="page-28-0"></span>4.11 Heiz-Automatikprogramme einstellen

Der grundsätzliche Ablauf ist wie folgt:

- Zu bearbeitendes Heiz-Automatikprogramm wählen (Einstellmodus).
- Tagesblock bzw. Wochentag und Zeit wählen, ab dem die Einstellung gelten soll.
- Gewünschte Perioden für Heizbetrieb einstellen (Einfügen von schwarzen Segmenten im Zeitbalken = Heizbetrieb). Alle Perioden ohne schwarze Segmente entsprechen Absenkbetrieb. Absenkbetrieb kann durch Löschen vorhandener schwarzer Segmente im Zeitbalken eingestellt werden.
- Einstellungen für alle Tagesblöcke bzw. Tage wiederholen.
- Bestimmen, ob die Warmwasserbereitung zusammen mit dem Heiz-Automatikprogramm freigegeben werden soll.
- Einstellmodus verlassen.

Die einzelnen Schritte sind nachfolgend beschrieben.

- 1. Frontblende öffnen.
- 2. Heizkreis wählen.
- 3. Zu bearbeitendes Automatikprogramm (P1, P2 oder P3) wählen:
- a. Mit Wahlknopf A den Cursor auf Symbol  $\Theta$  stellen. Das Display zeigt "off".

b. Mit Einstellknopf **B** das gewünschte Automatikprogramm wählen. Im Beispiel P2.

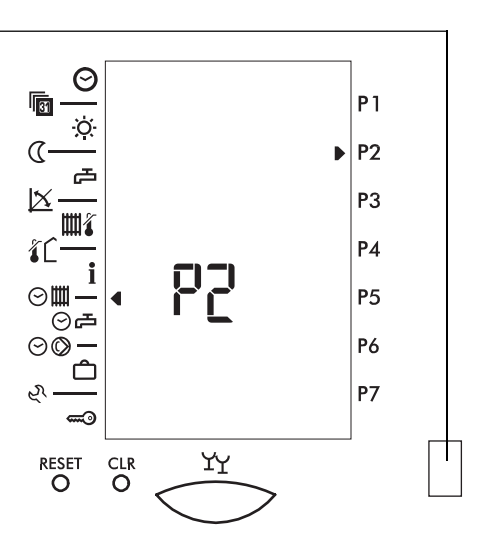

4. Wahlknopf A eine Rasterstellung nach rechts drehen.

Ein zweiter Cursor blinkt beim Symbol i.

Das Display zeigt die Einschaltzeit der ersten aktuellen Heizperiode der Woche.

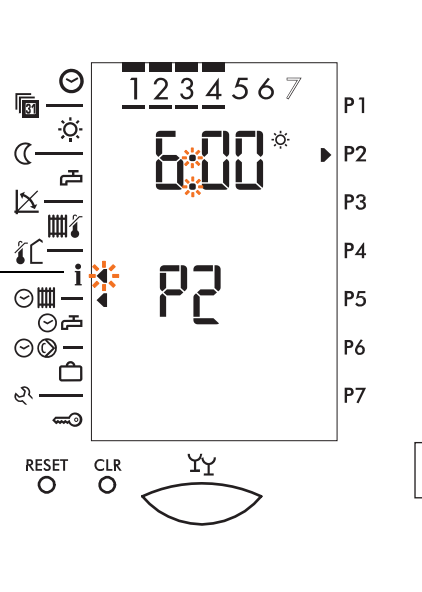

5. Tagesblock bzw. Wochentag sowie Zeit wählen ("Ausgangspunkt"), ab dem die Einstellung gelten soll.

blinkt

a. Wahlknopf A eine Rasterstellung nach rechts drehen, bis der Doppelpunkt in der Zeitanzeige und der zweite Cursor beim Symbol @blinken. Der Zeitbalken wird eingeblendet, die Zeitmarke am Anfang der ersten aktuellen Heizperiode blinkt.

Auf dem Zeitbalken sind die Heizperioden durch schwarze Segmente markiert.

Perioden ohne Segmente entsprechen Absenkbetrieb.

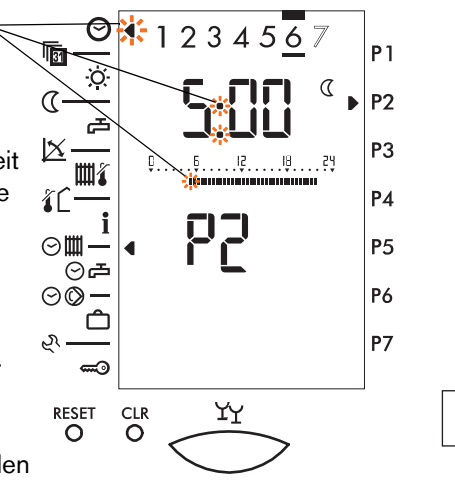

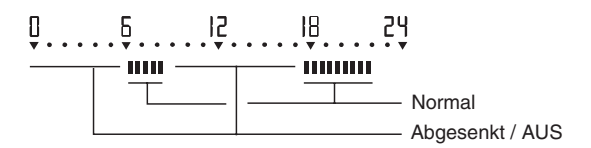

b. Einstellknopf B drehen, bis der gewünschte Tagesblock bzw. Wochentag markiert ist und die blinkende Zeitmarke auf der gewünschten Schaltzeit steht.

Im Beispiel Samstag, 05.00 Uhr. Das Verschieben geschieht in Schritten von 15 Minuten.

Die blinkende Zeitmarke bewegt sich entsprechend der Drehrichtung des Einstellknopfs B auf dem Zeitbalken nach rechts oder links.

Beim Überschreiten der 24.00-Uhr-Marke wechseln die Tagesblöcke bzw. Wochentage. Schnelles Drehen beschleunigt die Einstellung.

#### 6. Heizbetrieb einstellen

- a. Wahlknopf A eine Rasterstellung nach rechts drehen. Der zweite Cursor blinkt beim Symbol ※.
- b. Einstellknopf B drehen, um schwarze Segmente (= Heizbetrieb) im Zeitbalken einzufügen.

Je nach Drehrichtung des Einstellknopfs B werden schwarze Segmente rechts bzw. links vom Ausgangspunkt eingefügt.

Ausgangspunkt ist die in Schritt 5. eingestellte blinkende Zeitmarke. Der Ausgangspunkt kann wie in Schritt 5. beschrieben an eine für die nächste Einstellung passende Stelle verschoben werden. Durch Drehen des Wahlknopfs A nach links kann zur entsprechenden Anzeige zurückgekehrt werden.

Hinweis: Die kürzeste einstellbare Zeitperiode für Heizbetrieb beträgt 30 Minuten.

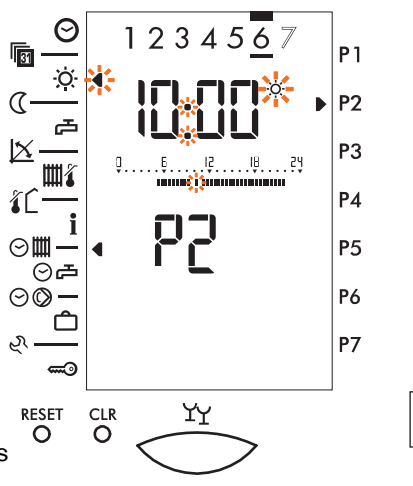

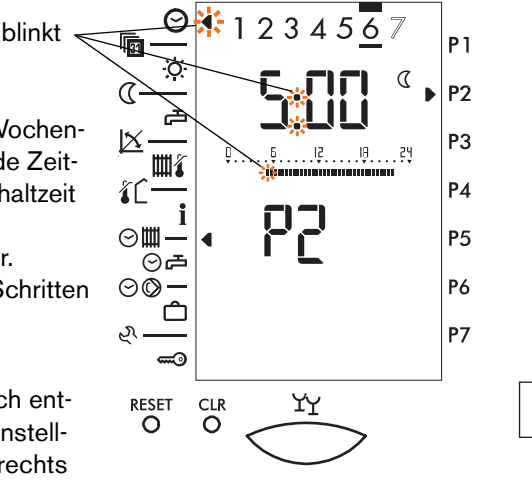

#### 7. Absenkbetrieb einstellen

- a. Wahlknopf A eine Rasterstellung nach rechts drehen, bis der zweite Cursor beim Symbol ¢ blinkt.
- b. Einstellknopf **B** drehen, um schwarze Segmente aus dem Zeitbalken zu löschen.

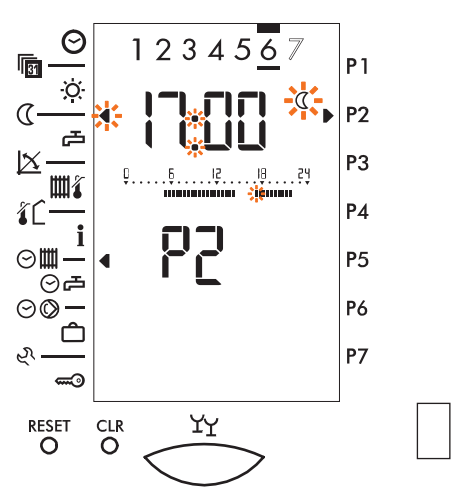

Je nach Drehrichtung des Einstellknopfs werden Segmente rechts bzw. links vom Ausgangspunkt gelöscht.

Ausgangspunkt ist die in Schritt 5. eingestellte blinkende Zeitmarke. Der Ausgangspunkt kann wie in Schritt 5. beschrieben an eine für die nächste Einstellung passende Stelle verschoben werden.

Durch Drehen des Wahlknopfs A nach links kann zur entsprechenden Anzeige zurückgekehrt werden.

#### Um verschiedene Perioden von Heiz- und Absenkbetrieb hintereinander einzustellen:

- 1. Schritte 6. und 7. abwechselnd ausführen, bis die von Ihnen gewünschten Änderungen an einem aktuellen Programm eingegeben sind.
- 2. Durch Drehen des Wahlknopfs A zwischen den Anzeigen wechseln.

#### 8. Warmwasserbereitung freigeben

a. Wahlknopf A eine Rasterstellung nach rechts drehen, bis der zweite Cursor beim Symbol  $\blacktriangle$  blinkt.

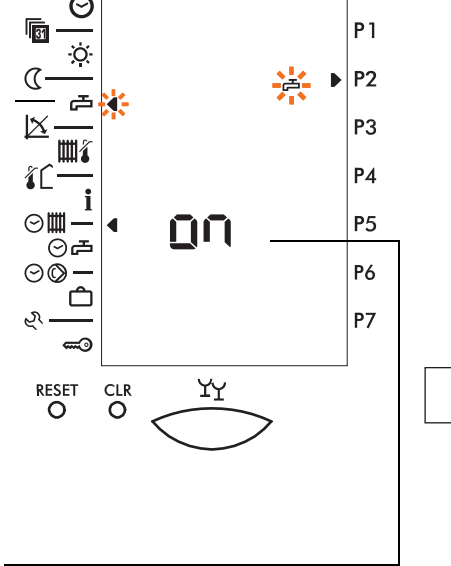

b. Durch Drehen des Einstellknopfs B wählen: "on" = Warmwasserbereitung mit Heiz-Automatikprogramm und gemäß eingestelltem Warmwasser-Automatikprogramm freigegeben.

"off" = Warmwasserbereitung erfolgt nur gemäß individuellem Warmwasser-Automatikprogramm (siehe [Kapitel 4.12](#page-34-0)).

9. Frontblende schließen.

Das Programm ist gespeichert.

**TAP2**

#### <span id="page-33-0"></span>4.11.1 Schaltzeiten von Heiz-Automatikprogrammen abfragen

- 1. Frontblende öffnen.
- 2. Heizkreis wählen.
- 3. Automatikprogramm (P1, P2 oder P3) wählen
- a. Mit Wahlknopf A den Cursor auf Symbol O stellen. Das Display zeigt "off".
- b. Mit Einstellknopf B das Automatikprogramm wählen. Im Beispiel P2.

4. Wahlknopf A eine Rasterstellung nach rechts drehen, bis ein zweiter Cursor beim Symbol *i* blinkt.

- 5. Mit Einstellknopf B die verschiedenen Schaltzeiten abfragen.
- 6. Frontblende schließen.

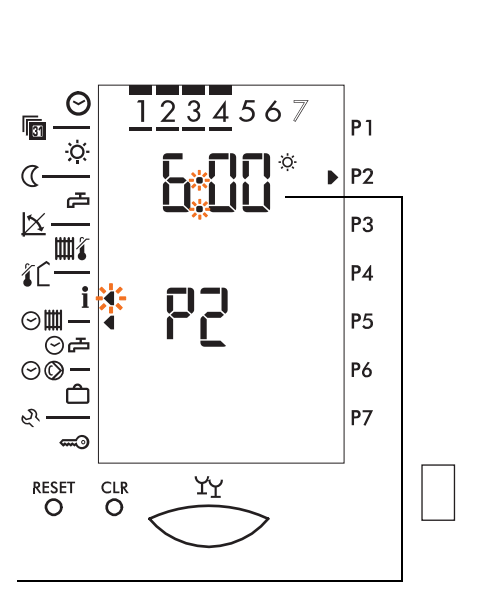

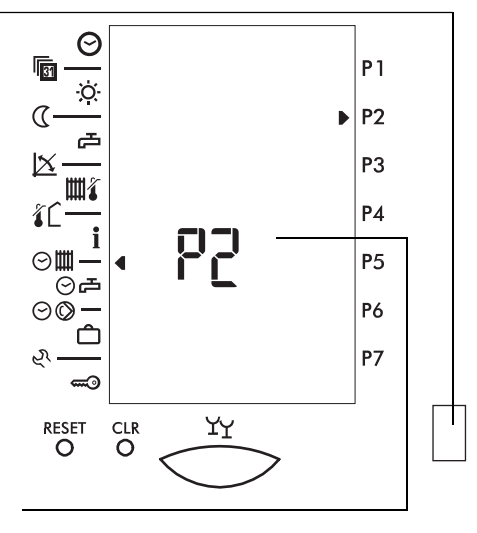

# <span id="page-34-0"></span>4.12 Individuelles Warmwasser-Automatikprogramm einstellen

Grundsätzlich erfolgt die Warmwasserbereitung parallel zum Heizbetrieb, wenn beim aktuellen Heiz-Automatikprogramm die Warmwasserbereitung freigegeben ist (siehe [Kapitel 4.11](#page-28-0), Schritt 8).

Zusätzlich kann hier für jeden Heizkreis ein Automatikprogramm eingegeben werden, gemäß dem eine Warmwasserbereitung erfolgt, unabhängig von den Heiz-Automatikprogrammen.

Werkseinstellung: Mo-So dauernd gesperrt.

- 1. Frontblende öffnen.
- 2. Heizkreis wählen.
- 3. Mit Wahlknopf A den Cursor auf Symbol  $\mathcal{Q}$  stellen. Das Display zeigt "off".
- P<sub>1</sub> P<sub>2</sub> Æ P3 m∎∡ P4 ĩſ ΘШ P5 ⊘ఊ  $\odot$ a-P6 **P7** ΥY **RESET CLR**  $\Omega$  $\Omega$

4. Mit Einstellknopf B das Programm "P1" wählen.

5. Wahlknopf A eine Rasterstellung nach rechts drehen. Ein zweiter Cursor blinkt beim Symbol  $i$ .

Das Display zeigt die Einschaltzeit der ersten aktuellen Warmwasserbereitungsperiode der Woche.

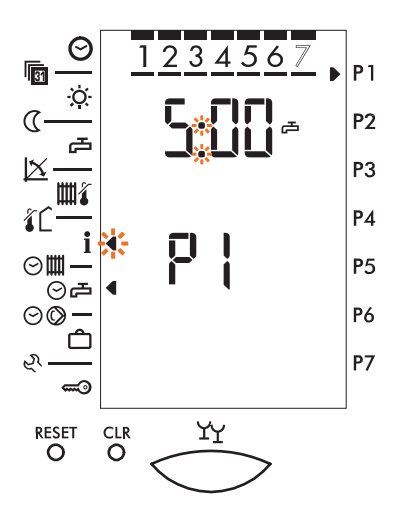

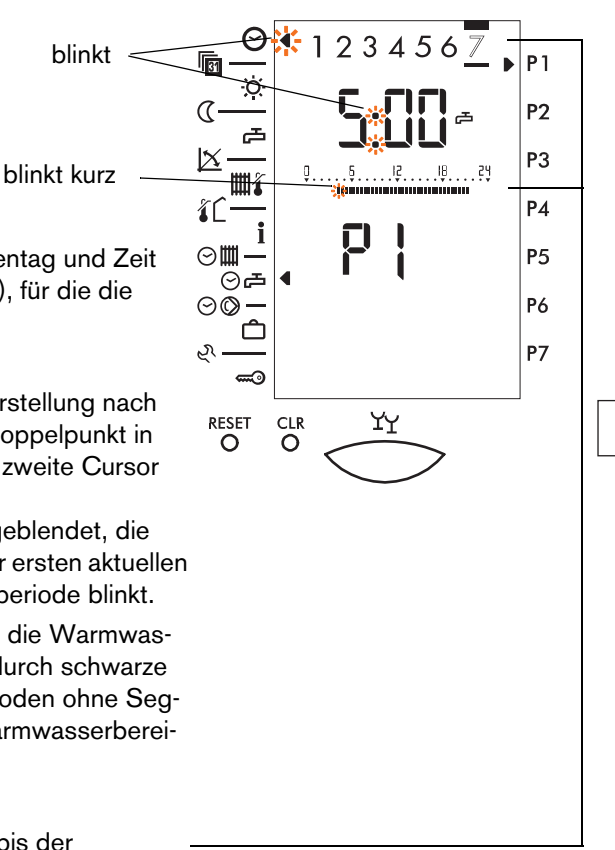

- 6. Tagesblock bzw. Wochentag und Zeit wählen (Ausgangspunkt), für die die Einstellung gelten soll.
- a. Wahlknopf A eine Rasterstellung nach rechts drehen, bis der Doppelpunkt in der Zeitanzeige und der zweite Cursor beim Symbol <sup>o</sup> blinken. Der Zeitbalken wird eingeblendet, die

Zeitmarke am Anfang der ersten aktuellen Warmwasserbereitungsperiode blinkt.

Auf dem Zeitbalken sind die Warmwasserbereitungsperioden durch schwarze Segmente markiert. Perioden ohne Segmente entsprechen "Warmwasserbereitung gesperrt".

b. Einstellknopf B drehen, bis der gewünschte Tagesblock bzw. Wochentag markiert ist und die blinkende Zeitmarke auf der gewünschten Schaltzeit steht.

Im Beispiel Sonntag, 05.00 Uhr. Das Verschieben erfolgt in Schritten von 15 Minuten.

Hinweis: Die blinkende Zeitmarke bewegt sich entsprechend der Drehrichtung des Einstellknopfs B auf dem Zeitbalken nach rechts oder links. Beim Überschreiten der 24.00-Uhr-Marke wechseln die Tagesblöcke bzw. Wochentage. Schnelles Drehen beschleunigt die Einstellung.
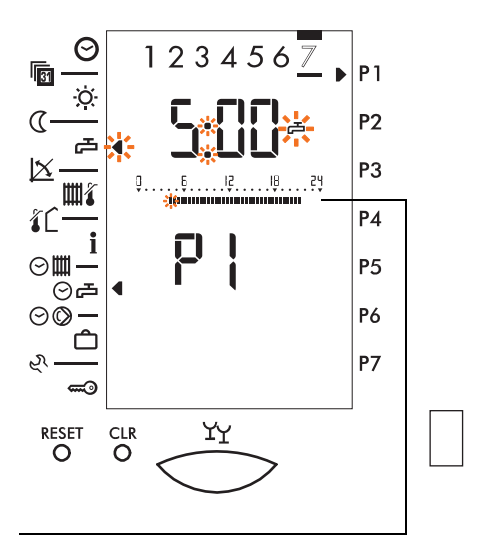

#### 7. Warmwasserbereitung "Freigegeben"

- a. Wahlknopf A eine Rasterstellung nach rechts drehen, bis der Cursor beim Symbol  $\blacktriangle$  blinkt.
- b. Einstellknopf **B** drehen, um schwarze Segmente (= Warmwasserbereitung freigegeben) im Zeitbalken einzufügen.

Je nach Drehrichtung des Einstellknopfs werden schwarze Segmente rechts bzw. links vom Ausgangspunkt eingefügt.

Ausgangspunkt ist die in Schritt 6. eingestellte blinkende Zeitmarke. Der Ausgangspunkt kann wie in Schritt 6. beschrieben an eine für die nächste Einstellung passende Stelle verschoben werden.

Durch Drehen des Wahlknopfs A nach links kann zur entsprechenden Anzeige zurückgekehrt werden.

Hinweis: Die kürzeste einstellbare Zeitperiode für Warmwasserbereitung beträgt 30 Minuten.

#### $123456\overline{7}$ P1 8. Warmwasserbereitung "Gesperrt" P<sub>2</sub> P3 a. Wahlknopf A eine Rasterstellung nach Шł rechts drehen, bis der Cursor P<sub>4</sub>  $b$ eim Symbol  $\sigma$  blinkt. ⊘Ⅲ **P5** Θ∉  $\odot$ P6 P7 RESET **CLR** YY  $\Omega$  $\Omega$ b. Einstellknopf B drehen, um schwarze Segmente aus dem Zeitbalken zu löschen.

Je nach Drehrichtung des Einstellknopfs werden schwarze Segmente rechts bzw. links vom Ausgangspunkt gelöscht.

Ausgangspunkt ist die in Schritt 6. eingestellte blinkende Zeitmarke. Der Ausgangspunkt kann jederzeit gemäß Schritt 6 an eine für die nächste Einstellung passende Stelle verschoben werden.

Durch Drehen des Wahlknopfs A nach links kann zur entsprechenden Anzeige zurückgekehrt werden.

Hinweis: Verschiedene Perioden "Warmwasserbereitung freigegeben" und "Warmwasserbereitung gesperrt" können abwechselnd eingestellt werden, bis das von Ihnen gewünschten Programm eingegeben ist. Durch Drehen des Wahlknopfs A zwischen den Anzeigen wechseln.

9. Frontblende schließen. Das Programm ist gespeichert.

Das werkseitig programmierte **Standardprogramm** (Mo - So dauernd gesperrt) kann jederzeit zurückgeladen werden.

- 1. Frontblende öffnen.
- 2. Programm wählen (siehe [Kapitel 4.12.1](#page-38-0)).
- 3. Taste CLR mit dünnem Gegenstand drücken (z. B. Stift).

### <span id="page-38-0"></span>4.12.1 Schaltzeiten Warmwasser-Automatikprogramm abfragen

- 1. Einstellmodus gemäß [Kapitel 4.12](#page-34-0), Schritt 1. bis 4. einstellen.
- 2. Wahlknopf A eine Rasterstellung nach rechts drehen. Ein zweiter Cursor blinkt beim Symbol i.
- 3. Einstellknopf B drehen. um die verschiedenen Schaltzeiten des zuvor eingegebenen Zeitprogramms abzufragen.
- 4. Frontblende schließen.

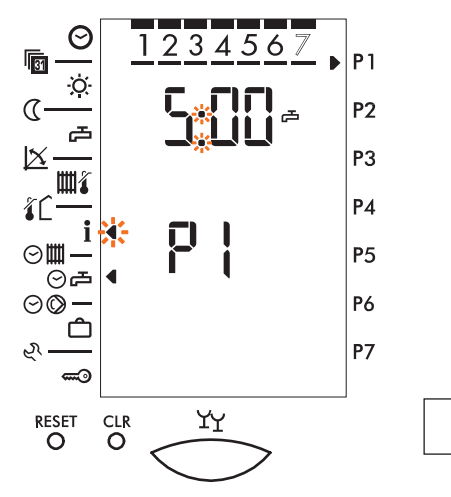

Hinweis: Um das individuelle Warmwasser-Automatikprogramm unwirksam zu machen, muss es gelöscht werden (z. B. durch Laden des Standardprogramms (dauernd aus). Siehe auch [Kapitel 4.10.3.](#page-27-0)

## 4.13 Zirkulationspumpen-Automatikprogramm einstellen

Hier kann das Automatikprogramm eingegeben werden, gemäß welchem die Zirkulationspumpe freigegeben wird (siehe [Kapitel 4.10.3](#page-27-0)).

Hinweis: Für jeden Heizkreis kann ein eigenes Zirkulationspumpen-Automatikprogramm eingestellt werden. Die einzelnen Schritte sind nachfolgend beschrieben.

- 1. Frontblende öffnen.
- 2. Heizkreis wählen.
- 3. Mit Wahlknopf A den Cursor auf Symbol OO stellen. Das Display zeigt "off".

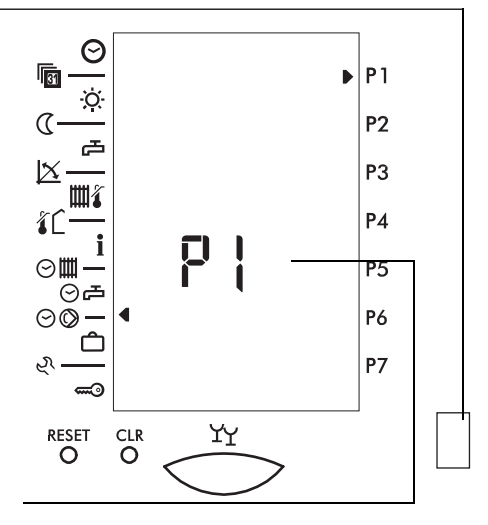

4. Mit Einstellknopf B das Programm P1 wählen.

5. Wahlknopf A eine Rasterstellung nach rechts drehen. Ein zweiter Cursor blinkt beim Symbol i.

Das Display zeigt die Einschaltzeit der ersten aktuellen Zirkulationspumpen-Freigabeperiode der Woche.

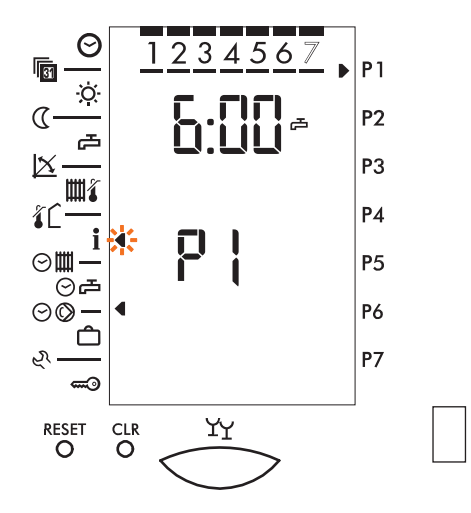

Hinweis: Das Programm ist nur aktiv, wenn die Zirkulationspumpe mit Parameter 5-6 aktiviert ist.

blinkt «

- 6. Tagesblock bzw. Wochentag und Zeit wählen ("Ausgangspunkt"), für den die Einstellung gelten soll.
- a. Wahlknopf A eine Rasterstellung nach rechts drehen, bis der Doppelpunkt in der Zeitanzeige und der zweite Cursor beim Symbol  $\Theta$  blinkt.

Der Zeitbalken wird eingeblendet, die Zeitmarke am Anfang der ersten aktuellen Zirkulationspumpen-Freigabeperiode blinkt kurz.

Auf dem Zeitbalken sind die Zirkulationspumpen-Freigabeperioden durch schwarze Segmente markiert. Perioden ohne Segmente entsprechen "Zirkulationspumpe gesperrt".

- b. Einstellknopf B drehen, bis der gewünschte Tagesblock bzw. Wochentag markiert ist und die blinkende Zeitmarke auf der gewünschten Schaltzeit steht. Im Beispiel Sonntag, 05.00 Uhr. Das Verschieben geschieht in Schritten von 15 Minuten.
- Hinweis: Die blinkende Zeitmarke bewegt sich entsprechend der Drehrichtung des Einstellknopfs B auf dem Zeitbalken nach rechts oder links. Beim Überschreiten der 24.00-Uhr-Marke wechseln die Tagesblöcke bzw. Wochentage. Schnelles Drehen beschleunigt die Einstellung.

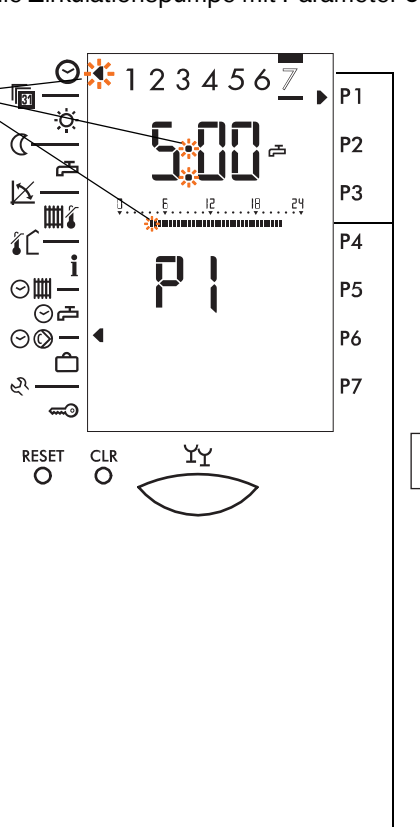

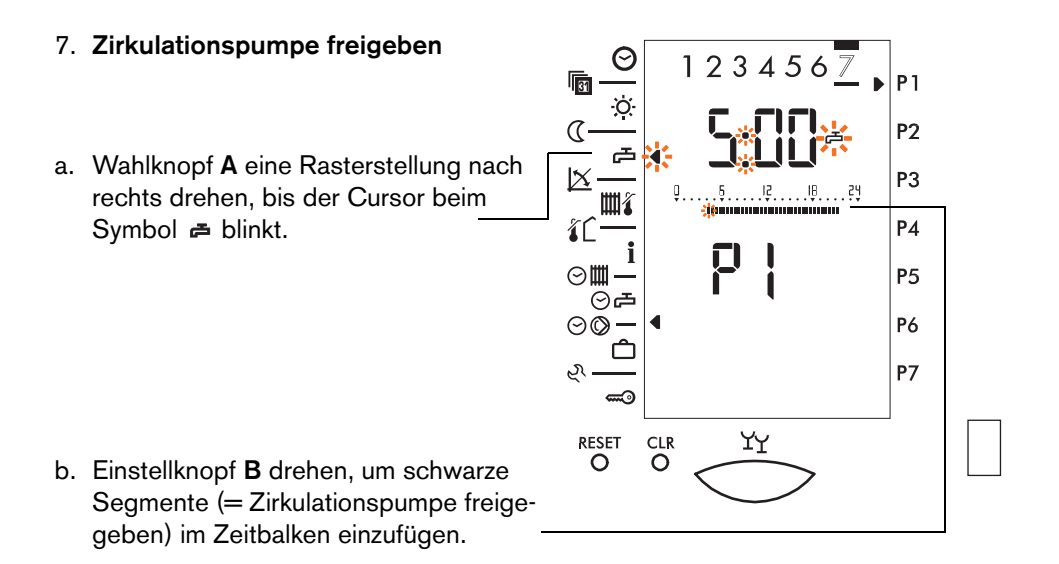

Je nach Drehrichtung des Einstellknopfs werden schwarze Segmente rechts bzw. links vom Ausgangspunkt eingefügt.

Ausgangspunkt ist die in Schritt 6. eingestellte blinkende Zeitmarke. Der Ausgangspunkt kann jederzeit wie in Schritt 6. beschrieben an eine für die nächste Einstellung passende Stelle verschoben werden.

Durch Drehen des Wahlknopfs A nach links kann zur entsprechenden Anzeige zurückgekehrt werden.

Hinweis: Die kürzeste einstellbare Zeitperiode für Warmwasserzirkulation beträgt 30 Minuten.

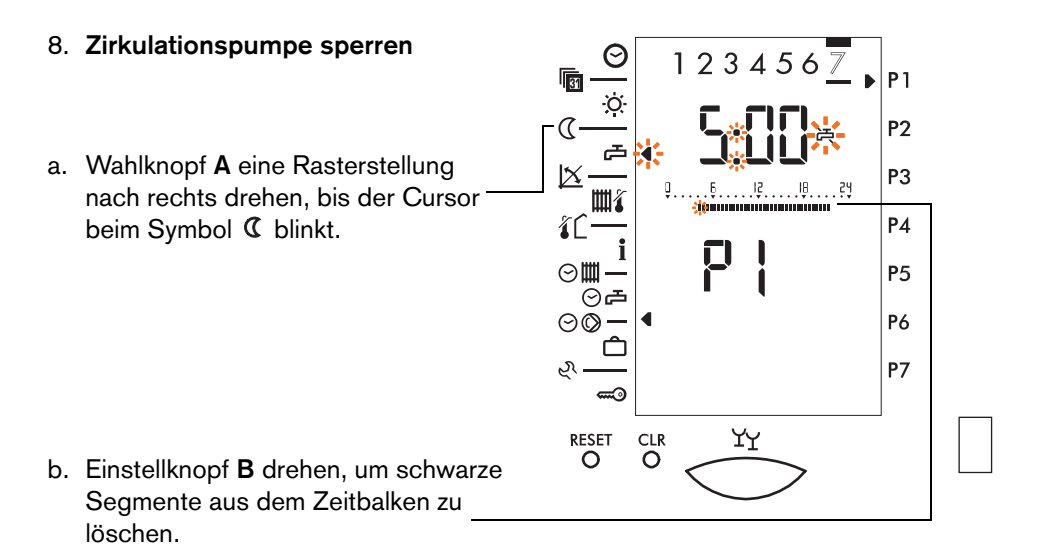

Je nach Drehrichtung des Einstellknopfs werden schwarze Segmente rechts bzw. links vom Ausgangspunkt gelöscht.

Ausgangspunkt ist die in Schritt 6. eingestellte blinkende Zeitmarke. Der Ausgangspunkt kann jederzeit wie in Schritt 6. beschrieben an eine für die nächste Einstellung passende Stelle verschoben werden.

Durch Drehen des Wahlknopfs A nach links kann zur entsprechenden Anzeige zurückgekehrt werden.

- Hinweis: Verschiedene Perioden "Zirkulationspumpe freigegeben" und "Zirkulationspumpe gesperrt" können abwechselnd eingestellt werden, bis die von Ihnen gewünschten Änderungen am aktuellen Programm eingegeben sind. Durch Drehen des Wahlknopfs A zwischen den Anzeigen wechseln.
- 9. Einstellmodus verlassen. Frontblende schließen. Die Einstellung wird gültig.

Das werkseitig programmierte Standardprogramm kann jederzeit zurückgeladen werden (siehe auch [Kapitel 4.10.3\)](#page-27-0).

- 1. Frontblende öffnen.
- 2. Programm wählen (siehe [Kapitel 4.13.1\)](#page-43-0).
- 3. Taste CLR mit dünnem Gegenstand drücken (z. B. Stift).

### <span id="page-43-0"></span>4.13.1 Schaltzeiten Zirkulationspumpe-Automatikprogramm abfragen

- 1. Frontblende öffnen.
- 2. Heizkreis wählen.
- 3. Mit Wahlknopf A den Cursor auf Symbol O<sup>O</sup> stellen. Das Display zeigt "off".
- 4. Mit Einstellknopf B das Programm P1 wählen.
- 5. Wahlknopf A eine Rasterstellung nach rechts drehen. Ein zweiter Cursor blinkt beim Symbol i.
- 6. Einstellknopf B drehen, um die verschiedenen Schaltzeiten abzufragen.
- 7. Frontblende schließen.

 $\frac{1}{2}$   $\frac{1}{3}$   $\frac{1}{4}$   $\frac{1}{5}$   $\frac{1}{6}$ P<sub>1</sub> ۰ö  $\sigma$  $P<sub>2</sub>$ ē P3 IX ▥ʹ P<sub>4</sub> ĩ٢ i X ΘШ **P5** මි⊫  $\odot$ a- $\blacktriangleleft$ P6 ← P7 YY **CLR RESET**  $\overline{O}$ O

Das Programm ist gelöscht, wenn keine Zirkulationspumpe eingesetzt ist.

## <span id="page-44-0"></span>4.14 Ferienprogramm einstellen

Pro Heizkreis können bis zu 7 Ferienprogramme eingestellt werden. Die für die Ferienperioden reduzierte Soll-Raumtemperatur wird in Parameter "3-0 Raumschutztemperatur" eingestellt (siehe [Kapitel 5.2.2\)](#page-53-0). Die Warmwasserbereitung kann aktiv oder inaktiv geschaltet werden.

Beginn und Ende des Ferienprogrammes fallen jeweils auf den Datumswechsel um 24.00 Uhr.

#### Für die Dauer des Ferienprogramms ist die Heizgrenze Sommer/Winter wirksam.

Drücken der Party-Taste löscht das aktive Ferienprogramm!

### 4.14.1 Ferienbeginn und Ende einstellen

<u>(</u>

1. Frontblende öffnen. P<sub>1</sub> P<sub>2</sub> 2. Heizkreis wählen. IX P3 ▥ P4 ĩ٢ ⊙Ш– P5 මි∉ P6 ⊝⊚ – 3. Mit Wahlknopf A den Cursor auf **P7** Symbol  $\hat{\square}$  stellen. Das Display zeigt "off". **CLR RESET** ΥY  $\Omega$ 4. Einstellknopf B eine Rasterstellung nach O rechts drehen. Das Display zeigt "inf". 5. Ferienprogramm (P1 bis P7) mit Einstellknopf B wählen. Für "P1" eine Rasterstellung nach rechts drehen.

6. Wahlknopf A eine Rasterstellung nach rechts drehen.

Ein zweiter Cursor blinkt beim Svmbol **.** 

Das Display zeigt 3 Striche und P1 (für Ferienprogramm 1) sowie einen Cursor bei P1.

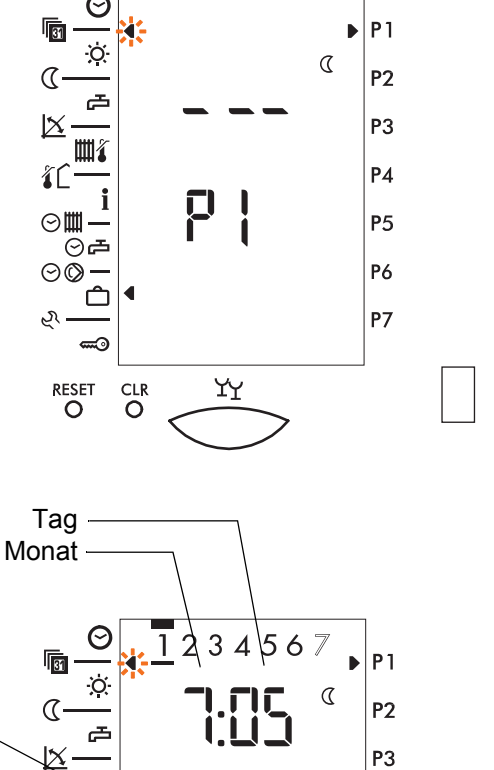

Wenn bereits ein Programm eingegeben wurde, wird das Datum für den Ferienbeginn angezeigt.

7. Einstellknopf B eine Rasterstellung nach rechts drehen. Das Display zeigt das aktuelle Datum als Vorschlag für den Ferienbeginn (Symbol  $\sigma$  = Beginn Absenkbetrieb zum Ferienbeginn) im Programm 1.

Jahr

ĩ٢

بر

i ⊙Ⅲ-

> ⊙ **RESET**

 $\circ$ 

**CLR** 

 $\circ$ 

ΥY

Θ∉  $\odot$   $\odot$  -

8. Einstellknopf **B** nach rechts drehen, um das Datum für den Ferienbeginn einzustellen (schnelles Drehen beschleunigt die Einstellung).

P<sub>4</sub>

**P5** 

**P6** P7

### Ferienende einstellen

- Hinweis: Wenn das Datum vor den Ferienbeginn zurück gestellt wird, zeigt das Display "---". Das Programm ist gelöscht.
- 9. Wahlknopf A eine Rasterstellung nach rechts drehen. Das Display zeigt das voraussichtliche Datum für das Ferienende im P1 (Ferienbeginn + 1 Tag)  $(Symbol \; \mathfrak{F} = Feriende).$

- 10.Einstellknopf B nach rechts drehen, um das Datum für das Ferienende einzustellen (schnelles Drehen beschleunigt die Einstellung).
- 11. Frontblende schließen. Das Ferienprogramm ist gespeichert.

#### Hinweis: Bei Ferienende wird auf die geltende Betriebsart zurückgeschaltet.

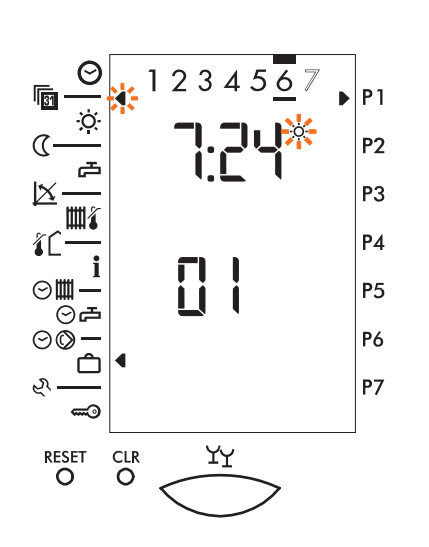

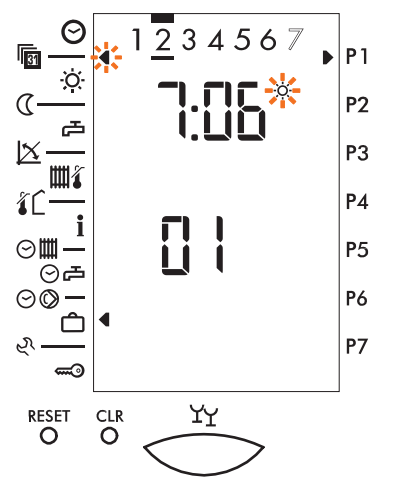

Sobald das Ferienprogramm aktiv ist, blinkt  $e$ in dritter Cursor beim  $\ddot{\textbf{O}}$  -Symbol.

Schritte 5. bis 11. wiederholen, um weitere Ferienprogramme "P1 - P7" einzustellen.

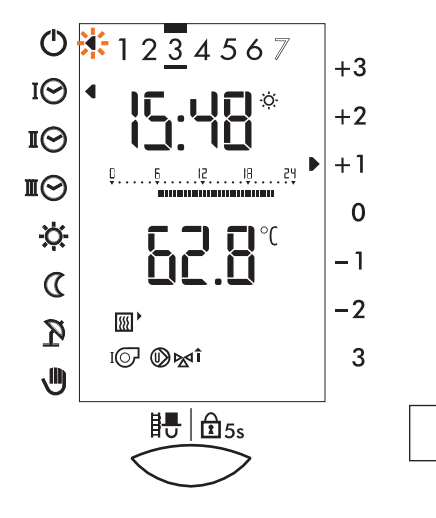

### 4.14.2 Ferienprogramm abfragen

- 1. Frontblende öffnen.
- 2. Heizkreis wählen.
- 3. Mit Wahlknopf A den Cursor auf Symbol <sup>c</sup> stellen. Das Display zeigt "off".
- 4. Einstellknopf B eine Rasterstellung nach rechts drehen. Das Display zeigt "inf".
- 5. Wahlknopf A eine Rasterstellung nach links drehen. Ein zweiter Cursor blinkt beim Symbol i.
- 6. Einstellknopf B drehen, um die Ferienanfangs- und Ferienendzeiten von P1 - P7 nacheinander anzuzeigen.

Wenn keine Ferienprogramme eingegeben sind, bleibt die Anzeige unverändert.

7. Frontblende schließen.

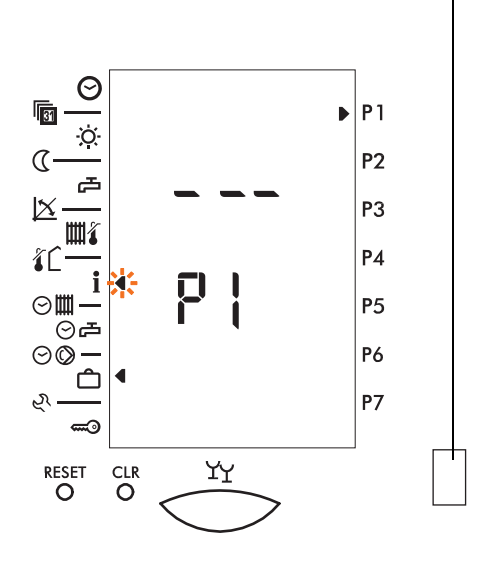

### 4.14.3 Warmwasserbereitung aktiv/inaktiv wählen

Die Warmwasserbereitung kann während der gewählten Ferienperioden gesperrt oder freigegeben werden.

- 1. Wahlknopf A und Einstellknopf B drehen, bis das Display "P1" zeigt (siehe [Seite 45\)](#page-44-0).
- 2. Wahlknopf A 2 x nach links drehen, bis das Display "off" zeigt.

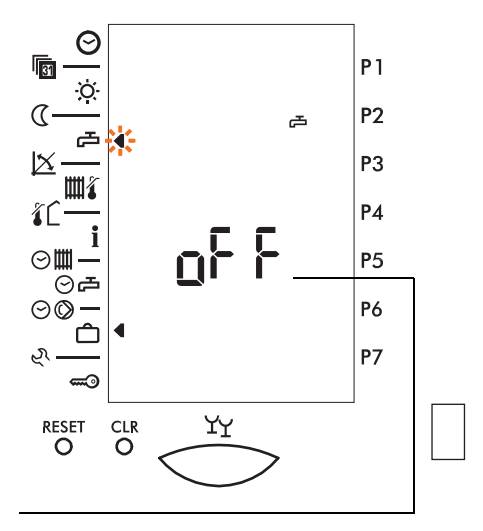

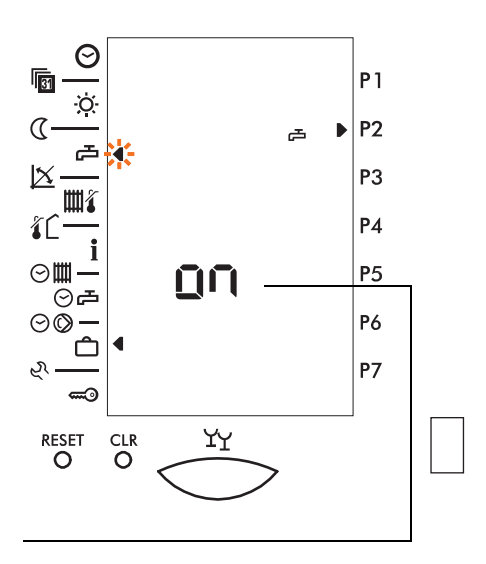

- 3. Durch Drehen des Einstellknopfs B wählen: "**on**" = Warmwasserbereitung aktiv oder "off" = Warmwasserbereitung inaktiv
- 4. Frontblende schließen.

### 4.14.4 Ferienprogramm löschen

1. Wahlknopf A und Einstellknopf B drehen, bis das Display "P1" zeigt (siehe [Seite 45](#page-44-0)).

2. Wahlknopf A eine Rasterstellung nach links drehen, bis das Display "CLP off" zeigt.

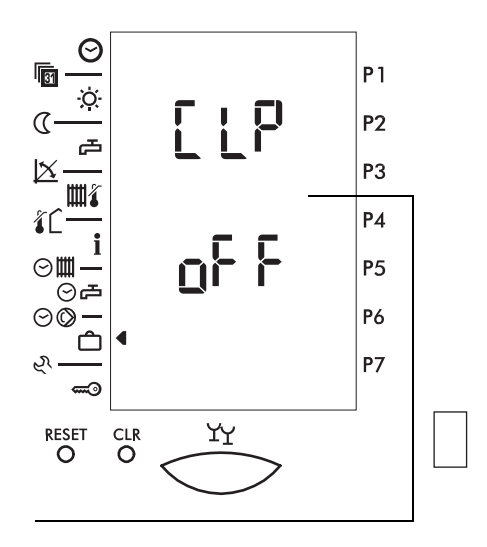

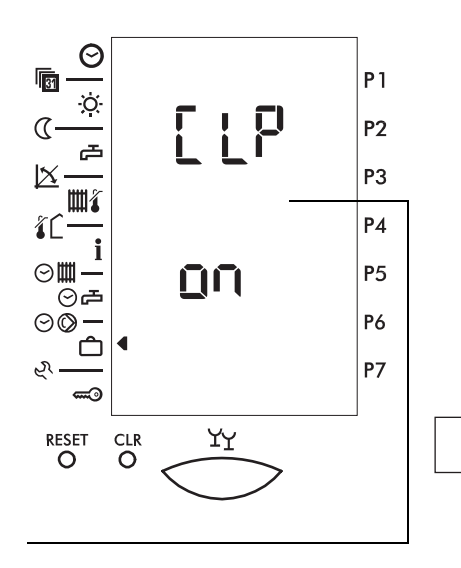

- 3. Einstellknopf B drehen. Das Display zeigt "CLP on". Das Ferienprogramm ist gelöscht.
- 4. Frontblende schließen.

# 5 Einstellungen für den Fachmann

## 5.1 Dokumentieren der Einstellungen

Halten Sie alle Einstellungen und nachträglichen Anpassungen fest. Die Tabellen in [Kapitel 11](#page-91-0) bieten eine Übersicht über alle Einstellmöglichkeiten der Ebenen 3 bis 9.

σ.

## 5.2 Fachmannebene E 3

## 5.2.1 Generelles Vorgehen

1. Frontblende öffnen.

- 2. Mit Wahlknopf A Cursor auf  $S$ ymbol  $\mathbb{R}^2$  stellen. Das Display zeigt "off".
- 3. Einstellknopf B drehen, bis das Display "E 3" zeigt.

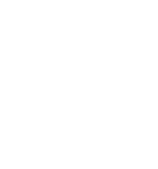

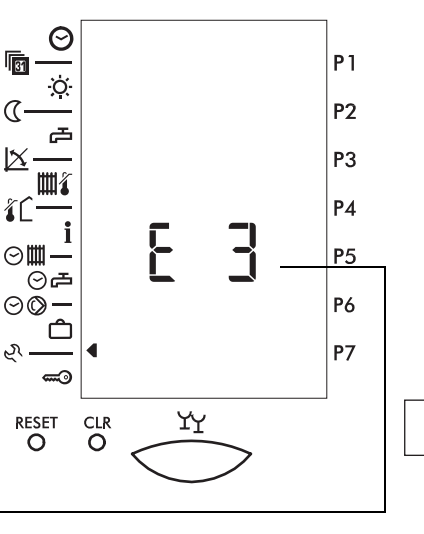

Für den Fachmann

Für den Fachmann

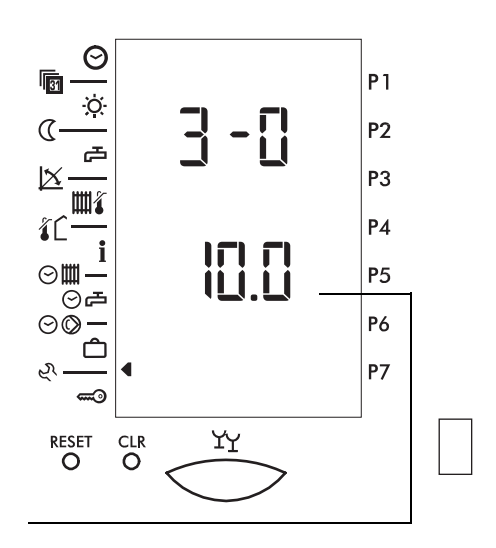

- 4. Mit Wahlknopf A den gewünschten Parameter wählen (hier 3-0).
- 5. Mit Einstellknopf B den Wert (oder "on"/"off") einstellen.
- 6. Frontblende schließen oder anderen Parameter wählen. Die Einstellung ist gespeichert.

### <span id="page-53-1"></span><span id="page-53-0"></span>5.2.2 Raumschutztemperatur (Parameter 3-0)

Dieser Parameter erlaubt die Einstellung der Raumschutztemperatur, die gehalten wird:

- wenn der Betrieb auf "Standby" bzw. "AUS" (b) oder Sommerbetrieb  $\beta$ geschaltet ist oder
- während eines aktiven Ferienprogramms.

Wenn ein Raumfühler (FST oder FBP) vorhanden ist, erfolgt die Regelung der Raumschutztemperatur bezogen auf den Istwert.

Ohne Raumfühler wird aufgrund der aktuellen Außentemperatur und der eingestellten Heizkurve auf den berechneten Sollwert geregelt.

Die Raumschutztemperatur hat Priorität gegenüber der Normal- oder Absenk-Heizgrenze.

#### 5.2.3 Heizkurve/Fußpunkttemperatur (Parameter 3-1)

Die Heizkurve zeigt den Zusammenhang zwischen der Heizungsvorlauf- und der Außentemperatur TV/TA.

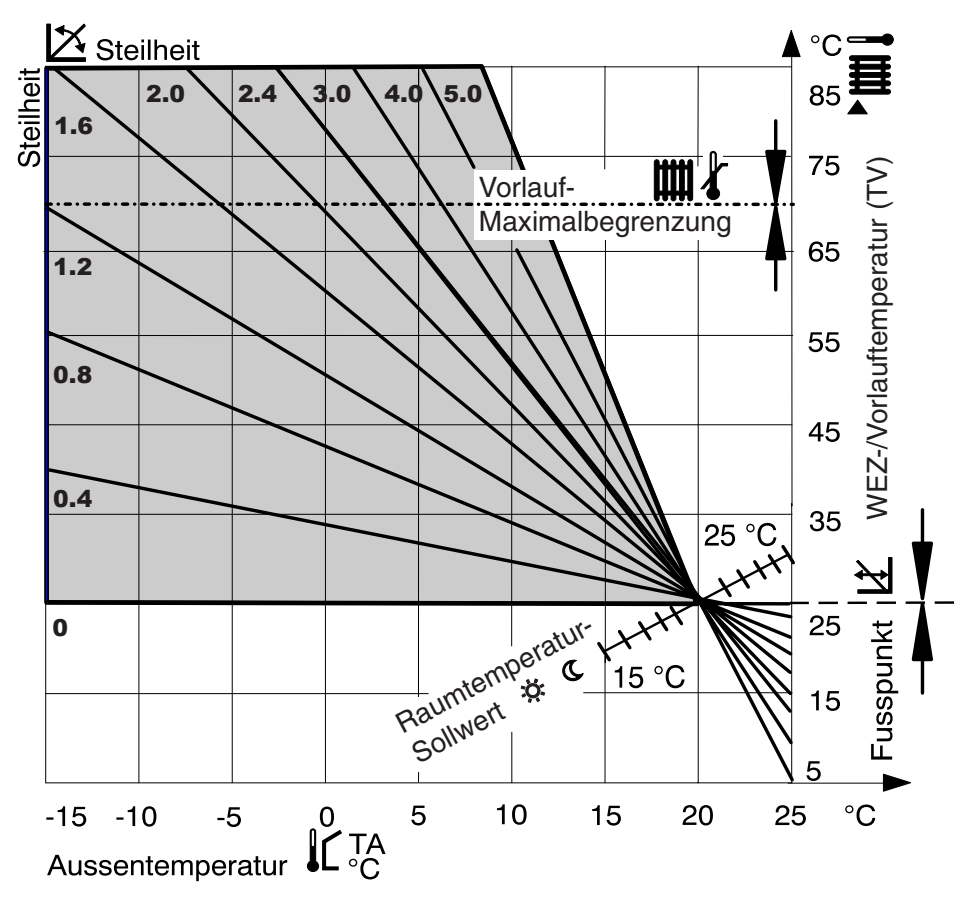

Hinweis: Da das Gebäude Einstellungsänderungen nur langsam verarbeitet, wird empfohlen, pro Tag nur einen Anpassungsschritt vorzunehmen.

### Steilheit und Fußpunkt der Heizkurve einstellen

Die Heizkurve wird durch folgende Einstellungen bestimmt:

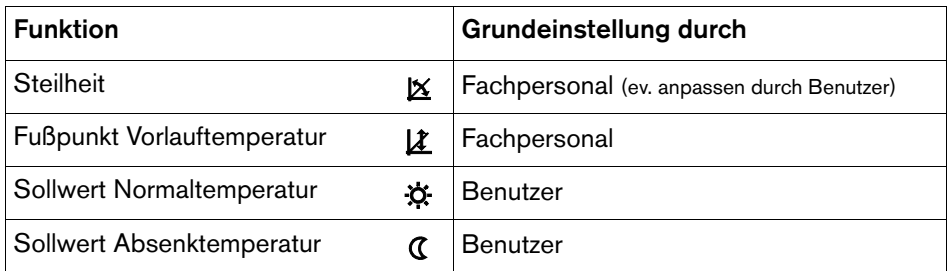

Die untenstehende Tabelle hilft, die zutreffende Heizkurve für eine Heizungsanlage zu ermitteln. Dazu müssen das Heizsystem und die Klimazone bekannt sein.

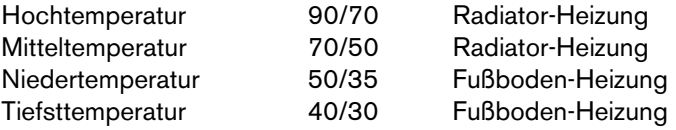

In welcher Klimazone steht das Gebäude?

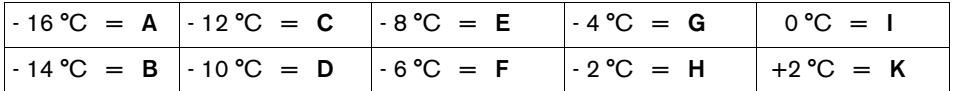

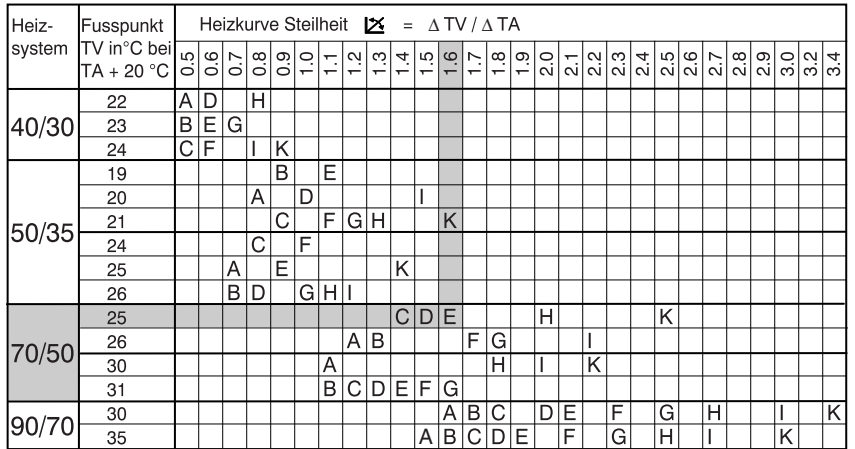

#### Beispiel:

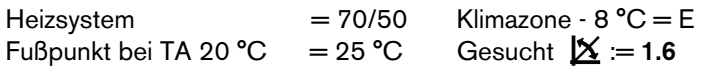

### Heizkurve anpassen | X

Die Steilheit der Heizkurve wird in Bedienebene 2 eingestellt und kann bei Bedarf auch durch den Benutzer angepasst werden (siehe [Kapitel 4.5\)](#page-21-0).

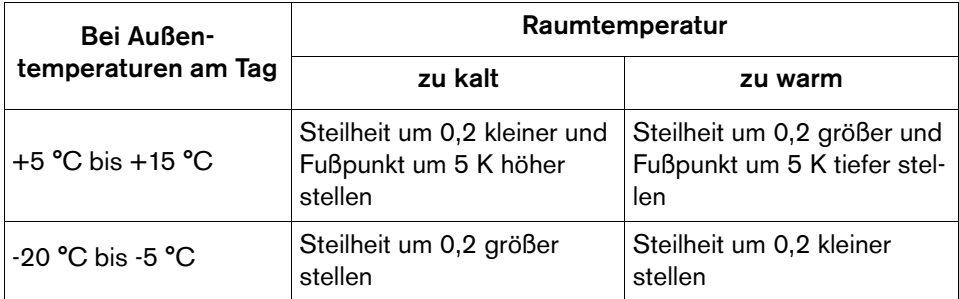

#### Angleichen der Soll- und der Ist-Temperatur (Parameter 3-1)

Auch bei richtiger Einstellung der Steilheit der Heizkurve kann es anlagenbedingt zu Abweichungen zwischen der mit einem Thermometer im Raum gemessenen (Ist-Temperatur) und der eingestellten Raumtemperatur (Soll-Temperatur) kommen. Mit der Verschiebung des Fußpunkts können diese angeglichen werden.

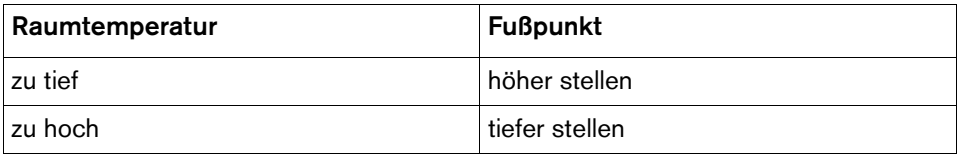

Die Erhöhung bzw. Absenkung des Einstellwertes bewirkt eine entsprechende Raumtemperaturänderung.

Pro 5 °C Einstellungsänderung wird die Raumtemperatur:

- bei Fußbodenheizung um ca. 2 °C
- bei Radiatorheizung um ca. 1 °C erhöht bzw. abgesenkt.
- Hinweis: Nach Anpassung des Fußpunktes kann die Behaglichkeitseinstellung auf 0 zurückgestellt werden (siehe [Kapitel 3.4\)](#page-14-0).

## 5.2.4 Heizgrenze Absenkbetrieb im Automatikprogramm (Parameter 3-2)

Mit dieser Einstellung wird festgelegt, bis zu welcher Außentemperatur die Vorlauftemperatur entsprechend der Absenkheizkurve geregelt werden soll.

Sobald die gemittelte Außentemperatur 2 K unter den eingestellten Wert absinkt, wird die Vorlauftemperatur entsprechend der Absenkheizkurve geregelt.

Bei gemittelten Außentemperaturen über dem eingestellten Wert ist der Heizbetrieb ausgeschaltet.

Wenn ein Wert unter 2 °C eingestellt ist, ist der nachfolgend beschriebene Frostschutzbetrieb aktiv (siehe [Kapitel 5.2.2](#page-53-1)).

Hinweis: Nur wirksam im Automatikprogramm.

### 5.2.5 Frostschutzbetrieb

Unter 2 °C Außentemperatur (Frostschutzgrenze) wird die Umwälzpumpe zyklisch eingeschaltet. Sie läuft jeweils für 6 Minuten und bleibt in der Folge für 54 Minuten ausgeschaltet. Der Wärmeerzeuger wird erst angefordert, wenn die Systemtemperatur unter 10 °C fällt.

Wenn die Systemtemperatur unter 10 °C sinkt, wird die Kesseltemperatur entsprechend der Absenkheizkurve geregelt.

Wenn der Wert der eingestellten Kesselminimalbegrenzung TKmin größer ist als der Sollwert der Absenkheizkurve, wird auf TKmin geregelt (siehe [Kapitel 5.6.1](#page-69-0)).

### 5.2.6 Heizkurvenadaption (Parameter 3-3)

Eine am Regler angeschlossene Fernbedienung FBP kann die zum Gebäude passende Heizkurve für den entsprechenden Heizkreis automatisch berechnen und optimieren.

### Einstellung "off" = Heizkurvenadaption "AUS"

Die vom Bediener eingestellte Heizkurve soll nicht automatisch angepasst werden (z. B. bei zusätzlicher Heizung mit offenem Kamin).

### Einstellung "on" = Heizkurvenadaption "EIN"

Der Regler ermittelt die richtige Heizkurve automatisch.

### <span id="page-57-0"></span>5.2.7 Legionellenschutzfunktion (Parameter 3-4)

Entsprechend dem hier gewählten Code wird die eingestellte Legionellenschutztemperatur jeweils bei der ersten Warmwasserbereitung des entsprechenden Tages für zwei Stunden freigegeben (siehe auch [Kapitel 5.5.5](#page-67-0)).

Der eingestellte Code der Legionellenschutzfunktion hat folgende Bedeutung:

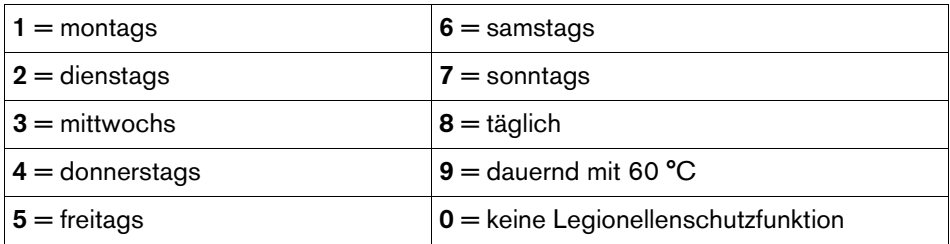

#### 5.2.8 Wärmeerzeugertyp (Parameter 3-5)

Hier wird der Wärmeerzeugertyp eingestellt. Eine Nutzung des Reglers als reiner Heizkreisregler, ohne Wärmeerzeuger-Steuerung ist ebenfalls möglich.

#### Einstellung "---" = Funktion nur als Heizkreisregler

Der Regler arbeitet als reiner Heizkreisregler, z.B. als Folgeregler zu einem Masterregler. Ein Wärmeerzeuger wird nicht angesteuert.

### Einstellung B1 = Einstufiger Wärmeerzeuger

Der Heizkessel ist mit einem einstufigen Wärmeerzeuger ausgestattet.

### Einstellung B2 = Zweistufiger Wärmeerzeuger

Der Heizkessel ist mit einem zweistufigen Wärmeerzeuger ausgestattet.

### 5.2.9 Startoptimierung Vorhaltezeit (Parameter 3-6)

Die Vorhaltezeit Heizbeginn legt fest, wie lange (d.h. wie viele Minuten) vor dem im Zeitprogramm eingestellten Belegungsbeginn geheizt wird. Damit wird erreicht, dass die Raumtemperatur zum Belegungsbeginn nahezu dem eingestellten Raumtemperatur-Sollwert entspricht.

Dazu wird, abhängig vom Heizsystem, ein Einstellwert eingegeben. Der Regler errechnet daraus automatisch die Vorhaltezeit entsprechend dem Heizbedarf.

Der Regler berücksichtigt dabei

- die gemessene Außentemperatur
- die gemessene Raumtemperatur, sofern eine Fernbedienung montiert ist.

Einstellempfehlungen für den Basiswert:

- Fußbodenheizung 210 (Minuten)
- Radiatorheizung 150 (Minuten)

Der Einstellwert gilt für eine Außentemperatur von -10 °C (= sog. Klimapunkt). Die Vorhaltezeit wird vom Regler bei wärmeren Außentemperaturen automatisch verkürzt und erreicht 0 Minuten bei 20 °C.

#### Berechnungsformel für Vorhaltezeit

$$
ZVE = \frac{20 - TA}{20 - Klimapunkt} \times Einstein
$$

ZVE = Vorhaltezeit Heizbeginn

TA = gemessene Außentemperatur

 $Be$ ispiel: Einstellwert = 150 Minuten

Außentemperatur  $= 5 °C$ 

ZVE=
$$
\frac{20-5}{20-(-10)} \times 150 = \frac{15}{30} \times 150 =
$$
**75** Minuten

Wenn eine Fernbedienung angeschlossen ist, wird die gemessene Restwärme im Raum in die Berechnung der Vorhaltezeit ZVE einbezogen. Die zuvor ermittelte Vorhaltezeit ZVE wird mit dem wie folgt ermittelten Faktor weiter verkürzt.

#### Berechnungsformel für Vorhaltezeit mit Fernbedienung

$$
ZVE = \frac{TI_{\text{solI}} - TI}{5} \times ZVE
$$

TI = gemessene Raumtemperatur  $TI_{\text{coll}}$  = Raumtemperatur-Sollwert

Beispiel:

$$
TIsol = 20 °C
$$
  

$$
TI = 18 °C
$$

$$
ZVE = \frac{20-18}{5} \times 75 = 30 \text{ Minuten}
$$

### Korrektur des Einstellwerts

Wenn längere oder kürzere Vorhaltezeiten erwünscht sind, kann der Einstellwert angepasst werden.

- Vorhaltezeit zu lang: Einstellwert verkürzen
- Vorhaltezeit zu kurz: Einstellwert verlängern

Bei Anpassungen sollten die Vorhaltezeiten mindestens um folgende Werte geändert werden.

- Fußbodenheizung: 30 Minuten
- Radiatorheizung: 20 Minuten

#### Hinweis: Wenn keine Startoptimierung gewünscht wird, muss der Wert auf 0 gesetzt werden. Der Heizbeginn entspricht dann dem Belegungsbeginn gemäß Zeitprogramm.

#### 5.2.10 Raumtemperatur-Kompensation (Verstärkung Raumeinfluss, P-Anteil) (Parameter 3-7)

#### Diese Einstellung ist nur wirksam, wenn eine Fernbedienung FBP oder ein Fernsteller FST vorhanden ist.

Wenn die mit einer Fernbedienung gemessene Raumtemperatur vom Sollwert abweicht (z.B. durch Fremdwärme wie Sonneneinstrahlung), korrigiert der Regler die Vorlauftemperatur entsprechend dem eingestellten Wert. Dieser gibt an, um wieviel °C die Vorlauftemperatur pro °C Raumtemperatur-Abweichung angehoben oder abgesenkt wird.

- Übertemperatur im Raum = Vorlauf-Absenkung
- Untertemperatur im Raum = Vorlauf-Anhebung

#### Einstellempfehlung:

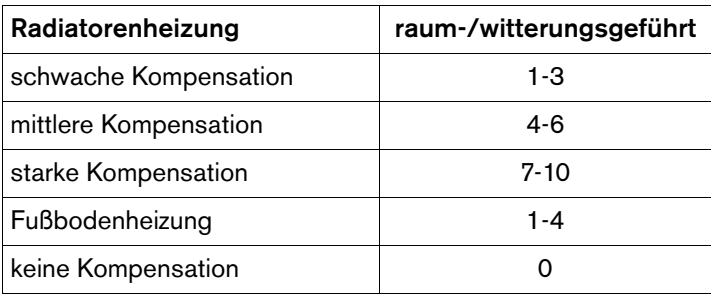

Die Einstellung hat folgende Wirkung:

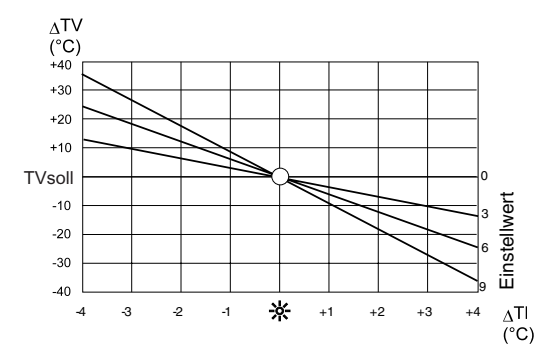

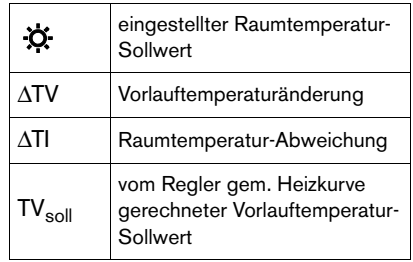

#### **TAP2**

#### Berechnungsformel

Die Raumtemperatur-Abweichung bewirkt eine Änderung der Vorlauftemperatur. Der sich ergebende Vorlauftemperatur-Sollwert errechnet sich wie folgt:

 $TV_{\text{sol}}$  "Neu"  $= TV_{\text{sol}} + ((TL_{\text{sol}} - TL) \times K)$  $TV =$  Vorlauftemperatur  $K =$  Kompensation (Einstellwert 3-6) Beispiel: Raumtemperatur-Sollwert TI<sub>soll</sub> 20 °C Raumtemperatur-Istwert

> (Überhöhung z.B. durch Sonneneinstrahlung) 22 °C Raumtemperatur-Kompensation (Einstellwert) 4 K/K Vorlauftemperatur-Sollwert (gemäß Heizkurve) 45 °C

 $TV_{\text{sol}}$  "Neu" = 45 + ((20 - 22) x 4)  $= 45 - 8$  $= 37 °C$ 

### 5.2.11 Vorlauftemperatur-Sollwertabhängige Heizgrenze (Parameter 3-8)

Wenn der vom Regler errechnete Vorlauftemperatur-Sollwert keinen Beitrag mehr zur Gebäudeerwärmung zu bringen vermag, wird der Heizbetrieb abgeschaltet (Brenner und Pumpen "AUS", TKsoll = 0). Wenn der Regler einen um mehr als 2 K höheren Sollwert fordert, wird die Heizung wieder in Betrieb genommen.

Durch Einbindung der Steilheit der Heizkurve (S) trägt der Abschaltpunkt dem Heizsystem Rechnung. Er wird vom Regler wie folgt ermittelt:

 $TV_{\text{AUS}} = T_{\text{SOL}} + (2 \times (1 + S))$ 

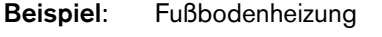

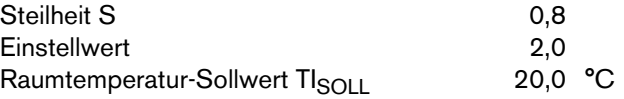

Der Ausschalt-Sollwert rechnet sich somit wie folgt:

 $TV_{AUS} = 20 + (2 \times (1 + 0.8)) = 23.6 °C$ 

Der Wiedereinschalt-Sollwert beträgt somit 23,6 °C + 2,0 = 25,6 °C.

Hinweis: Falls diese Heizgrenze nicht genutzt werden soll, muss der Wert -10 eingestellt werden.

## 5.3 Generelles Vorgehen für die Fachmannebenen E 4 bis E 9

Einstellungen erfolgen immer nach dem gleichen Muster. Das generelle Vorgehen wird nachstehend an einem Beispiel gezeigt.

### <span id="page-62-0"></span>5.3.1 Einstellungen ändern

Die Fachmannebenen ab Ebene 4 sind durch einen Zugangscode geschützt. Erst nach dessen Eingabe können Sie Einstellungen vornehmen.

Werkseitig ist der Zugangscode "000" eingestellt.

1. Frontblende öffnen.

- 2. Mit Wahlknopf A Cursor auf Symbol  $\text{S}$  stellen.
- 3. Mit Einstellknopf B den Code eingeben (mehrfaches Drehen nach rechts oder links, schnelles Drehen beschleunigt die Einstellung).

Bei Eingabe eines falschen Codes wird die Einstellung verlassen.

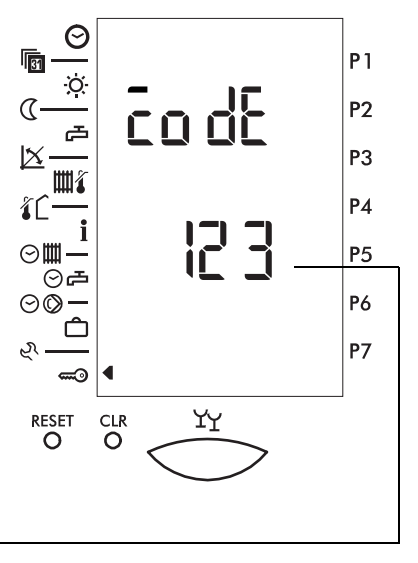

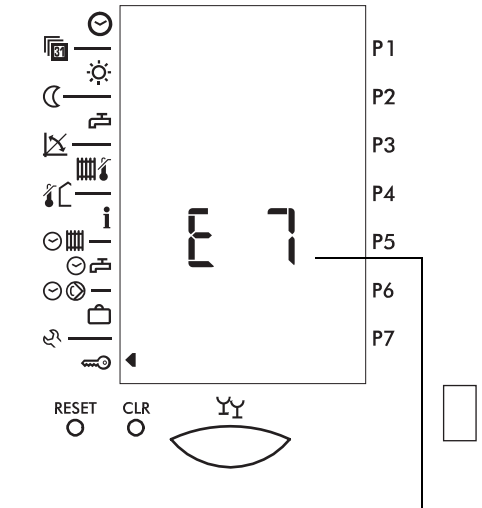

- 4. Nach Eingabe des korrekten Codes Wahlknopf A eine Rasterstellung nach rechts drehen. Das Display zeigt "off".
- 5. Einstellknopf B nach rechts drehen, um die gewünschte Fachmannebene zu wählen (hier "E 7").

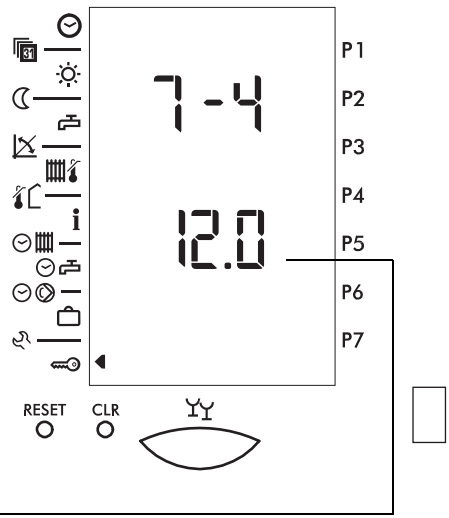

- 6. Mit Wahlknopf A den gewünschten Parameter wählen (hier "7-4").
- 7. Mit Einstellknopf B den Wert (oder "on"/ "off") einstellen.
- 8. Frontblende schließen oder anderen Parameter wählen.

Die Einstellung ist gültig nach Schließen der Frontblende oder Wählen einer anderen Parameterebene.

#### 5.3.2 Zugangscode ändern

1. Aktuell gültigen Code eingeben (siehe [Kapitel 5.3.1\)](#page-62-0).

Bei Eingabe eines falschen Codes wird die Einstellung verlassen.

- 2. Wahlknopf A eine Rasterstellung nach rechts drehen. Das Display zeigt "off".
- 2. Einstellknopf B eine Rasterstellung nach links drehen. Das Display zeigt "code".

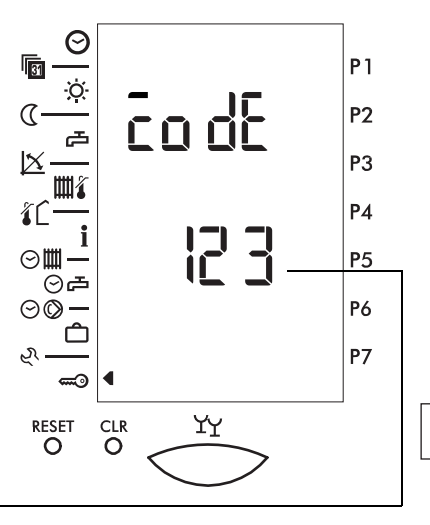

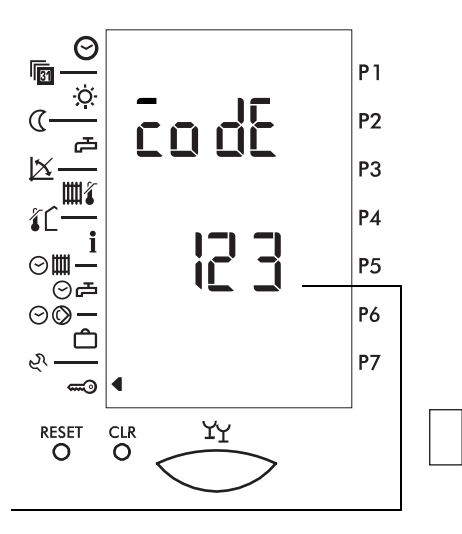

- 3. Wahlknopf A eine Rasterstellung nach rechts drehen. Das Display zeigt den derzeit gültigen Code.
- 4. Mit Einstellknopf B einen neuen Code einstellen.
- 5. Frontblende schließen oder Wahlknopf A nach rechts oder links drehen. Der neue Code ist gültig.

## 5.4 Fachmannebene E 4

### 5.4.1 Fühlerkonfiguration speichern (Parameter 4-0)

Nach Anschließen aller Fühler kann die Fühlerkonfiguration abgespeichert werden, damit später bei einer eBUS-Alarmeinbindung ein Fühlerfehler erkannt und eine entsprechende Störmeldung generiert werden kann.

Um die Fühlerkonfiguration zu speichern: Reset des Reglers durchführen und anschließend Parameter 4-0 auf "on" setzen. Die Einstellung wird vom Regler nach ca. 10 s wieder auf "off" gesetzt.

Wenn die Fühlerkonfiguration wie beschrieben gespeichert wurde und ein Fühler durch Kurzschluss oder Unterbruch ausfällt, wird der Fühlerwert mit 120 °C im Display angezeigt (Außenfühler  $= 0 °C$ ).

Grundsätzlich ist es bei der erstmaligen Inbetriebnahme nicht notwendig, die Fühlerkonfiguration zu speichern. In diesem Fall wird bei einem Reset die Fühlerkonfiguration neu eingelesen.

### 5.4.2 Mittelwertbildung der Außentemperatur (Parameter 4-1)

Mit der Mittelwertbildung der Außentemperatur kann der Gebäudeträgheit Rechnung getragen werden. Sie wird als Bezugswert für die Heizgrenzen genutzt (siehe auch [Kapitel 4.7\)](#page-23-0).

- $0 =$  keine Mittelwertbildung
- 5 = geringe Mittelwertbildung (leichte Bauweise mit geringer Speicherwirkung)
- 10 = mittlere Mittelwertbildung (normale Bauweise mit mittlerer Speicherwirkung)
- 20 = starke Mittelwertbildung (schwere Bauweise mit starker Speicherwirkung)
- Hinweis: Nach einem Reset wird die aktuelle Mittelwertbildung auf den Messwert zurückgesetzt.

### 5.4.3 Funktion Sollwert-Eingang (Parameter 4-2)

Mit diesem Parameter kann die Funktion des Sollwerteingangs programmiert werden.

- $0 =$  keine Funktion
- $1 =$  externer Sollwert wird als WEZ-Sollwert übernommen
- $2$  = externer Sollwert wird als Sollwert grüner Kreis übernommen
- $3$  = externer Sollwert wird als Sollwert roter Kreis übernommen
- $4$  = bei maximalem Sollwert schaltet der grüne Kreis auf Standby
- 5 = bei maximalem Sollwert schaltet der rote Kreis auf Standby
- $6$  = bei maximalem Sollwert schalten beide Kreise auf Standby

**TAP2**

Der Messbereich 0-10 VDC wird vom Regler als 0-100 °C interpretiert. Dies bedeutet für die Einstellung 1 bis 3, dass die angelegte Spannung mit Faktor 10 multipliziert den jeweiligen Sollwert ergibt (Anwendung: technische Wärme, Lüftungsgruppe, Schwimmbad, usw).

Die Einstellungen 4 bis 6 haben nur eine Funktion, wenn am Sollwerteingang der Maximalwert von 10 V anliegt. In diesem Fall wird im Display ein blinkender Cursor beim Standby ("Aus")-Symbol angezeigt (Anwendung: Fernsteuerung über Telecomand, usw).

## 5.4.4 Sommer-/Winterzeitumschaltung (Parameter 4-3)

Mit diesem Parameter wird die automatische Zeitumschaltung aktiviert (Einstellung "on") oder deaktiviert (Einstellung "off"). Siehe auch [Kapitel 4.2](#page-19-0).

### 5.4.5 Anzahl Folgeregler (Parameter 4-4)

Mit diesem Parameter wird am Anlage-Hauptregler definiert, wieviele Folgeregler über eBUS angeschlossen sind und um welchen Folgeregler es sich handelt (1 Hauptregler und max. 4 Folgeregler).

Der eingestellte Code hat folgende Bedeutung:

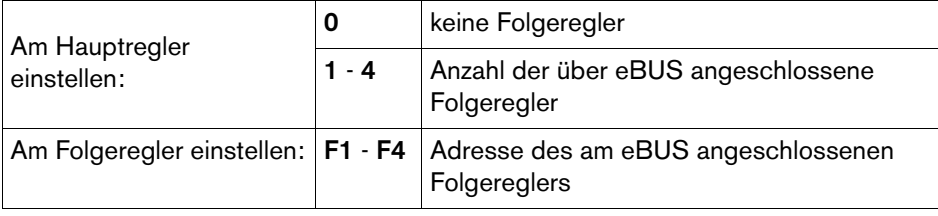

## 5.5 Fachmannebene E 5 (Warmwasserbereitung)

### 5.5.1 Schaltdifferenz Warmwasserbereitung (Parameter 5-0)

Die Warmwasserbereitung wird (im Rahmen des eingestellten Zeitprogrammes) ausgelöst, wenn die Speichersolltemperatur um den in diesem Parameter festgelegten Wert unterschritten wird.

### 5.5.2 Temperaturüberhöhung Warmwasserbereitung (Parameter 5-1)

Die Warmwasser-Solltemperatur überhöht um den hier eingestellten Wert ergibt die Lade-Solltemperatur des Wärmeerzeugers für die Warmwasserbereitung.

#### <span id="page-67-2"></span>5.5.3 Warmwasser-Speicherladung parallel lastabhängig oder vorrangig zum Heizbetrieb (Parameter 5-2)

### Einstellung "off" = Ladung mit Vorrang

Die Heizkreise werden während der Ladung abgeschaltet (Umwälzpumpe "AUS", Mischer "ZU").

Sobald der Warmwasserspeicher (Boiler) auf die eingestellte Temperatur geladen ist, werden die Heizkreise wieder freigegeben. Die Speicherladepumpe läuft für die in Parameter 5-3 eingestellte Zeit nach. Falls ein Heizkreis einen höheren Wärmeerzeuger-Sollwert fordert, schaltet der Regler die Ladepumpe sofort ab (siehe [Kapitel 5.5.4](#page-67-1)).

## Einstellung "on" = Lastabhängige Parallelladung

Der Regler gibt eine Temperatur-Zeitrampe vor (einstellbar in Parameter 5-8), die davon ausgeht, dass der Wärmeerzeuger die Ladetemperatur in der einstellbaren Zeit erreicht. Unterschreitet der Wärmeerzeuger während der Ladung diese Rampe und danach den Lade-Sollwert um mehr als 5 K, werden die Heizkreise gleitend "ZU"-gesteuert. Über dieser Soll-Linie können die Heizkreise frei regeln.

### <span id="page-67-1"></span>5.5.4 Nachlaufzeit Ladepumpe (Parameter 5-3)

Der hier eingestellte Wert bestimmt die Nachlaufzeit der Ladepumpe bzw. die Zeitperiode in welcher das Ventil in der Ladestellung verbleibt, nachdem der Warmwasser-Sollwert erreicht ist.

### <span id="page-67-0"></span>5.5.5 Legionellenschutztemperatur (Parameter 5-4)

Die programmierte Warmwassertemperatur (min. 60 °C) wird am in Parameter 3-4 eingestellten Tag angefahren (siehe [Kapitel 5.2.7\)](#page-57-0). Sie ist höher als die normale Warmwassertemperatur und dient dem Legionellenschutz.

Die in Parameter 5-1 eingestellte Überhöhung der Lade-Sollwert-Temperatur ist auch bei dieser Funktion wirksam.

### 5.5.6 Funktionsweise des Ladepumpennachlaufs (Parameter 5-5)

Hier wird die Funktionsweise des Ladepumpennachlaufes bzw. die Bedingungen für die Freigabe der Warmwasserladung definiert.

Der eingestellte Code hat folgende Bedeutung:

Einstellung 0 = zeitabhängiger Nachlauf

Nach abgeschlossener Warmwasserbereitung läuft die Ladepumpe während der in Parameter 5-3 vorgegebenen Dauer nach (siehe [Kapitel 5.5.4\)](#page-67-1).

Wenn in Parameter 6-1 die Schutzfunktion U1 aktiviert ist, wird die Ladepumpe erst freigegeben, wenn die Wärmeerzeuger-Temperatur der Warmwassertemperatur entspricht (siehe [Kapitel 5.6.2\)](#page-69-1).

Einstellung 1 = temperatur- und zeitabhängiger Nachlauf

Nach abgeschlossener Warmwasserbereitung läuft die Ladepumpe nach, bis sich die Wärmeerzeuger- und die Warmwassertemperatur auf 3 K angenähert haben. Die Nachlaufzeit ist auf die in Parameter 5-3 vorgegebene Dauer beschränkt (siehe [Kapi](#page-67-1)[tel 5.5.4\)](#page-67-1).

Wenn in Parameter 6-1 die Schutzfunktion U1 aktiviert ist, wird die Ladepumpe erst freigegeben, wenn die Wärmeerzeuger-Temperatur 5 K höher ist als die Warmwassertemperatur (siehe [Kapitel 5.6.3\)](#page-70-0).

Einstellung 2 = Thermostatbetrieb, externe Anforderung

Mit einem externen potentialfreien Kontakt (z.B. Thermostat) kann eine Warmwasserladung ausgelöst werden.

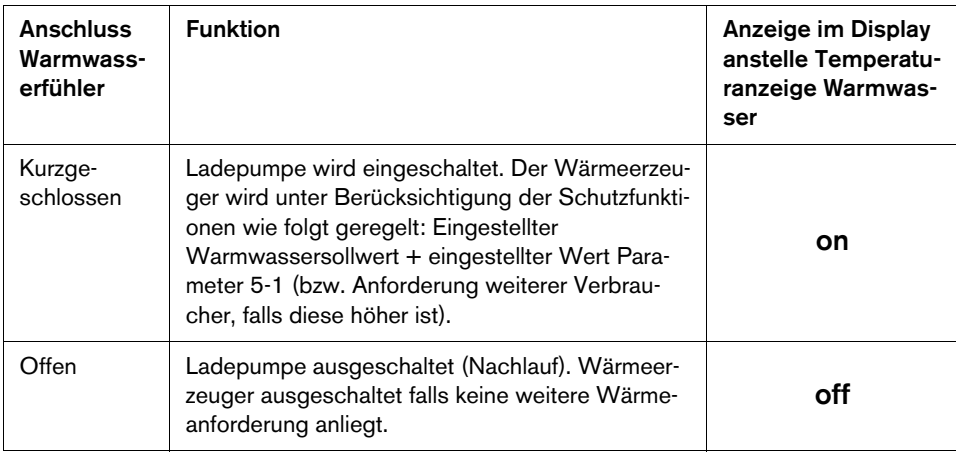

## 5.5.7 Betriebswahl Zirkulationspumpe (Parameter 5-6)

Mit diesem Parameter kann die Funktion der Zirkulationspumpe deaktiviert werden. Die Anzeige im Display wird ausgeblendet und das Ausgangsrelais wird gesperrt (Einstellung  $on =$  Aktiv; off  $=$  Inaktiv).

### 5.5.8 Warmwasserbereitung über Ladepumpe oder Umlenkventil (Parameter 5-7)

Mit diesem Parameter wird bestimmt, ob die Warmwasserbereitung über eine Ladepumpe (off) oder ein Dreiwegumlenkventil (on) erfolgt.

Die Einstellung "on" darf nur verwendet werden, wenn die Warmwasserladung vom direkten Heizkreis abgenommen ist. Bei der Einstellung "on" wird die Heizkreispumpe bei aktiver Warmwasserladung eingeschaltet.

### 5.5.9 Verzögerung oder Sperrung lastabhängiger Parallelladung (Parameter 5-8)

Mit diesem Parameter wird für den Warmwasser-Parallelbetrieb die Zeitrampe (Verzögerung) eingestellt, in welcher der berechnete Warmwasserlade-Sollwert erreicht werden muss. Über diese Zeitrampe können die Heizkreise während der Warmwasserladung frei regeln (siehe [Kapitel 5.5.3\)](#page-67-2).

# 5.6 Fachmannebene E 6 (Wärmeerzeuger)

## <span id="page-69-0"></span>5.6.1 Wärmeerzeuger-Minimalbegrenzung TKmin (Parameter 6-0)

Die hier eingestellte Temperatur dient bei aktivem Anfahrschutz als Sollwert für das Wegschalten von Last. Die Zuschaltung von Wärmeerzeuger-Leistung erfolgt auf dem Sollwert TKmin + Überhöhung Kesseleinschalttemperatur TKmin (Parameter 9- 3). Ist ein Rücklauffühler angeschlossen, wird diese Temperatur TR als Messgröße herangezogen, ansonsten gilt die Kesseltemperatur TK als Referenzpunkt.

## <span id="page-69-1"></span>5.6.2 Anfahrschutz Wärmeerzeuger (Parameter 6-1)

Mit diesem Parameter kann ausgewählt werden, wie die Heizlast zu- und abgeschaltet wird, um den Wärmeerzeuger zu schützen.

## **Einstellung**  $0 =$  Schutzfunktion U0

Eine Heizlast wird nicht weggeschaltet, wenn die Kesselminmaltemperatur unterschritten wird.

### **Einstellung**  $1 =$  Schutzfunktion U1

Die Kesselminimaltemperatur wird durch Beschränken oder Wegschalten der Heizlast gehalten.

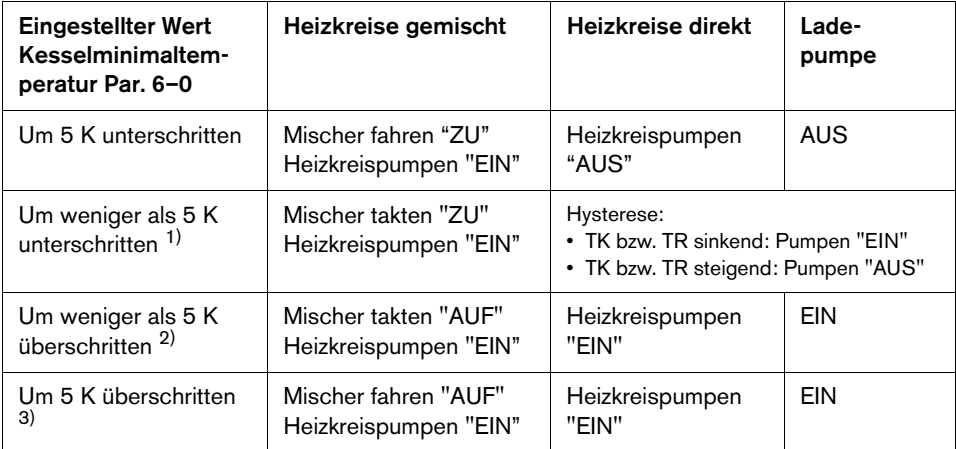

Hinweis: Der Wert 5 K ist in Parameter 6-2 einstellbar.

1) Lastanforderung beschränkt auf "ZU" regeln

2) Lastanforderung beschränkt auf "AUF" regeln

3) Lastanforderung vollständig frei

### **Einstellung**  $2 =$  Schutzfunktion U3

Zweck: längere Laufzeiten, vor allem von Nutzen bei direkten Heizkreisen z. B. während Nachtabsenkung.

#### Der Kesselhersteller muss diese Einstellung freigeben. <u>(</u>

Bei ausgeschaltenem WEZ (heiß oder kalt) ist keine Schutzfunktion aktiv, d. h. die Schutztemperatur kann unterschritten werden.

Sobald der WEZ durch eine Anforderung eingeschalten wird, wird automatisch die Schutzfunktion U1 aktiv, bis der WEZ wieder abschaltet.

## <span id="page-70-0"></span>5.6.3 P-Bereich Wärmeerzeuger-Schutz (Parameter 6-2)

Wird die Kesselminimalbegrenzung TKmin um den hier eingestellten Wert unterschritten, wird TKmin einmalig wie folgt erhöht:

TKmin + Einstellwert wie in Parameter 6-3 definiert.

### 5.6.4 Startüberhöhung zu TKmin (Parameter 6-3)

Wird die Kesselminimalbegrenzung TKmin um den in Parameter 6-2 eingestellten Wert unterschritten, so wird der in Parameter 6.0 eingestellte Sollwert TKmin einmalig um den hier eingestellten Wert erhöht.

### 5.6.5 Maximale Wärmeerzeuger-Temperatur (Parameter 6-4)

Die Maximalbegrenzung bewirkt die Abschaltung des Brenners, damit der eingestellte Wert der maximalen Wärmeerzeuger-Temperatur nicht überschritten wird. Die Maximalbegrenzung hat Priorität gegenüber anderen Vorgaben. Wenn die eingestellte Maximaltemperatur überschritten wird, dann wird über die Heizkreise zwangsweise Wärme abgeführt.

### 5.6.6 Schaltdifferenz Wärmeerzeuger (P-Bereich) (Parameter 6-5)

Der Einschaltpunkt liegt auf der anstehenden Anforderung TKsoll. Wenn die Differenz zwischen Kesseltemperatur TK und dem berechneten Sollwert = 0 ist, wird der WEZ freigegeben. Steigt die Temperatur um die hier eingestellten Schaltdifferenz an, wird der WEZ wieder gesperrt.

Die eingestellte Schaltdifferenz bezieht sich immer über sämtliche Stufen. Bei mehrstufigen oder Kaskadeanlagen wird der eingestellte Wert auf die Anzahl der Stufen aufgeteilt.

Bei einer 2-stufigen Anlage wird die 2. Stufe aktiviert, wenn der WEZ-Sollwert um die halbe eingestellte Schaltdifferenz unterschritten wird. Die maximale WEZ-Temperatur 6-4 hat Priorität. Im Bereich der Maximalabgrenzung wird der WEZ erst wieder freigebeben, wenn diese um die Schaltdifferenz unterschritten ist.

Das nachstehende Beispiel zeigt auf wie sich der P-Bereich bezogen auf die einzelnen Stufen und die Ein - bzw. Ausschaltpunkte verhält. Der P-Bereich bleibt im Beispiel für alle Anwendungen auf 6 K eingestellt.

3-stufiger WEZ: Der P-Bereich wird mit 2 K pro Stufe aufgeteilt.

2-stufiger WEZ: Der P-Bereich wird mit 3 K pro Stufe aufgeteilt.

1-stufiger WEZ: Der P-Bereich ist 6 K für die eine Stufe.

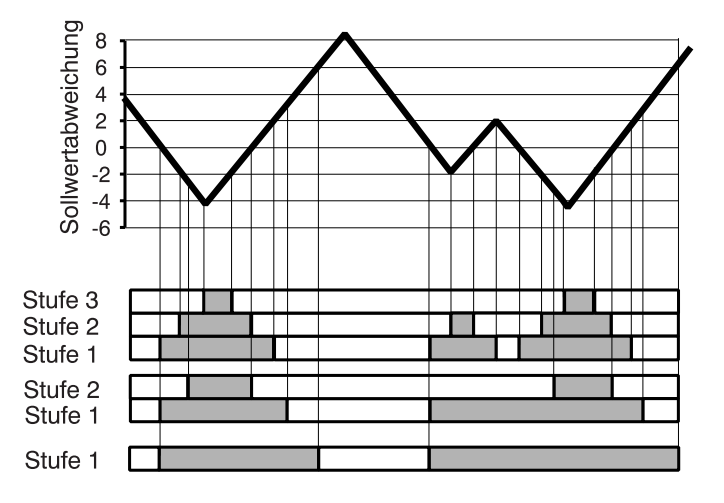

Für den Fachmann

Für den Fachmann
## 5.7 Fachmannebene E 7 (Heizkreis)

## 5.7.1 Proportional-Bereich (P-Bereich) Mischer (Parameter 7-0)

Vor Einstellen dieses Parameters muss der gewünschte Heizkreis angewählt werden!

Der P-Bereich gibt vor, über welcher Soll-/Istwertabweichung der "AUF" bzw. "ZU"- Befehl dauernd (also nicht mehr in Pulsen) ansteht.

Ein kleiner Einstellwert bewirkt bei zunehmender Abweichung eine große Änderung der Beimischung. Der Mischerkreis reagiert schnell.

Ein großer Einstellwert bewirkt bei zunehmender Abweichung eine geringere Änderung der Beimischung. Der Mischerkreis reagiert langsam.

## 5.7.2 Überhöhung der Wärmeerzeuger-Temperatur in Bezug auf den Vorlauftemperatur-Sollwert (Parameter 7-1)

Vor Einstellen dieses Parameters muss der gewünschte Heizkreis angewählt werden! Die Solltemperatur für den Wärmeerzeuger ist im Heizbetrieb um den hier eingestellten Wert höher als der geforderte Vorlauftemperatur-Sollwert.

Einstellempfehlung:

 $0 =$  für direkte Heizkreise

 $5 =$  für gemischte Heizkreise

## 5.7.3 Minimale Vorlauftemperatur (Parameter 7-2)

Für Sonderanwendungen wie z.B. konstant gefahrene Heizkreise oder Minimaltemperaturen wie Torschleieranlagen oder Industrieanwendungen kann hier eine Vorlaufminimaltemperatur eingestellt werden.

Diese wird im Heiz- und Absenkbetrieb minimal gehalten, sofern nicht Heizgrenzen wirksam sind.

## 5.7.4 Pumpennachlauf (Parameter 7-3)

Die Umwälzpumpe läuft nach Abschalten des Heizbetriebs (durch Erreichen einer Heizgrenze oder durch ein Automatikprogramm) noch für die hier festgelegte Zeit nach.

## 5.7.5 Heizkreistyp, Anpassung an das Stellorgan (Parameter 7-4)

Vor Einstellen dieses Parameters muss der gewünschte Heizkreis angewählt werden!

Einstellung 0 = 3-Punkt-Ausgang für Mischerantrieb mit Elektromotor

Die Drehrichtung des Mischers wird durch einen "AUF"- oder einen "ZU"-Befehl vom Regler gesteuert.

Einstellung  $1 = 2$ -Punkt-Ausgang für Mischerantriebe mit automatischem Rücklauf, z.B. thermische Mischerantriebe

Der Mischerantrieb öffnet durch Anlegen eines "AUF"-Befehls. Er schließt selbsttätig, wenn der Regler den "AUF"-Befehl abschaltet.

Einstellung 2 = 2-Punkt-Ausgang für die Ansteuerung der Umwälzpumpe eines direkten Heizkreises

Die Pumpe läuft im Heizbetrieb dauernd. (Das Mischersymbol wird nicht angezeigt. Es ist kein Vorlauffühler anzuschließen.)

## 5.7.6 Nachstellzeit Raumtemperatur-Einfluss (I-Bereich) (Parameter 7-5)

Mit diesem Parameter wird die Geschwindigkeit beeinflusst, mit der die Heizungseinrichtung eine Soll-/Istwertabweichung der Raumtemperatur ausregelt. Er wirkt ergänzend zur eingestellten Raumtemperatur-Kompensation (P-Anteil) (Parameter 3-7).

Bei einer anstehenden Soll-/Istwertabweichung bewirkt:

- ein kleiner Einstellwert eine rasch zu- oder abnehmende Vorlauftemperatur. Dies ergibt eine rasche Ausregelung der Abweichung.
- ein großer Einstellwert eine langsam zu- oder abnehmende Vorlauftemperatur. Dies ergibt eine langsame Ausregelung der Abweichung.

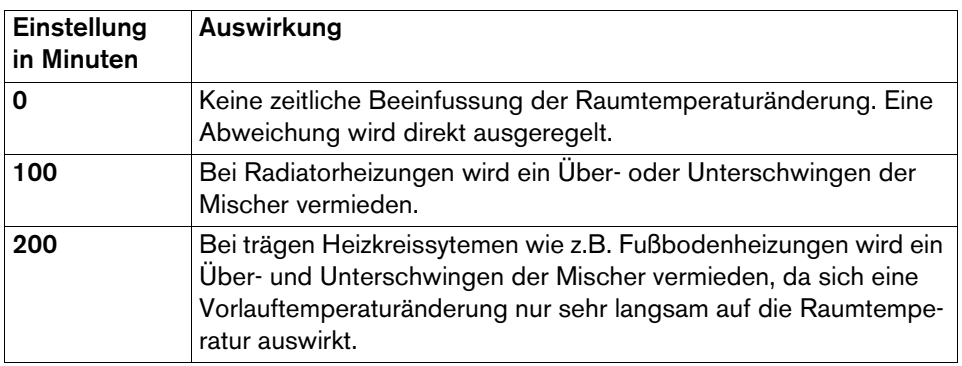

Für den Fachmann

Für den Fachmann

## 5.8 Fachmannebene E 8 (Pufferspeicher, Parameter 8-0)

Wenn eine Variante mit Speicher gewählt wird, muss folgendes beachtet werden:

Der Puffer-Sollwert ergibt sich aus dem jeweiligen Sollwert des Wärmebedarfs und der Überhöhung WEZ zum Vorlauftemperatur-Sollwert (Parameter 7-1). Dieser errechnete Sollwert wird am Display visualisiert. Als Istwert für die Freigabe der Nachladung wird die Temperatur Puffer oben (TPO) berücksichtigt.

Der Wärmeerzeuger-Sollwert ergibt sich aus dem berechneten Speicher-Sollwert und einer Überhöhung von fix 10 K. Dieser Sollwert wird für den WEZ visualisiert. Wenn dieser unterschritten wird, erfolgt eine Freigabe des WEZ. Überschreitet die Temperatur an den Fühlern Puffer oben, TPO und Puffer mitte, TPM (wenn vorhanden) den berechneten Puffer-Sollwert, wird die Ladung beendet.

Die Bedeutung der Einstellwerte ist:

 $0 =$ kein Puffer

- 1 = Pufferspeicher ohne Warmwassereinsatz o. separater Warmwasserspeicher.
- 2 = Pufferspeicher mit Warmwassereinsatz (Kombispeicher).

## 5.9 Fachmannebene E 9 (Wärmeerzeuger)

## 5.9.1 Nachlaufzeit Wärmeerzeugerpumpe (Parameter 9-0)

Hiermit wird die Nachlaufzeit der WEZ-Pumpe (nach Abschalten des WEZ) eingestellt.

## 5.9.2 Dauerbetrieb der Wärmeerzeugerpumpe (Parameter 9-1)

Mit diesem Parameter wird eingestellt, ob die WEZ-Pumpe Uw bei einer Wärmeanforderung im Dauerlauf arbeiten soll.

 $0 =$ kein Dauerlauf.

1 = Dauerlauf (gilt nur für Führungskessel, bei beliebiger WEZ-Anforderung)

## 5.9.3 Kesselschutzfunktion (Parameter 9-2)

Mit diesem Parameter wird die Kesselschutzfunktion im eigenen Kesselkreis bestimmt. Der eingestellte Code hat folgende Bedeutung:

- $0 =$  keine WEZ-Pumpe Uw
- 1 = WEZ-Pumpe läuft mit eingeschaltenem WEZ (eigener Kessel)
- 2 = WEZ-Pumpe läuft mit eingeschaltenem WEZ (irgend ein Kessel)
- 3 = WEZ-Bypasspumpe. Diese schaltet bei Überschreiten der Schutztemperatur TKmin ab. (TR bzw. TK)
- 4 = WEZ-Schutz mit WEZ-Pumpe. Diese schaltet bei Unterschreiten der Schutztemperatur TKmin ab. (TR bzw. TK)
- 5 = WEZ-Schutz über Rücklaufmischer. Bei Aktivierung dieser Funktion wird der Heizkreis 1 abgeschaltet und dessen Ausgänge für die Rücklaufregelung verwendet (je nach Reglertyp).

Dieser Parameter überschreibt Parameter 9-1.

#### 5.9.4 Überhöhung Wärmeerzeuger-Einschalttemperatur zu TKmin. (Parameter 9-3)

Mit diesem Parameter kann die Überhöhung der WEZ-Einschalttemperatur zu der in Parameter 6-0 eingestellten Wärmeerzeuger-Minimalbegrenzung eingestellt werden.

#### 5.9.5 Funktion der Wärmeerzeugerpumpe Uw bei Schutzbetrieb (Parameter 9-5)

Mit diesem Parameter kann der WEZ-Schutzbetrieb mit der Wärmeerzeuger Uw-Pumpe eingestellt werden. Der eingestellte Code hat folgende Bedeutung:

- $0 = \text{WEZ-Schutzfunction }$  immer aktiv.
- 1 = WEZ-Schutzfunktion deaktiviert bei Warmwasserladung, wenn keine Verbraucheranforderung.
- 2 = WEZ-Schutzfunktion deaktiviert, wenn im Zusammenhang mit Parameter 9-6 (on) keine Verbraucheranforderung vorhanden ist (Kessel hält Stütztemperatur auch ohne Uw).

Dieser Parameter übersteuert Parameter 9-1.

## 5.9.6 TKmin dauernd aktiv (Parameter 9-6)

Mit diesem Parameter wird eingestellt, ob die Schutztemperatur im WEZ dauernd oder nur bei Verbraucheranforderung aktiv ist.

 $"on" =$  dauernd aktiv.

Nur sinnvoll, wenn Parameter 9-5 auf "2" gestellt ist.

<u>(</u>

## 6 Funktionsprüfungen und Abfragen

## 6.1 Schornsteinfegerprogramm

Im Schornsteinfegerprogramm kann der Prüfende den für die vorgeschriebenen Messungen erforderlichen Betriebszustand des Wärmeerzeugers aufrufen, ohne die Grundeinstellungen zu verändern.

## 6.1.1 Schornsteinfegerprogramm starten

Schornsteinfegertaste H. drücken. Ein Cursor erscheint über der Taste.

Statt der aktuellen Uhrzeit wird die Zeitdauer angezeigt, die seit dem Start des Programms verstrichen ist. Zudem steht die Kesseltemperatur in der Anzeige.

Das Gerät regelt den Heizkessel auf 80 °C unter Berücksichtigung der eingestellten Schutzfunktionen (TKmin usw.). Die Verbraucher (Last) werden ihrerseits mit den maximal zulässigen Solltemperaturen gefahren.

## Bei geringem Wasserinhalt des Heizkessels, bzw. wenn der Fühler nicht im Kessel montiert ist, kann es zur Auslösung des Sicherheitstemperaturbegrenzers (STB) kommen.

## 6.1.2 Schornsteinfegerprogramm beenden

Das Schornsteinfegerprogramm ist auf 25 Minuten begrenzt. Es kann vorzeitig durch nochmaliges Drücken der Taste Schornsteinfegerprogramm beendet werden.

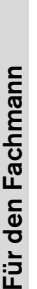

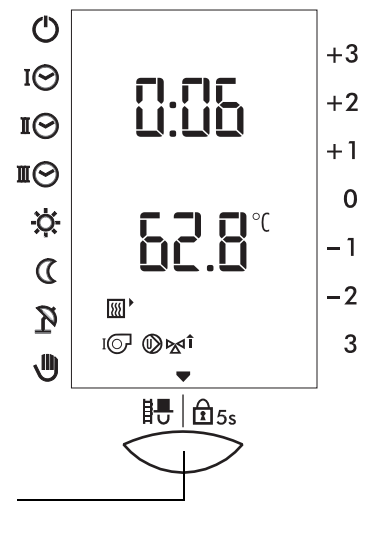

## <span id="page-77-0"></span>6.2 Temperaturfühler prüfen

Für eine Prüfung der Temperaturfühler ist weder der Ausbau des Reglers noch der Einsatz von Mess- oder Prüfgeräten notwendig (siehe [Kapitel 4.8](#page-24-0)).

Nachstehende Tabelle enthält die Widerstandswerte für Außentemperaturfühler (AF) sowie sonstige Temperaturfühler.

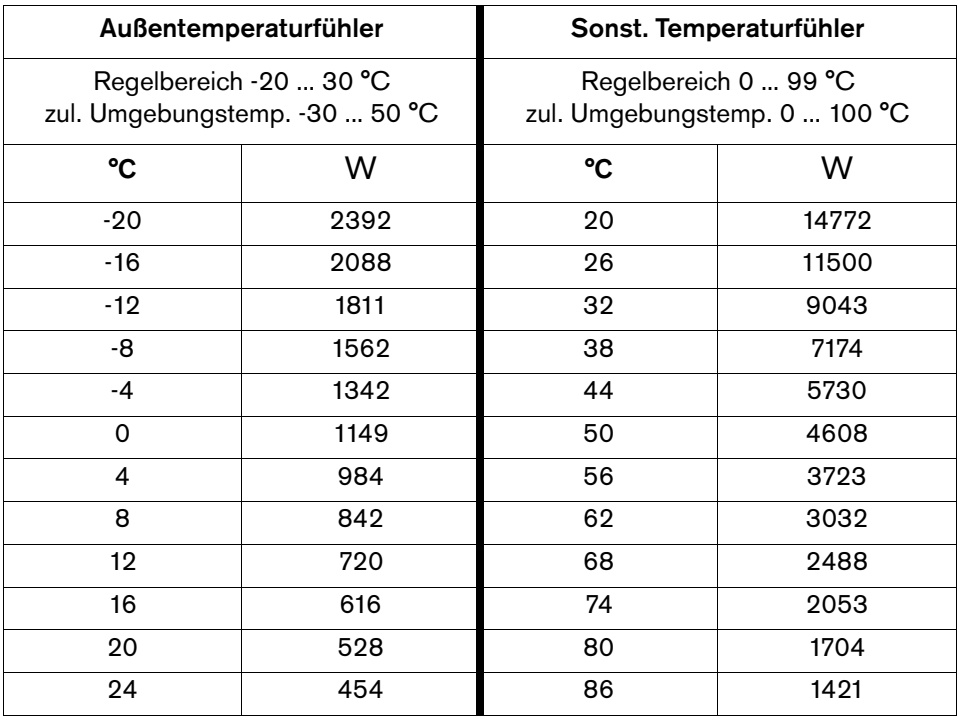

## <span id="page-78-0"></span>6.3 Regler prüfen

Um sicherzustellen, dass der Regler und die dazugehörende Einrichtung in funktionstüchtigem Zustand sind, kann nach Einschalten des Wärmeerzeugers ein interner Funktionstest des Reglers durchgeführt werden:

- 1. Frontblende öffnen.
- 2. Reset-Taste drücken (unten links neben der Party-Taste). Der Regler wird initialisiert und das Display zeigt nacheinander:
	- die Software-Nummer (z. B. 510 000)
	- die Software-Version (z. B. SW 4.3)
	- alle Segmente des Displays für kurze Zeit.

Der Funktionstest war erfolgreich, wenn der Regler anschließend zur Normalanzeige zurückkehrt.

## 6.4 Fehlermeldungen

## 6.4.1 Anzeige am Regler

- $Err = eBUS-Störung$ <br>  $E 1...4 = Folaerealer Nr.$
- $=$  Folgeregler Nr. 1...4, Kommunikationsstörung eBUS
- **E....** = Anzeige in der ersten Zeile (Bedienebene 1).

Die Temperaturanzeige blinkt in der zweiten Zeile (Bedienebene 1).

## 6.4.2 Fehlermeldung über eBUS

Jeder eBUS-Teilnehmer meldet die selbst erkannten Fehler über eBUS an alle Teilnehmer weiter.

Diese Fehlermeldungen werden durch entsprechende Analysegeräte oder Kommunikationseinrichtungen erkannt bzw. ausgewertet.

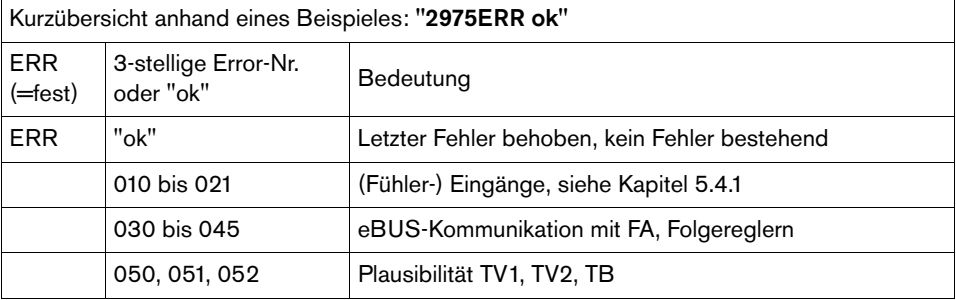

Das eBUS-Telegramm "FE-01" angewendet, die enthaltenen 10 Databytes werden nach obigem Muster belegt. Die Plausibilitätsprüfung ist intern parametrisierbar, sie ist nicht in allen Betriebszuständen aktiv.

## 6.5 Betriebsdaten abfragen

Die Betriebsstunden und Schaltzyklen der einzelnen Stufen sowie weitere Daten können abgefragt werden.

- 1. Frontblende öffnen.
- 2. Mit Wahlknopf A den Cursor auf  $Symbol$  stellen.
- 3. Einstellknopf B drehen, bis "dat" angezeigt wird.
- 4. Mit Wahlknopf A nacheinander die Betriebsdaten abfragen.

Bereich für die Betriebsdatenanzeige 0 bis 99'999.

Die Tausender-Stellen werden oberhalb der Hunderter-Stellen angezeigt.

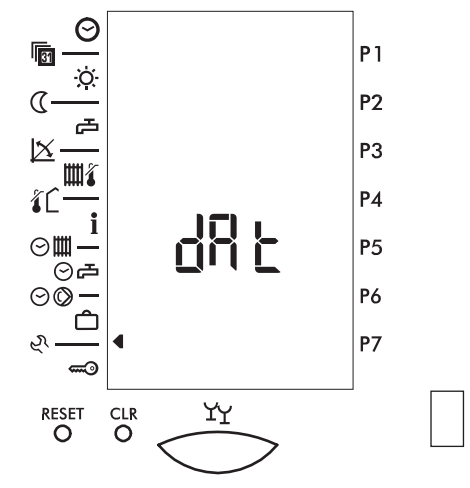

Um die Betriebsdaten zurückzusetzen:

- Schritte 1. bis 4. durchführen (siehe oben). Das Display zeigt die Laufzeit Brenner 1. Stufe.
- Taste CLR kurz drücken.

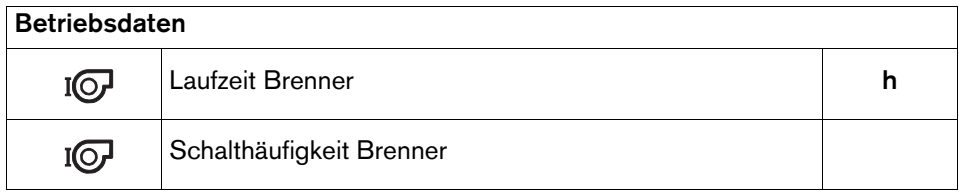

Für den Fachmann

Für den Fachmann

## <span id="page-80-0"></span>6.6 Ausgangsfunktionen ein- und ausschalten

Diese Funktion dient zum Test von Ausgangsfunktionen. Jedes Ausgangsrelais kann angewählt und ein- oder ausgeschaltet werden. In der Anlage lässt sich jeweils überprüfen, ob die eingeschaltete Ausgangsfunktion richtig ausgeführt wird.

Hinweis: Diese Funktion ist bei Handbetrieb III nicht ausführbar.

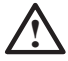

Während des manuellen Ein-/Auschaltens der Ausgangsfunktionen sind die Regel- und Überwachungsfunktionen außer Betrieb. Der Fachmann muss sich vor und während dieser Phase laufend über den Zustand der Anlage vergewissern. Das Überschreiten kritischer Anlagewerte muss manuell verhindert werden.

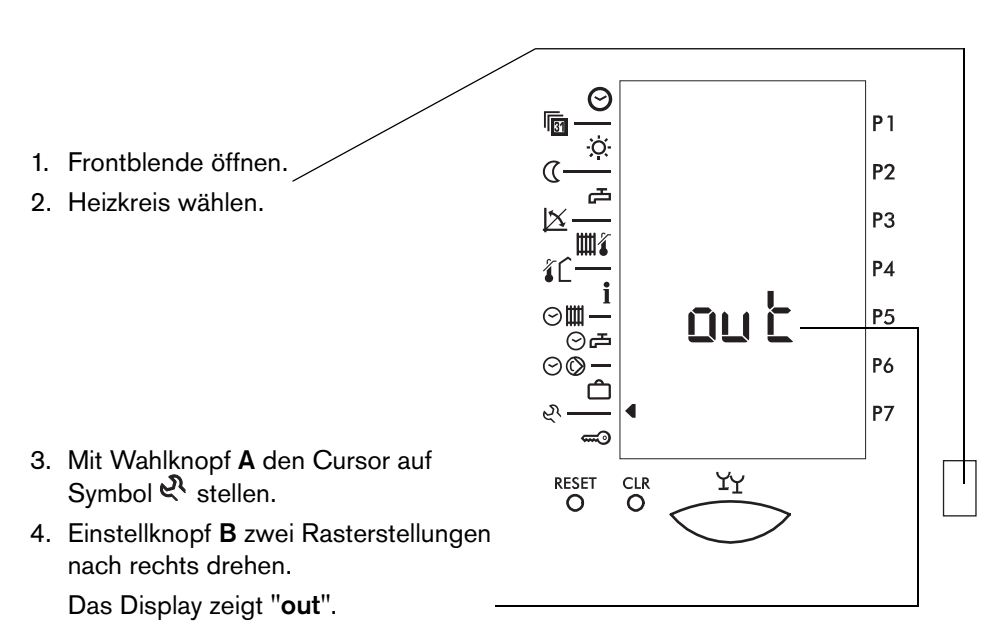

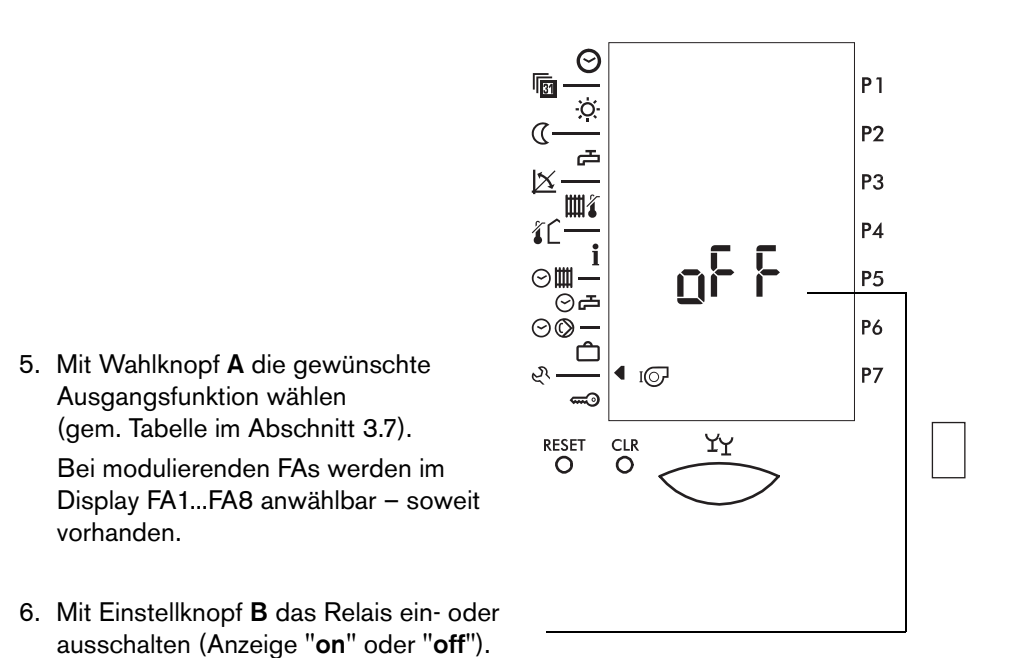

- 7. Weiteres Relais wählen oder Frontblende schließen.
- Hinweis: Je nach Reglerversion erscheinen auch Relais-Symbole, die nicht auf dem Print bestückt sind.

# 7 Funktionen der Heizungsumwälzpumpen

Die Umwälzpumpen laufen, wenn

- die Außentemperatur unter der entsprechenden Heizgrenze liegt.
- der Frostschutz aktiv ist (Außentemperatur kleiner als 2 °C).
- die Betriebsart "Handbetrieb" gewählt ist.

Der eingestellte Pumpennachlauf wirkt, wenn

- die Außentemperatur im Heizbetrieb über die Heizgrenze ansteigt.
- im Heizbetrieb die Vorlauftemperatur-Sollwertabhängige Heizgrenze überschritten ist.
- die Außentemperatur im Absenkbetrieb über 4 °C oder über die Absenkheizgrenze ansteigt.
- die Spannung nach einem Unterbruch oder bei der Inbetriebnahme zugeschaltet wird.
- die Resettaste betätigt wird.

Pumpen- und Mischerstandschutz wirken täglich um 12.00 Uhr mittags wie folgt:

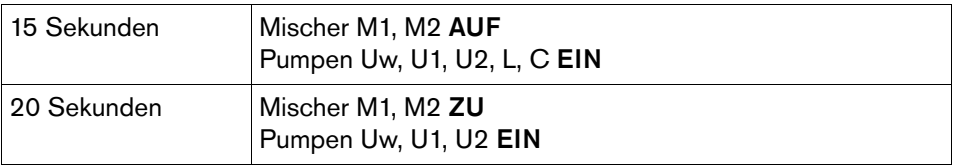

# 8 Betrieb mit Fernbedienung

Pro Heizkreis kann eine Fernbedienung angeschlossen werden. Weitere Informationen sind aus den entsprechenden Bedienungsanleitungen ersichtlich.

## 8.1 Fernsteller FST und Fernbedienung FBP

## 8.1.1 Fernsteller/Fernbedienung anschließen

Anschlussbelegung

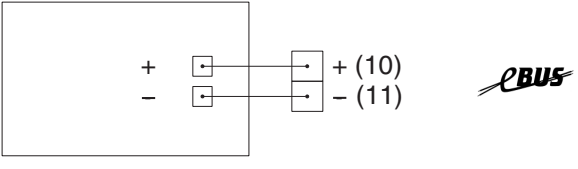

FST / FBP and the contract of the contract of the contract of the contract of the contract of the contract of the contract of the contract of the contract of the contract of the contract of the contract of the contract of the co

## 8.1.2 Betrieb mit Fernsteller und Fernbedienung

Der Anschluss eines Fernstellers FST oder einer Fernbedienung FBP wird nicht im Display des Reglers angezeigt. Er ist jedoch anhand der Ist-Raumtemperatur in Bedienebene 2 <sup>a</sup> erkennbar.

An der Fernbedienung FBP können alle Betriebsarten wie am Regler eingestellt werden (Ausnahme: Handbetrieb). Die folgende Tabelle zeigt, welche Auswirkung Einstellungen je nach Betriebswahl am Regler haben.

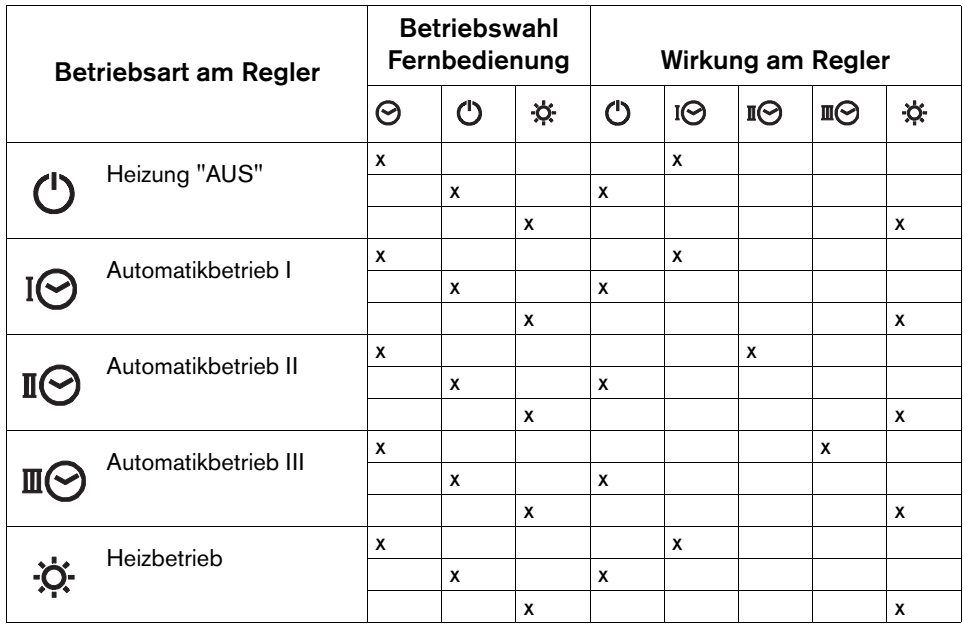

- Hinweis: Wenn am Regler andere als die aufgeführten Betriebsarten gewählt werden, sind die Befehle des FST gesperrt.
- Hinweis: Wenn die Frontblende am Regler geöffnet wird, ist die Kommunikation mit der Fernbedienung unterbrochen und die zuletzt übermittelten Werte werden angezeigt (Ausnahme: TI wird weiter übermittelt). Sobald die Blende geschlossen ist, werden die Werte aktualisiert.
- Hinweis: Es wird empfohlen, die Betriebsart "Automatikprogramm I, II oder III ( $\mathbb{I}\Theta$ , **I⊙. I**O) anzuwählen (Blende geschlossen). Die Fernbedienung wird wirksam.

Die an der Fernbedienung eingestellte Betriebsart, die Behaglichkeit sowie die Raumtemperatur werden im Display des Reglers angezeigt. Die Raumtemperatur kann in Bedienebene 2 abgefragt werden (siehe [Kapitel 4.8](#page-24-0)).

# 9 Montage und Inbetriebnahme

## 9.1 Hinweise zur Installation

Die Elektroinstallation und die Absicherung müssen den örtlichen Vorschriften entsprechen. Der Heizungsregler ist dauernd an Spannung zu belassen, um die Funktionsbereitschaft jederzeit sicherzustellen. Vorgelagerte Netz-Schalter sind somit auf Not- oder Hauptschalter zu beschränken, die üblicherweise auf Betriebsstellung belassen werden.

# <u>(</u>

#### Warnung: Achten Sie darauf, dass vor Beginn der Verdrahtungsarbeiten alle Leitungen spannungsfrei sind. Spannung vor Aufsetzen oder Abnehmen der Stecker ausschalten. Berühren Sie niemals die Drähte und Anschlüsse des Reglers.

Verbindungen von Fühlern, Fernsteller, Fernbedienungen, Datenbus etc. zum Regler sind räumlich getrennt von Starkstromleitungen zu installieren.

Bei induktiven Lasten (Schütze, Relais, Mischerantriebe etc.) kann die Entstörung mit RC-Gliedern über deren Spulen empfehlenswert sein (Empfehlung 0.047 mF/100 W, 250 VAC).

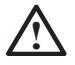

Nicht benötigte Fühler- sowie Signalein- und -ausgänge dürfen nicht angeschlossen werden. Bei der Abfrage der Fühler werden die entsprechenden Symbole und somit auch Temperaturen nicht angezeigt. Die Heizkurve des nicht genutzten Heizkreises muss auf 0 und dessen Betriebsart auf "AUS" (1) gestellt werden.

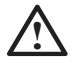

Die Angaben in diesem Kapitel beziehen sich auf die Klemmennumerierung am Regler.

Beim Einbau in einen Schaltschrank etc. kann die Klemmennumerierung abweichen. Beachten Sie die entsprechenden Unterlagen.

## 9.2 Montage und Vorbereitung der Inbetriebnahme

Im Frontgehäuse sind die 2 Befestigungs-Drehhalter erkennbar.

- 1. Elektrische Steckverbindungen verdrahten und anschließen (siehe auch [Kapitel 9.5](#page-88-0)).
- 2. Regler in den vorgesehenen Einbauausschnitt einsetzen und mit 2 Befestigungs-Drehhaltern fixieren.

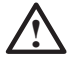

#### **Vor der Inbetriebnahme prüfen, ob alle Komponenten ordnungsgemäß elektrisch angeschlossen sind.**

Wenn die Anlage einwandfrei installiert und betriebsbereit ist: Prüfen Sie zur Sicherheit, ob folgende Bedingungen erfüllt sind:

- Sicherungen der Elektroinstallation in Ordnung.
- Alle erforderlichen Steckverbindungen zusammengefügt.
- Schalter eingeschaltet.
- Alle notwendigen Fühler angeschlossen.
- Ausgangsfunktionen wirken richtig.

## 9.3 Inbetriebnahme und Anlagenprüfung

Nach Einschalten des WEZ zeigt das Display die Standardanzeige (siehe Abbildung auf der Titelseite). Danach können die Einstellungen vorgenommen werden!

Führen Sie einen Funktionstest des Reglers durch, wenn die Standardanzeige nicht angezeigt wird (siehe [Kapitel 6.3\)](#page-78-0).

Prüfen Sie bei der Inbetriebnahme, ob:

- der Wärmeerzeuger eingeschaltet ist.
- das Automatikprogramm richtig programmiert ist.
- die Temperaturen richtig eingestellt sind.
- ein Heizbetrieb aufgrund der Außentemperatur sinnvoll ist.
- die Uhrzeit und das Datum aktuell sind.

Hinweis: Aufgrund der automatischen Sommer-/Winterzeit-Umschaltung ist es möglich, dass die Uhrzeit um 1 h verstellt ist. Die Stundenanzeige in jedem Fall nicht verändern. Die Uhrzeit wird am nächsten Tag zwischen 2.00 und 3.00 Uhr automatisch korrigiert (siehe [Kapitel 4.2](#page-19-0)).

Weiterhin je nach Anlagekonfiguration folgende Inbetriebnahmeschritte ausführen:

- Funktion des Reglers testen (siehe [Kapitel 6.3](#page-78-0))
- Temperaturfühler prüfen (siehe [Kapitel 6.2](#page-77-0))
- Anlagefunktionen ein-/ausschalten (siehe [Kapitel 6.6\)](#page-80-0).

## 9.4 Klemmenbelegung der Anschlussstecker

Die folgende Steckerbelegung zeigt alle Ein- und Ausgangsfunktionen. Je nach Reglerversion und Anwendung sind diese nur zum Teil vorhanden.

Beachten Sie beim Einbau des Reglers in einen Wärmeerzeuger die Montageanleitung des Herstellers.

#### 9.4.1 Empfohlene Fühlerstecker

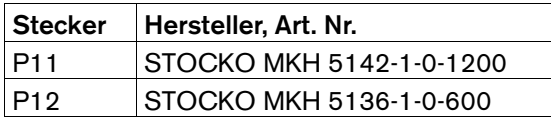

## 9.4.2 Stecker

## Anschlussstecker P1

#### Wärmeerzeuger

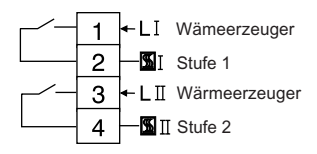

## Anschlussstecker P2

Netz, Heizkreis grün, Speicherladung

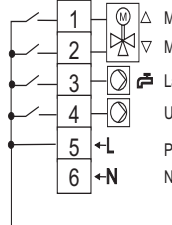

Mischer AUF Mischer ∠U **E** Ladepumpe/Umlenkventil Umwälzpumpe Phase Null

## Anschlussstecker P3

Heizkreis rot, Umwälzpumpe

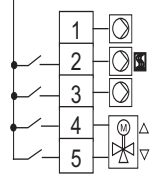

Zirkulationspumpe (C)

Umwälzpumpe Wärmeerzeuger

Umwälzpumpe Heizkreis

Mischer AUF Mischer ∠U

## Service-Stecker eBUS (Frontseite)

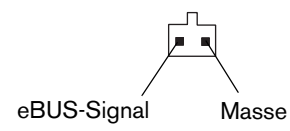

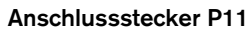

#### Heizkreis grün, Wärmeerzeuger, Warmwasserspeicher, Datenbus

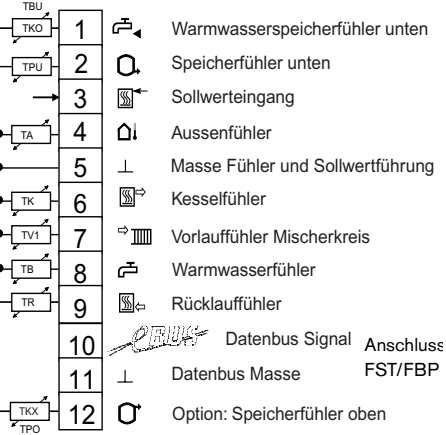

#### Anschlussstecker P12

Heizkreis rot, Speicher

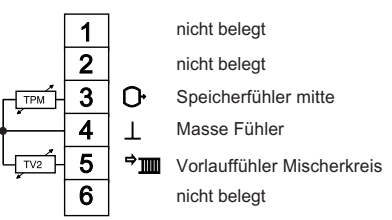

#### Rückseite

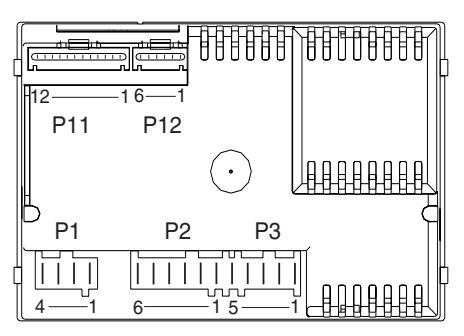

## <span id="page-88-0"></span>9.5 Elektrischer Anschluss

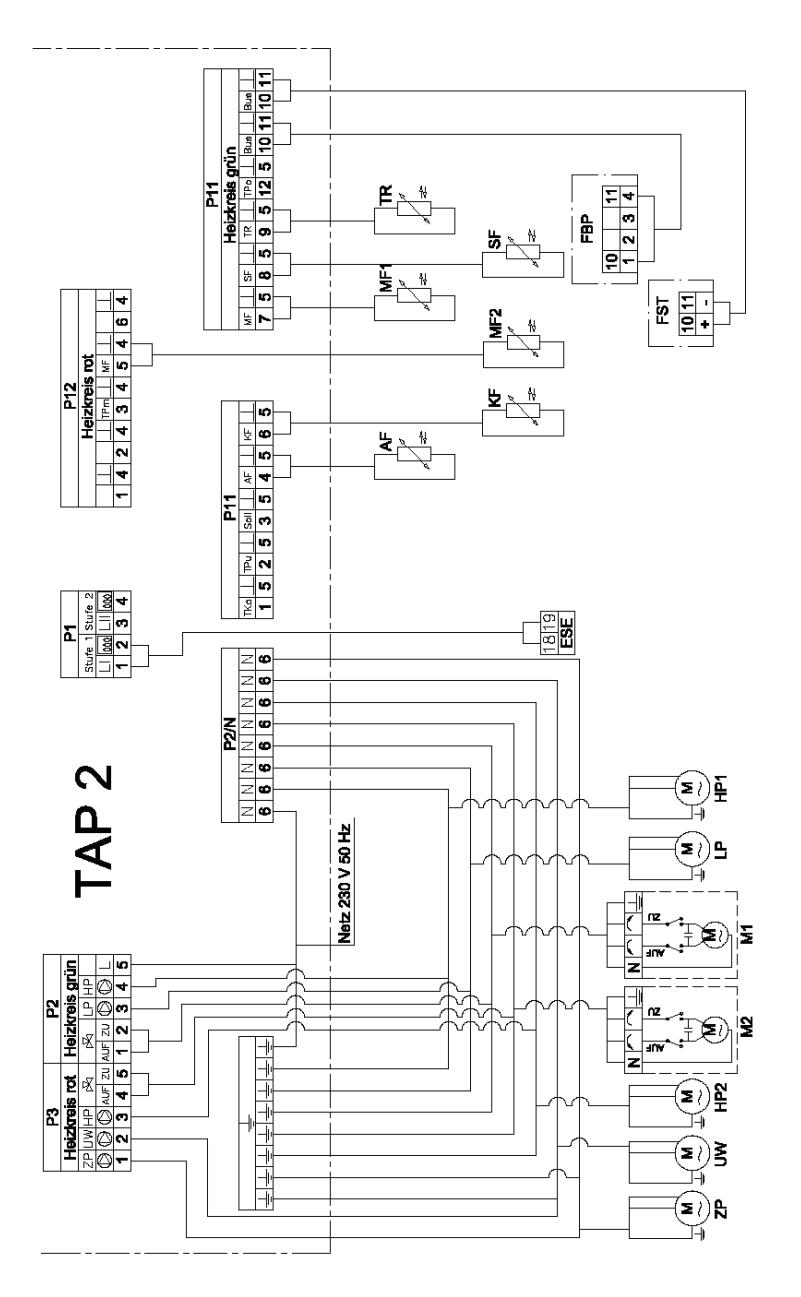

Für den Fachmann

Für den Fachmann

## 9.6 Abmessungen

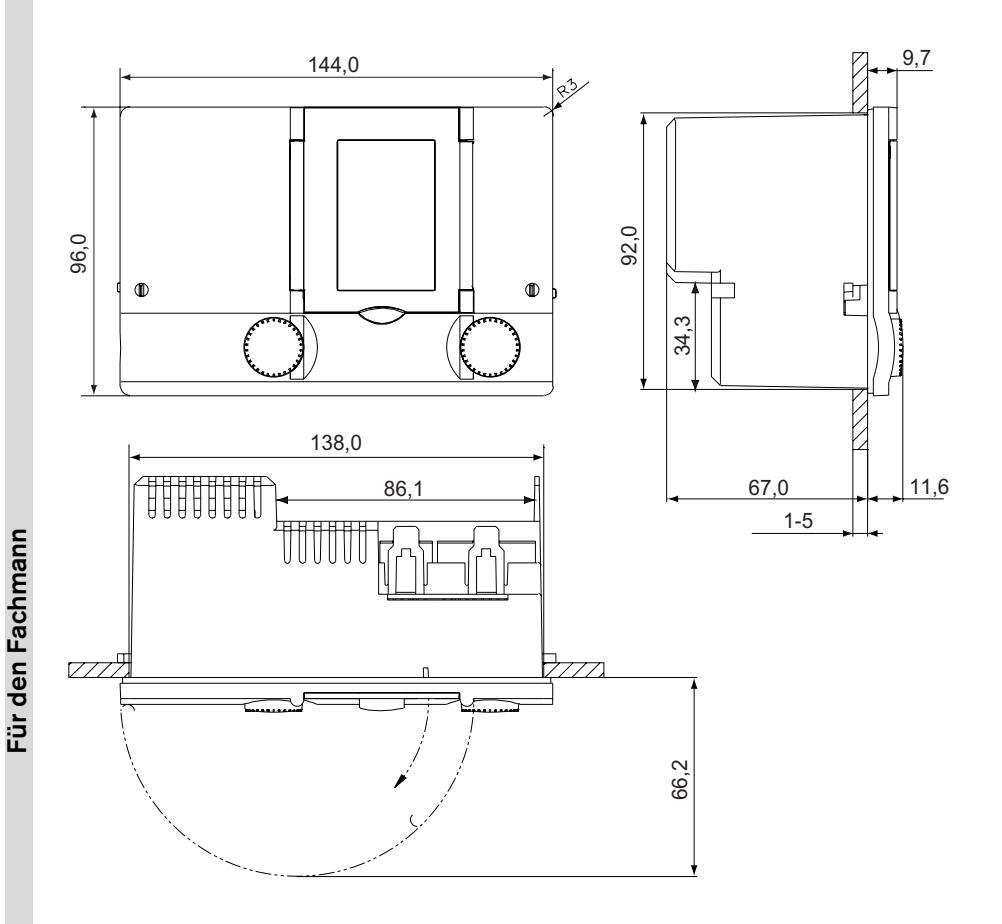

Der Einbauausschnitt beträgt 92 (-0/+1) x 138 (-0/+1) mm gemäß DIN 43700. Schalttafeldicke < 5 mm

# 10 Technische Daten

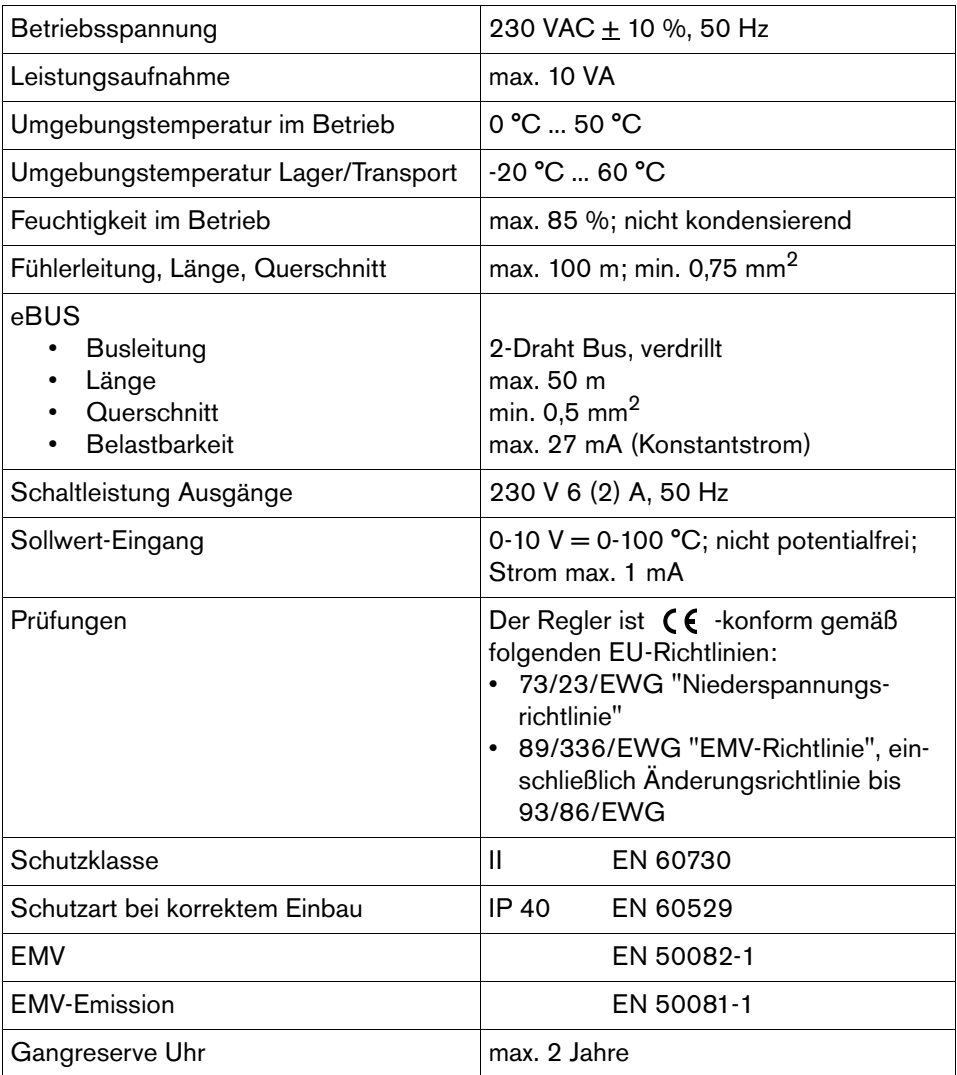

# 11 Übersicht der Fachmannebenen

## 11.1 Fachmannebene E 3

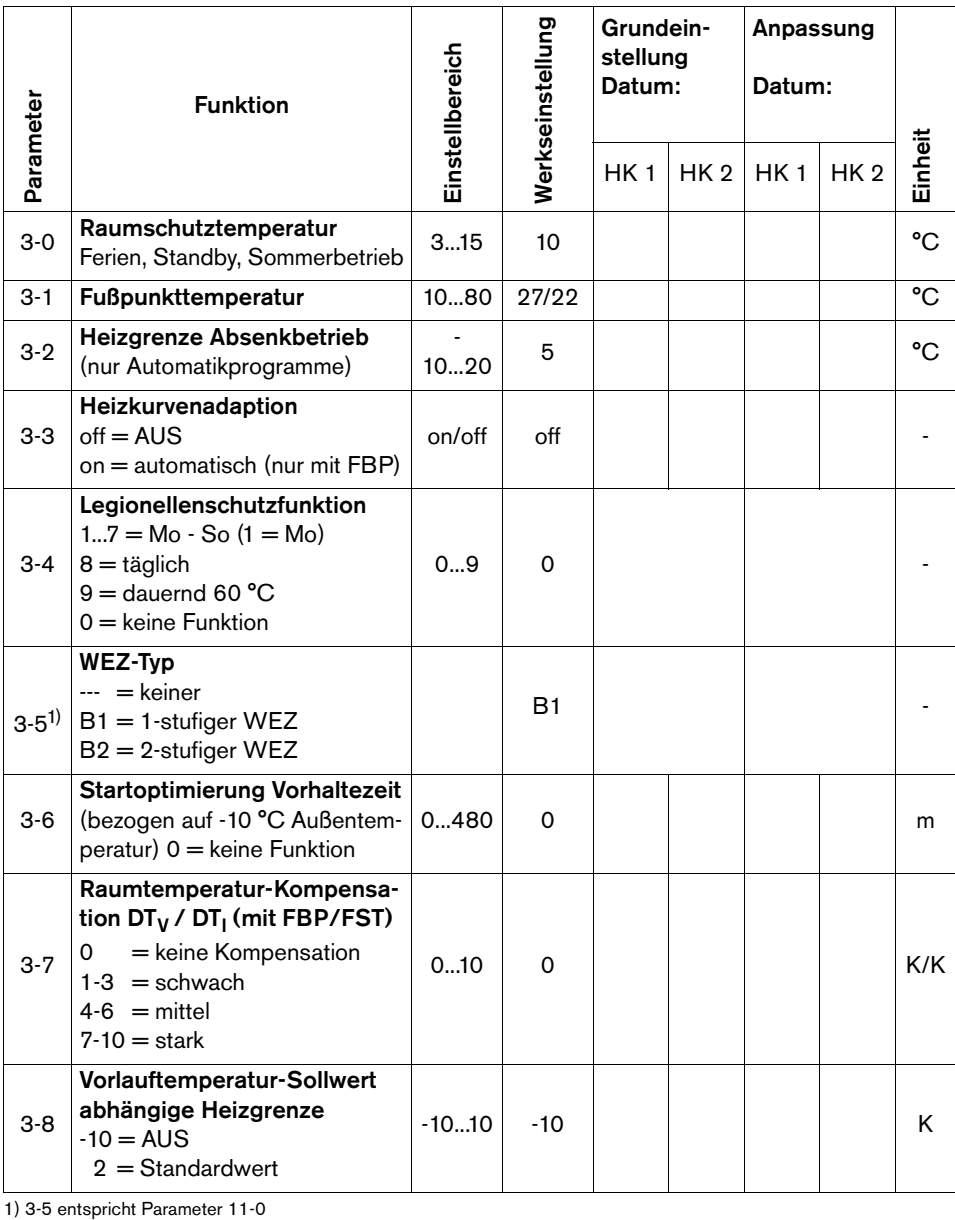

Für den Fachmann

Für den Fachmann

## 11.2 Fachmannebene E 4

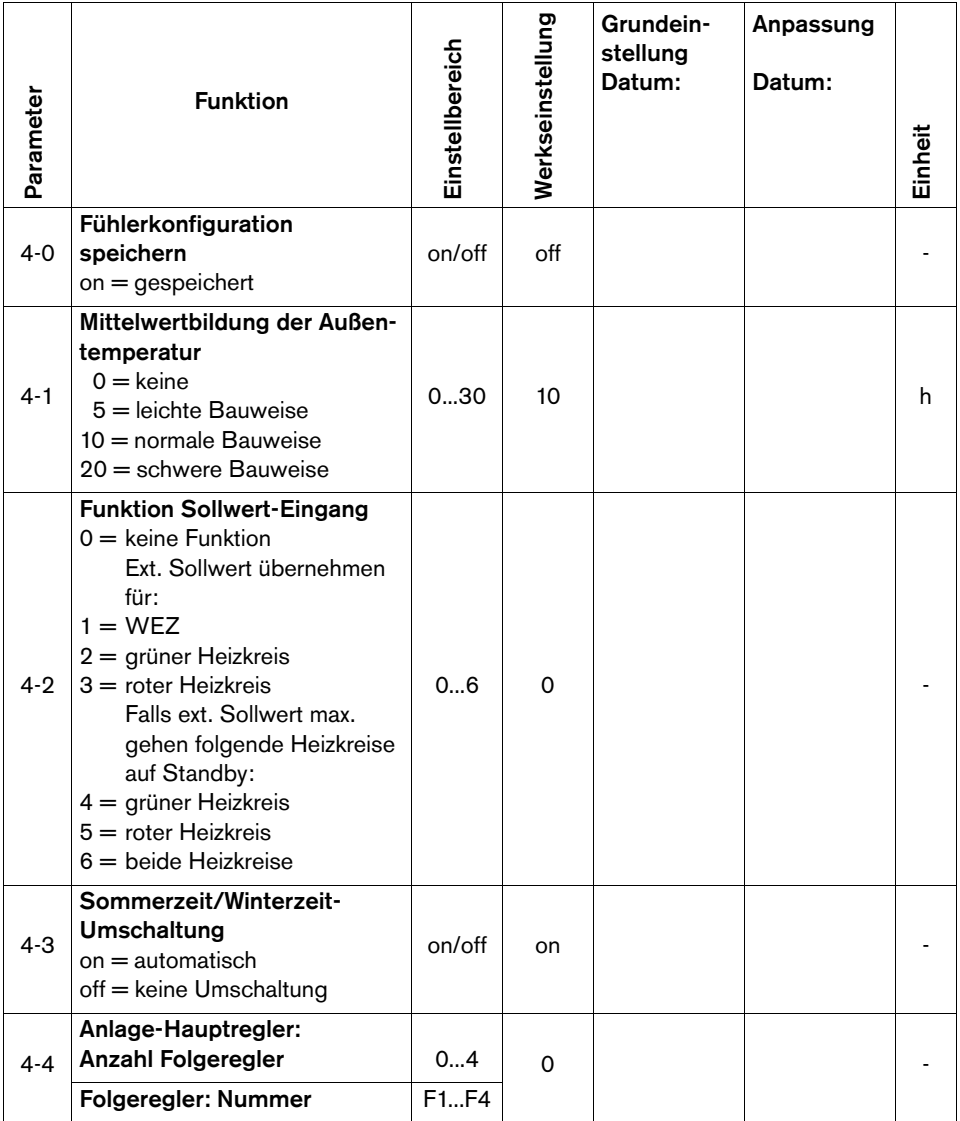

## 11.3 Fachmannebene E 5

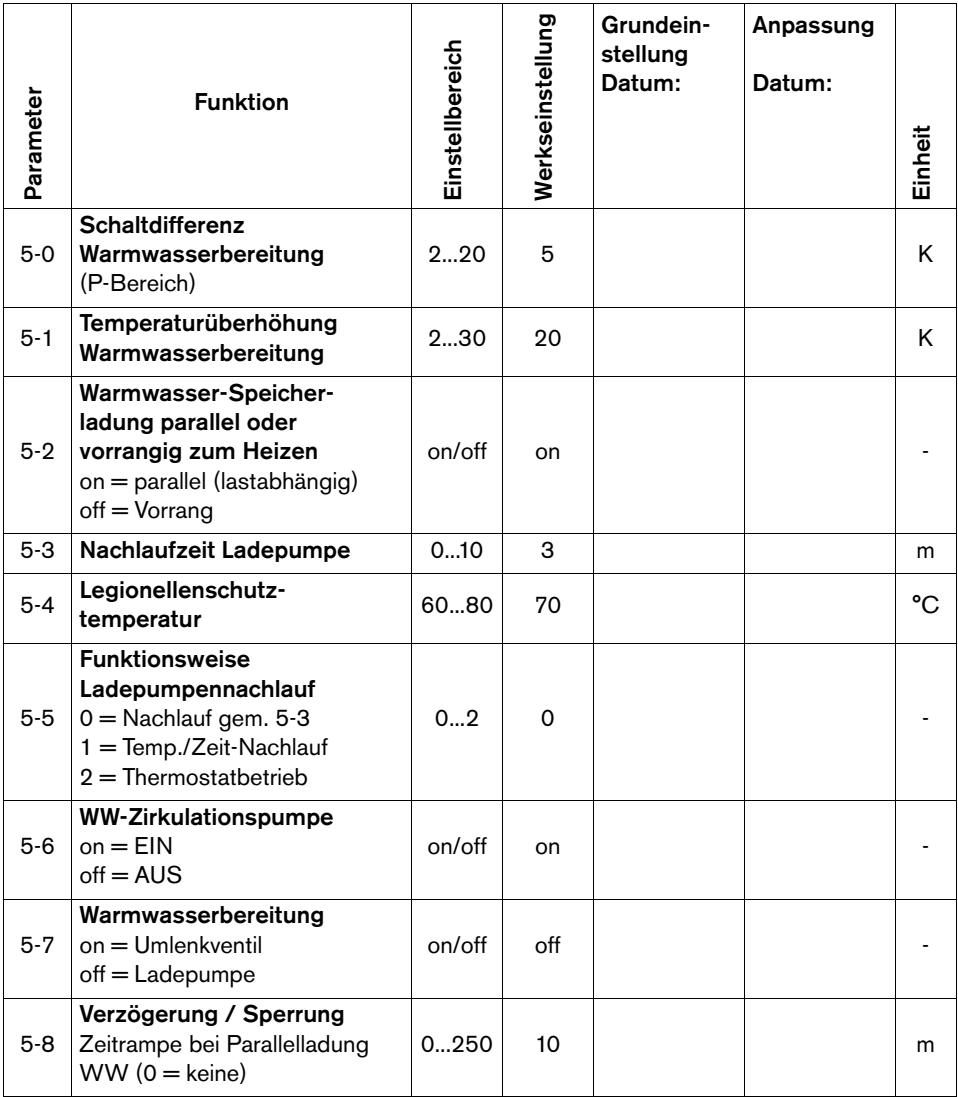

## 11.4 Fachmannebene E 6

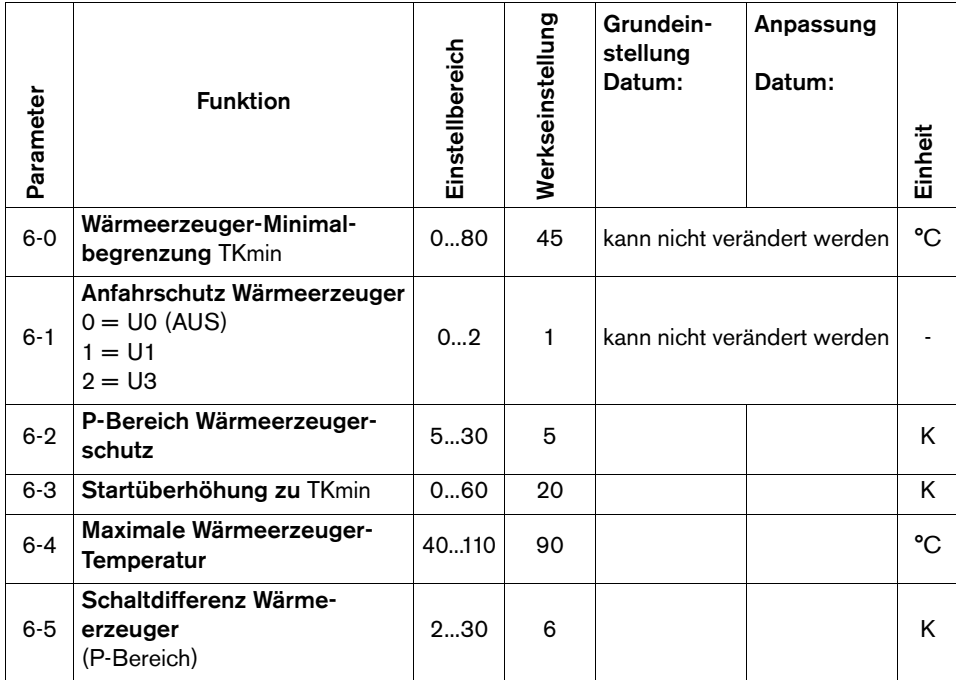

Für den Fachmann Für den Fachmann

## 11.5 Fachmannebene E 7

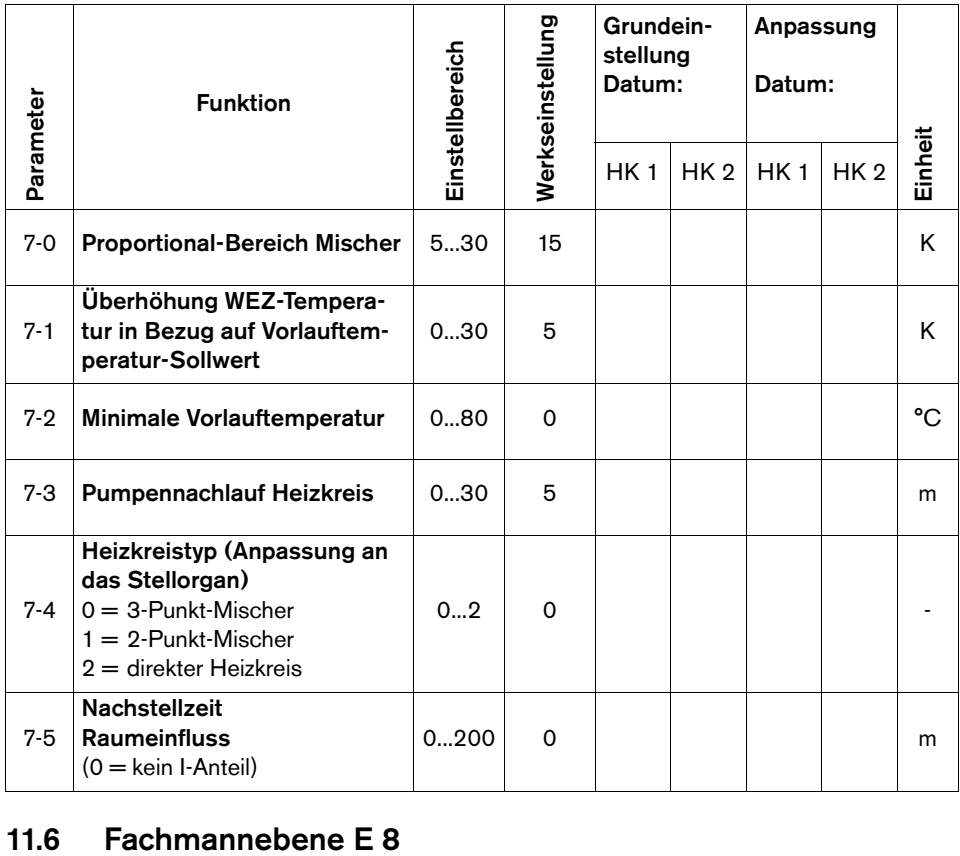

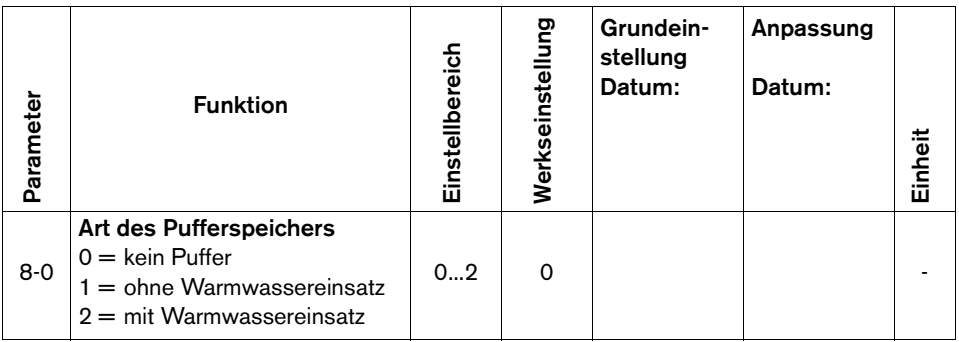

Für den Fachmann Für den Fachmann

# **TAP2**

# 11.7 Fachmannebene E 9

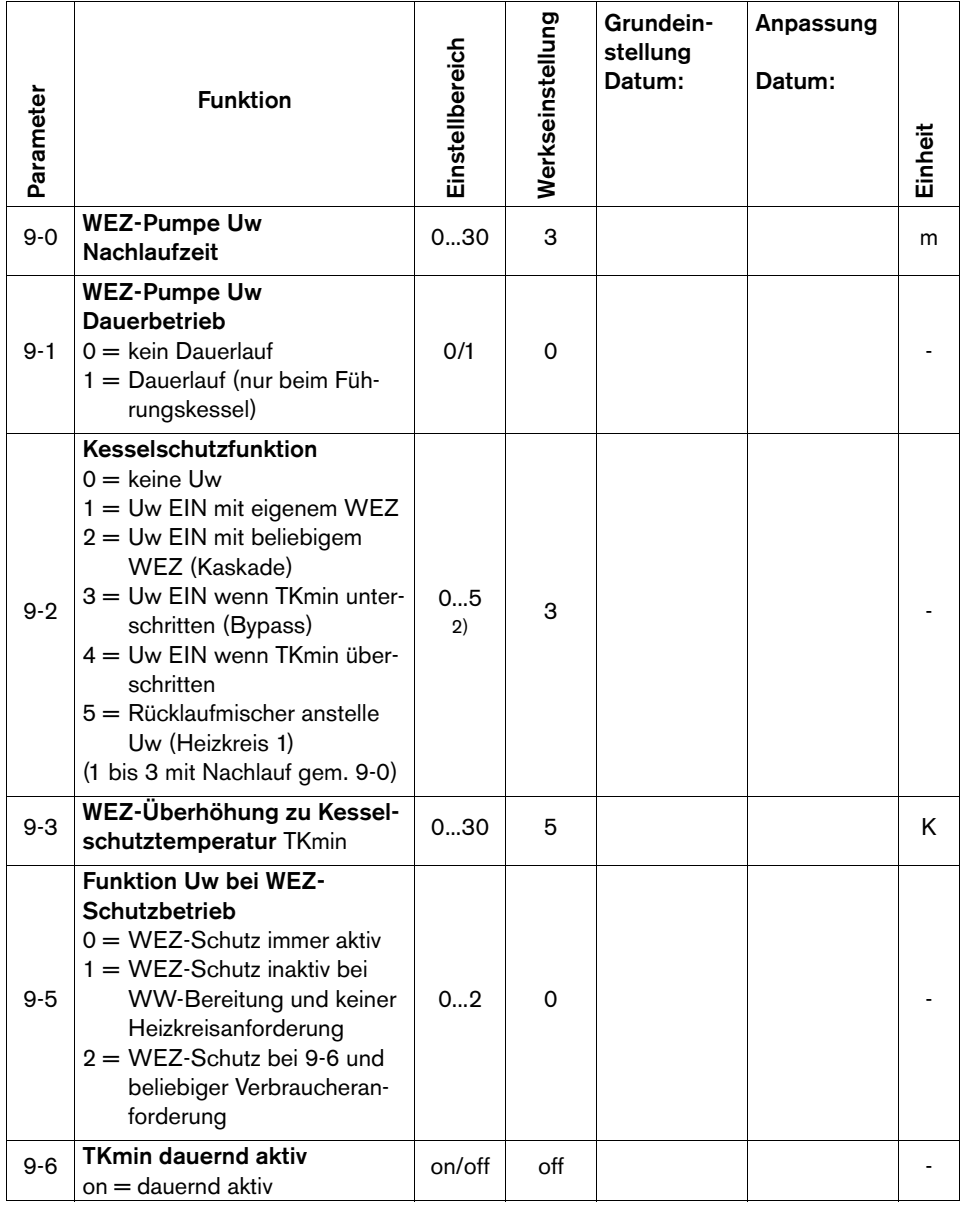

# 12 Anlagenbeispiele

## 12.1 Beispiel 1

- Pelletsheizkessel für Heizung und Warmwasserbereitung
- 1 Heizkreis mit Mischer
- 1 WW-Speicher mit Ladepumpe
- 1 Zirkulationspumpe

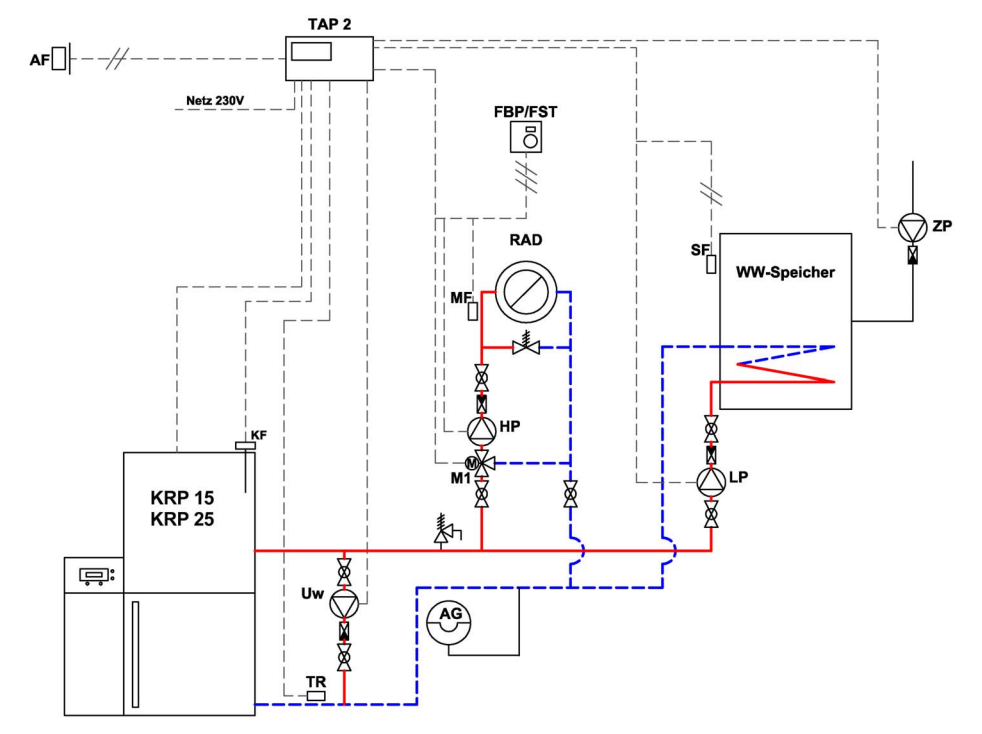

## Fühler:

Kesseltemperaturfühler P11 Klemme 5-6 Rücklauftemperaturfühler P11 Klemme 5-9 Vorlauffühler HK1 (grün) P11 Klemme 5-7 Speicherfühler P11 Klemme 5-8<br>Fernbedienungen P11 Klemme 10-P11 Klemme 10-11 (Anschluss beachten)

#### 12.1.1 Was ist zu tun?

- Alle Ein- und Ausgänge anschließen.
- Regler durch Anlegen von 230 V in Betrieb nehmen.
- Vorhandene Fernbedienungen codieren.
- Parameter 4-0 auf "ON" setzen. Die Einstellung wird nach einiger Zeit wieder auf "OFF" zurückgesetzt. Die Anlage wird mit der Fühlerkonfiguration unverlierbar im Speicher abgelegt.
- Parameter 9-1 auf "1" (Dauerlauf) setzen.

#### 12.1.2 Heizkreiseinstellungen

#### Einstellungen für jeden Heizkreis (grün bzw. rot) einzeln vornehmen!

- Heizkreis wählen ( $H K1 = \text{qrim}$ ,  $H K2 = \text{rot}$ ).
- Frontblende öffnen (Bedienebene 2).
	- Tag- und Nachttemperatur einstellen.
	- WW-Temperatur einstellen.
	- Heizkurve ändern.
	- Max. Vorlauftemperatur entsprechend Systemauslegung ändern.
- In Fachmannebene E 3 wechseln (siehe [Kapitel 5.2\)](#page-52-0):
	- Parameter 3-1 Fußpunkt ändern.
	- Parameter 3-7 Raumtemperatur-Kompensation ändern. (wenn Fernbedienung vorhanden).
	- Parameter 3-8 Vorlauftemperatur Sollwertabhängige Heizgrenze ändern.

## 12.2 Beispiel 2

- Pelletsheizkessel für Heizung und Warmwasserbereitung
- 2 Heizkreise mit Mischer
- 1 WW-Speicher mit Ladepumpe
- 1 Zirkulationspumpe

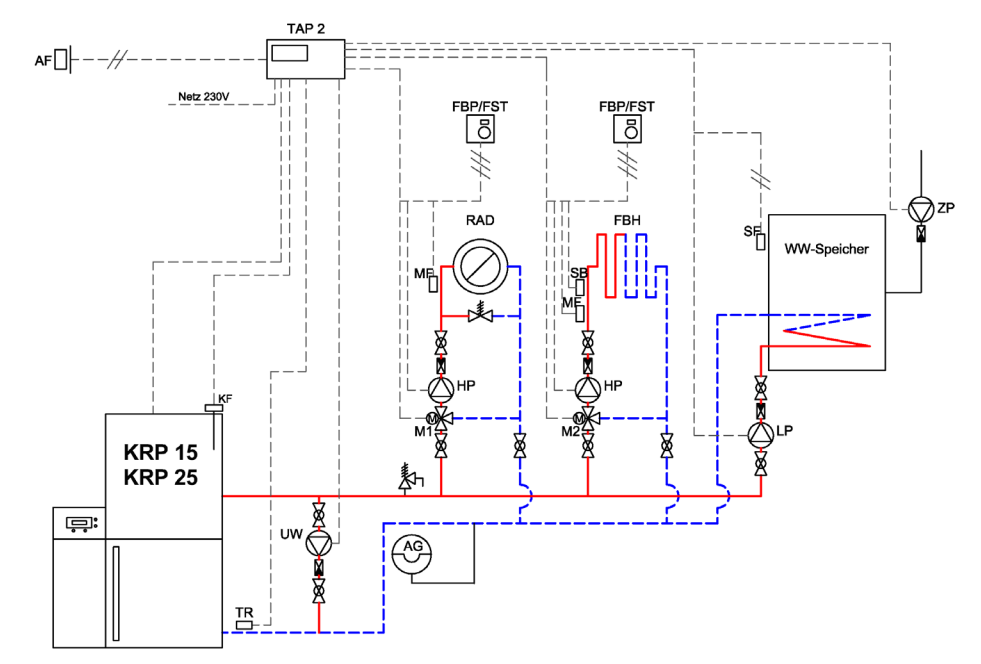

#### Fühler:

Kesseltemperaturfühler P11 Klemme 5-6 Rücklauftemperaturfühler P11 Klemme 5-9 Vorlauffühler HK1 (grün) P11 Klemme 5-7 Vorlauffühler HK2 (rot) P11 Klemme 4-5 Speicherfühler P11 Klemme 5-8 Fernbedienungen P11 Klemme 10-11 (Anschluss beachten)

#### 12.2.1 Was ist zu tun?

- Alle Ein- und Ausgänge anschließen.
- Regler durch Anlegen von 230 V in Betrieb nehmen.
- Parameter 4-0 auf "ON" setzen. Die Einstellung wird nach einiger Zeit wieder auf "OFF" zurückgesetzt. Die Anlage wird mit der Fühlerkonfiguration unverlierbar im Speicher abgelegt.
- Parameter 9-1 auf "1" (Dauerlauf) einstellen.

## 12.2.2 Heizkreiseinstellungen

#### Einstellungen für jeden Heizkreis (grün bzw. rot) einzeln vornehmen!

- Heizkreis wählen  $(HK1 = \text{qrim}, HK2 = \text{rot}).$
- Frontblende öffnen (Bedienebene 2).
	- Tag- und Nachttemperatur einstellen.
	- WW-Temperatur einstellen.
	- Heizkurve ändern.
	- Max. Vorlauftemperatur entsprechend Systemauslegung ändern.
- In Fachmannebene E 3 wechseln (siehe [Kapitel 5.2\)](#page-52-0):
	- Parameter 3-1 Fußpunkt ändern.
	- Parameter 3-7 Raumtemperatur-Kompensation ändern. (wenn Fernbedienung vorhanden).
	- Parameter 3-8 Vorlauftemperatur Sollwertabhängige Heizgrenze ändern.

## 12.3 Beispiel 3

- Pelletsheizkessel für Heizung und Warmwasserbereitung
- 3 Heizkreise mit Mischer
- 1 WW-Speicher mit Ladepumpe
- 1 Zirkulationspumpe

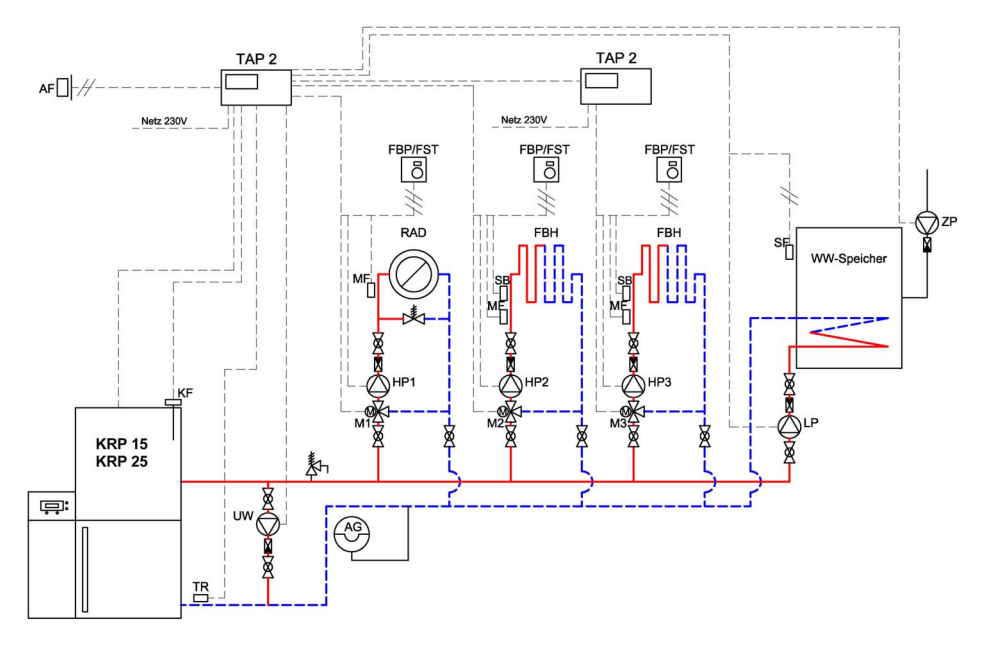

## Fühler:

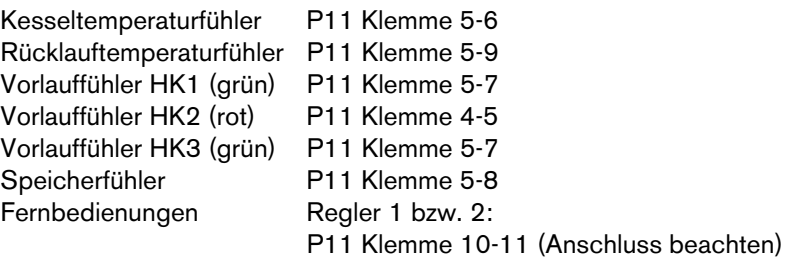

## Regler über eBUS-Schnittstelle P11 Klemme 10-11 miteinander verbinden!

#### 12.3.1 Was ist zu tun?

- Alle Ein- und Ausgänge und die e-Bus-Verbindung von Regler 1 zu Regler 2 anschließen (Polung beachten).
- Regler durch Anlegen von 230 V in Betrieb nehmen.
- Parameter 4-4 Regler adressieren: Beim Führungsregler angeben, wie viele Folgeregler angeschlossen sind, bei jedem Folgeregler angeben, welcher Folgeregler er ist.

In diesem Beispiel: Führungsregler auf "1" und Folgeregler auf "F1" setzen.

Parameter 4-0 auf "ON" setzen. Die Einstellung wird nach einiger Zeit wieder auf "OFF" zurückgesetzt.

Die Anlage wird mit der Fühlerkonfiguration unverlierbar im Speicher abgelegt.

• Parameter 9-1 auf "1" (Dauerlauf) einstellen.

#### 12.3.2 Heizkreiseinstellungen

#### Einstellungen für jeden Heizkreis (grün bzw. rot) einzeln vornehmen!

- Heizkreis wählen  $(HK1 = \text{qrim}, HK2 = \text{rot}).$
- Frontblende öffnen (Bedienebene 2).
	- Tag- und Nachttemperatur einstellen.
	- WW-Temperatur einstellen.
	- Heizkurve ändern.
	- Max. Vorlauftemperatur entsprechend Systemauslegung ändern.
- In Fachmannebene E 3 wechseln (siehe [Kapitel 5.2\)](#page-52-0):
	- Parameter 3-1 Fußpunkt ändern.
	- Parameter 3-7 Raumtemperatur-Kompensation ändern. (wenn Fernbedienung vorhanden).
	- Parameter 3-8 Vorlauftemperatur Sollwertabhängige Heizgrenze ändern.

## 12.4 Beispiel 4

- Pelletsheizkessel für Heizung und Warmwasserbereitung
- 1 Heizkreis mit Mischer
- 1 WW-Speicher mit Ladepumpe
- 1 Zirkulationspumpe
- 1 Pufferspeicher

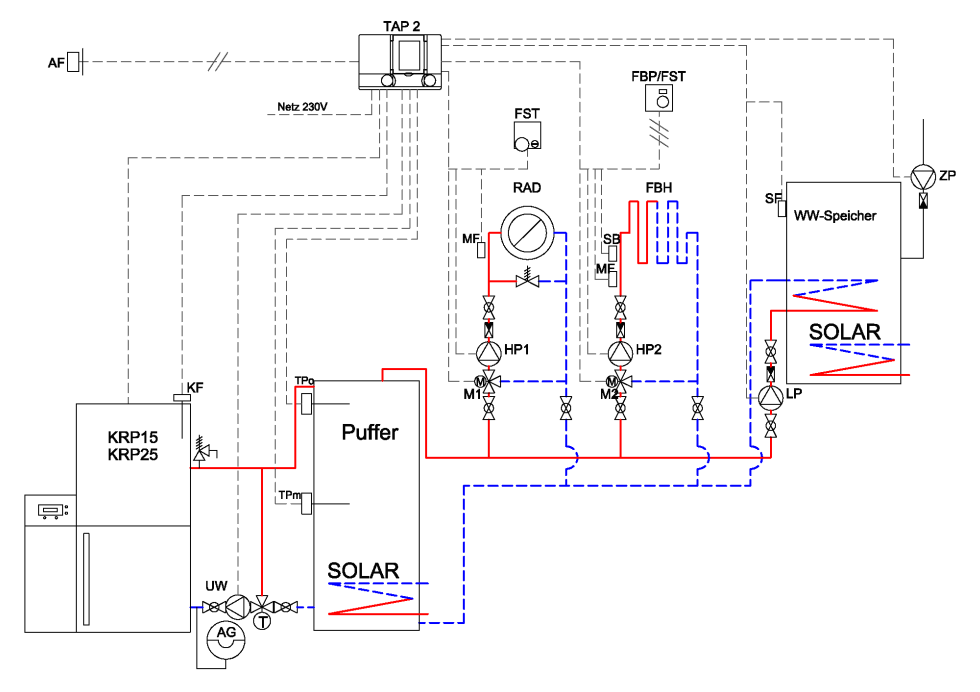

#### Fühler:

Kesseltemperaturfühler P11 Klemme 5-6 Pufferfühler oben TPO P11 Klemme 5-12 Pufferfühler mitte TPM P11 Klemme 3-4 Vorlauffühler HK1 (grün) P11 Klemme 5-7 Vorlauffühler HK2 (rot) P11 Klemme 4-5 P11 Klemme 5-8 Fernbedienungen P11 Klemme 10-11 (Anschluss beachten)

## Bei dieser Ausführung ist kein Rücklauffühler erforderlich!

#### 12.4.1 Was ist zu tun?

- Alle Ein- und Ausgänge anschließen.
- Regler durch Anlegen von 230 V in Betrieb nehmen.
- Parameter 8-0 auf "1" setzen (Pufferspeicher ohne WW-Einsatz).
- Parameter 9-2 auf "4" setzen (Uw ein wenn TKmin überschritten).
- Parameter 4-0 auf "ON" setzen. Die Einstellung wird nach einiger Zeit wieder auf "OFF" zurückgesetzt. Die Anlage wird mit der Fühlerkonfiguration unverlierbar im Speicher abgelegt.

#### 12.4.2 Heizkreiseinstellungen

#### Einstellungen für jeden Heizkreis (grün bzw. rot) einzeln vornehmen!

- Heizkreis wählen ( $H K1 = \text{qrim}$ ,  $H K2 = \text{rot}$ ).
- Frontblende öffnen (Bedienebene 2).
	- Tag- und Nachttemperatur einstellen.
	- WW-Temperatur einstellen.
	- Heizkurve ändern.
	- Max. Vorlauftemperatur entsprechend Systemauslegung ändern.
- In Fachmannebene E 3 wechseln (siehe [Kapitel 5.2\)](#page-52-0):
	- Parameter 3-1 Fußpunkt ändern.
	- Parameter 3-7 Raumtemperatur-Kompensation ändern. (wenn Fernbedienung vorhanden).
	- Parameter 3-8 Vorlauftemperatur Sollwertabhängige Heizgrenze ändern.

## 12.5 Beispiel 5

- Pelletsheizkessel für Heizung und Warmwasserbereitung
- 2 Heizkreise mit Mischer
- 1 Pufferspeicher mit integriertem WW-Speicher
- 1 Solaranlage WW-Bereitung und Heizungsunterstützung

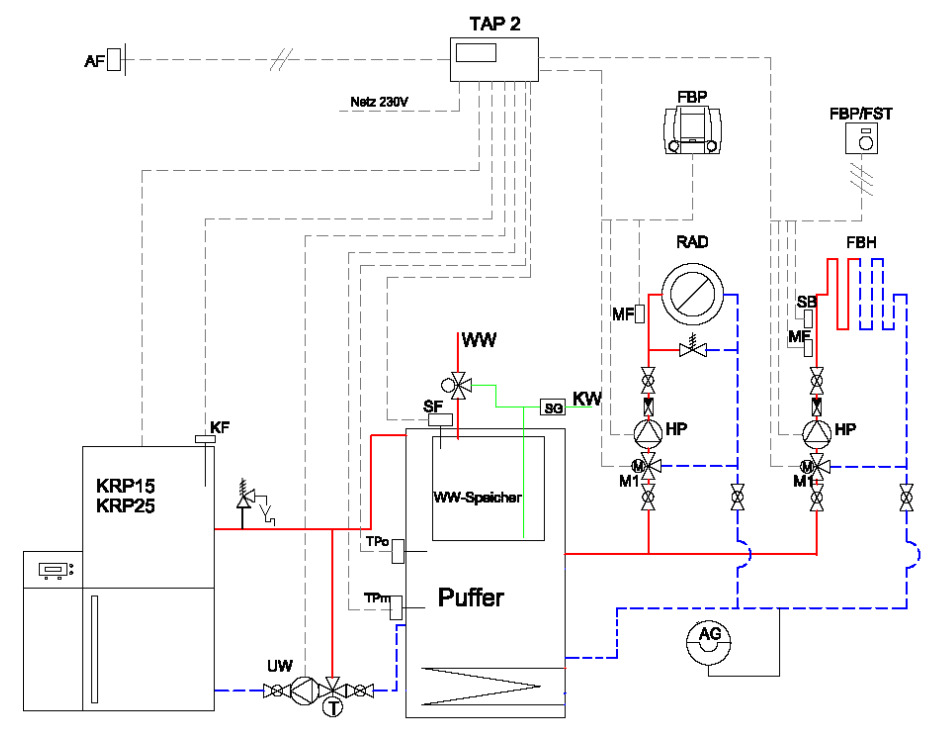

## Fühler:

Kesseltemperaturfühler P11 Klemme 5-6 Pufferfühler oben TPO P11 Klemme 5-12 Pufferfühler mitte TPM Vorlauffühler HK1 (grün) P11 Klemme 5-7 Vorlauffühler HK2 (rot) P11 Klemme 4-5

- 
- 
- Speicherfühler P11 Klemme 5-8
- Fernbedienungen P11 Klemme 10-11 (Anschluss beachten)

## Bei dieser Ausführung ist kein Rücklauffühler erforderlich!

#### 12.5.1 Was ist zu tun?

- Alle Ein- und Ausgänge anschließen.
- Regler durch Anlegen von 230 V in Betrieb nehmen.
- Parameter 8-0 auf "2" setzen (Pufferspeicher mit WW-Einsatz).
- Parameter 9-2 auf "4" setzen (Uw ein wenn TKmin überschritten).
- Parameter 4-0 auf "ON" setzen. Die Einstellung wird nach einiger Zeit wieder auf "OFF" zurückgesetzt. Die Anlage wird mit der Fühlerkonfiguration unverlierbar im Speicher abgelegt.

#### 12.5.2 Heizkreiseinstellungen

#### Einstellungen für jeden Heizkreis (grün bzw. rot) einzeln vornehmen!

- Heizkreis wählen ( $H K1 = \text{qrim}$ ,  $H K2 = \text{rot}$ ).
- Frontblende öffnen (Bedienebene 2).
	- Tag- und Nachttemperatur einstellen.
	- WW-Temperatur einstellen.
	- Heizkurve ändern.
	- Max. Vorlauftemperatur entsprechend Systemauslegung ändern.
- In Fachmannebene E 3 wechseln (siehe [Kapitel 5.2\)](#page-52-0):
	- Parameter 3-1 Fußpunkt ändern.
	- Parameter 3-7 Raumtemperatur-Kompensation ändern. (wenn Fernbedienung vorhanden).
	- Parameter 3-8 Vorlauftemperatur Sollwertabhängige Heizgrenze ändern.

## 13 Begriffserklärung

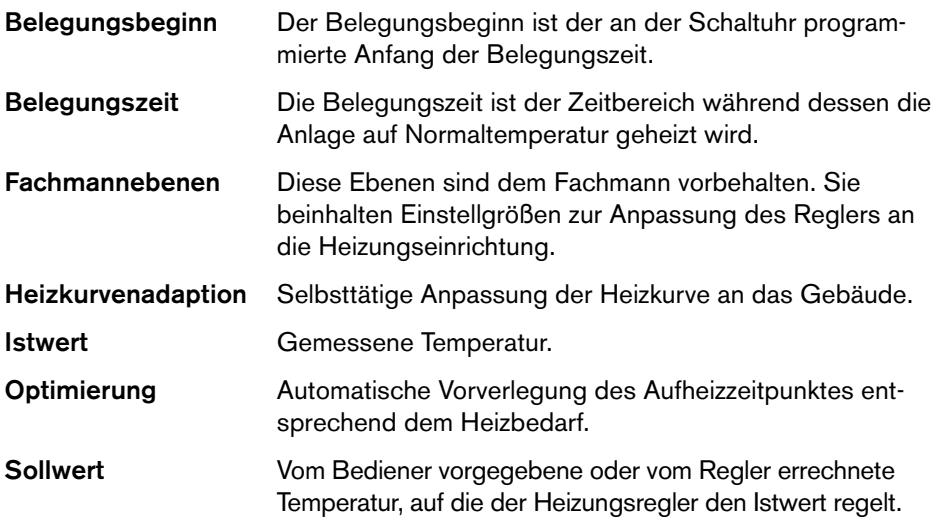

# 14 Abkürzungen

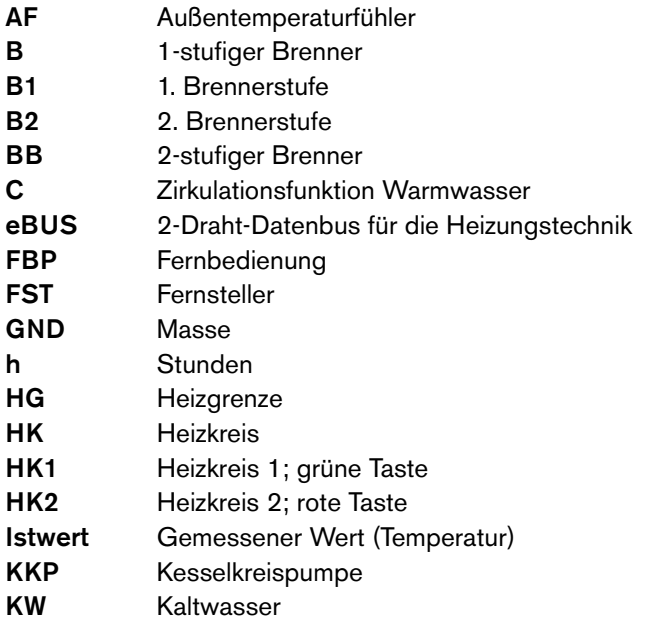
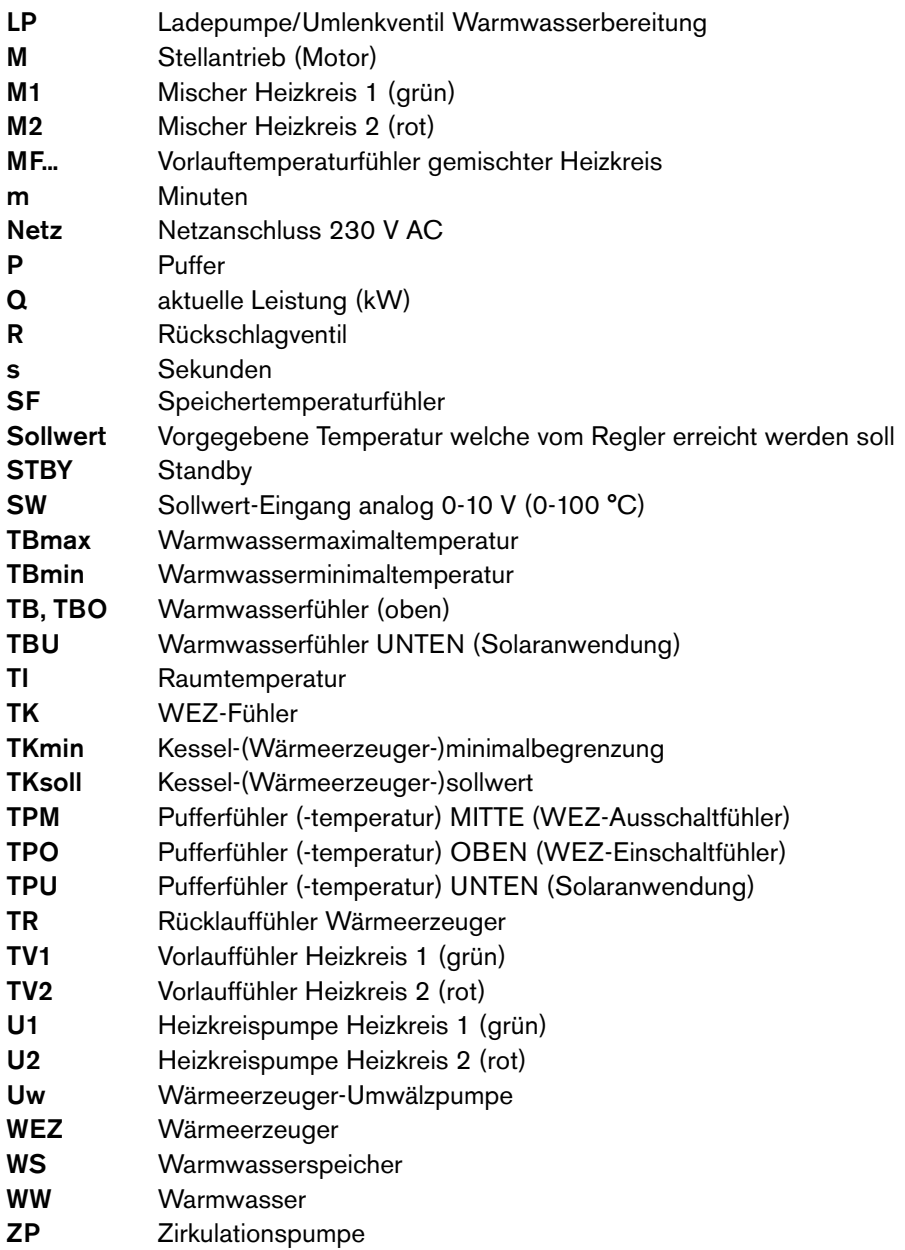

# 15 Index

# A

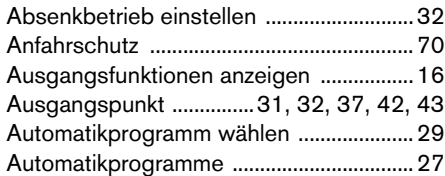

### B

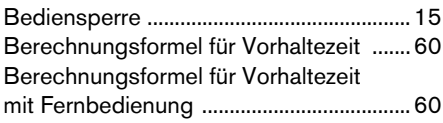

# D

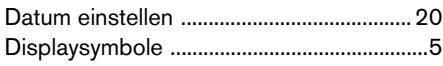

# E

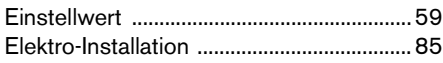

## F

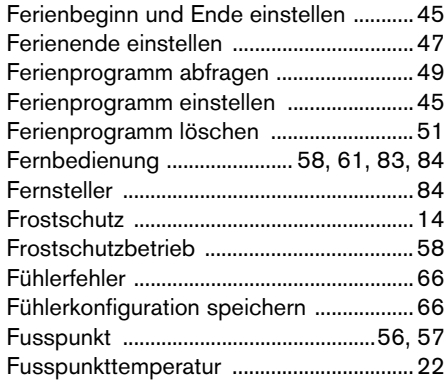

# G

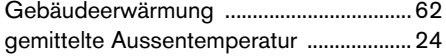

#### H

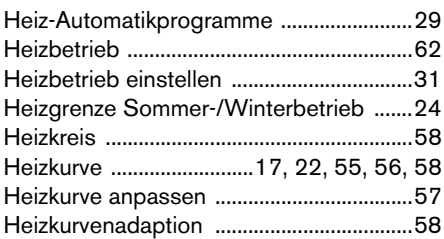

# I

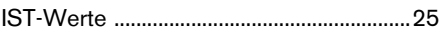

### K

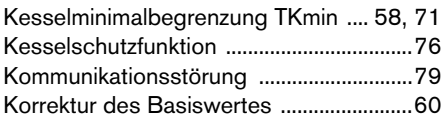

### L

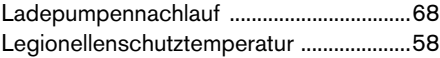

#### M

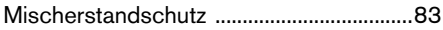

### N

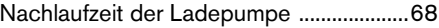

#### P

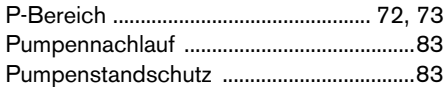

### R

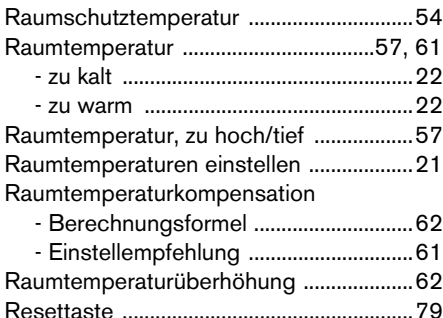

# S

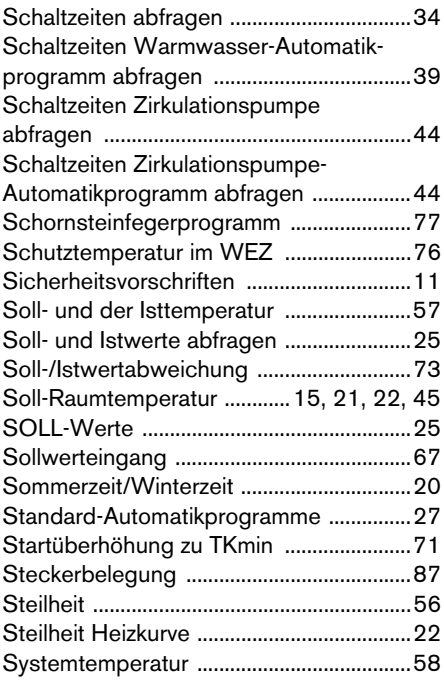

### T

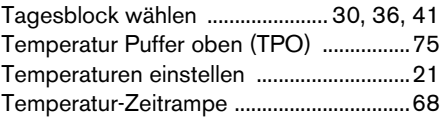

#### U

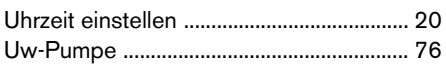

#### V

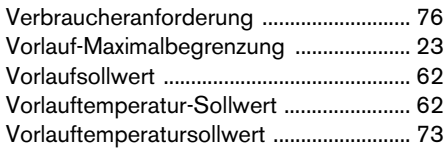

### W

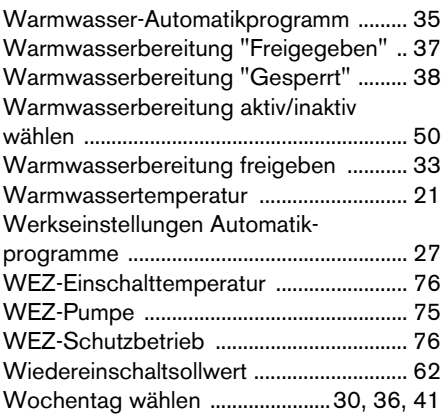

### Z

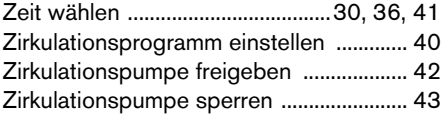

# Wie Sie uns erreichen...

#### DEUTSCHLAND

BBT Thermotechnik GmbH Junkers Deutschland Postfach 1309 D-73243 Wernau www.junkers.com

Technische Beratung/ Ersatzteilberatung Telefon(0 18 03) 337 330\*

Kundendienstannahme (24-Stunden-Service) Telefon(0 18 03) 337 337\* Telefax (0 18 03) 337 339\*

#### **ÖSTERREICH**

Robert Bosch AG Geschäftsbereich Thermotechnik Hüttenbrennergasse 5 A-1030 Wien Telefon(01) 7 97 22-80 21 Telefax (01) 7 97 22-80 99 junkers.rbos@at.bosch.com www.junkers.at

Kundendienstannahme (24-Stunden-Service) Telefon (08 10) 81 00 90 (Ortstarif)

#### **SCHWEIZ**

Elcotherm AG Dammstraße 12 CH-8810 Horgen Telefon(01) 7 27 91 91 Telefax (01) 7 27 91 99 info@elcotherm.com www.elcotherm.com

Gebrüder Tobler AG Haustechniksysteme Steinackerstraße 10 CH-8902 Urdorf Telefon(01) 7 35 50 00 Telefax (01) 7 35 50 10 info@toblerag.ch www.haustechnik.ch

Info-Dienst

Extranet-Support hilfe@junkers-partner.de

(Für Informationsmaterial) Telefon(0 18 03) 337 333\* Telefax (0 18 03) 337 332\*

Junkers.Infodienst@de.bosch.com Innendienst Handwerk/ Schulungsannahme Telefon(0 18 03) 337 335\* Telefax (0 18 03) 337 336\* Junkers.Handwerk@de.bosch.com

\* alle Anrufe 0,09 Euro/min

**WINKERS**